### **Oracle® Communications Network Charging and Control**

Subscriber Profile Manager User's Guide

Release 6.0.1

April 2017

# **Copyright**

Copyright © 2017, Oracle and/or its affiliates. All rights reserved.

This software and related documentation are provided under a license agreement containing restrictions on use and disclosure and are protected by intellectual property laws. Except as expressly permitted in your license agreement or allowed by law, you may not use, copy, reproduce, translate, broadcast, modify, license, transmit, distribute, exhibit, perform, publish, or display any part, in any form, or by any means. Reverse engineering, disassembly, or decompilation of this software, unless required by law for interoperability, is prohibited.

The information contained herein is subject to change without notice and is not warranted to be errorfree. If you find any errors, please report them to us in writing.

If this is software or related documentation that is delivered to the U.S. Government or anyone licensing it on behalf of the U.S. Government, then the following notice is applicable:

U.S. GOVERNMENT END USERS: Oracle programs, including any operating system, integrated software, any programs installed on the hardware, and/or documentation, delivered to U.S. Government end users are "commercial computer software" pursuant to the applicable Federal Acquisition Regulation and agency-specific supplemental regulations. As such, use, duplication, disclosure, modification, and adaptation of the programs, including any operating system, integrated software, any programs installed on the hardware, and/or documentation, shall be subject to license terms and license restrictions applicable to the programs. No other rights are granted to the U.S. Government.

This software or hardware is developed for general use in a variety of information management applications. It is not developed or intended for use in any inherently dangerous applications, including applications that may create a risk of personal injury. If you use this software or hardware in dangerous applications, then you shall be responsible to take all appropriate fail-safe, backup, redundancy, and other measures to ensure its safe use. Oracle Corporation and its affiliates disclaim any liability for any damages caused by use of this software or hardware in dangerous applications.

Oracle and Java are registered trademarks of Oracle and/or its affiliates. Other names may be trademarks of their respective owners.

Intel and Intel Xeon are trademarks or registered trademarks of Intel Corporation. All SPARC trademarks are used under license and are trademarks or registered trademarks of SPARC International, Inc. AMD, Opteron, the AMD logo, and the AMD Opteron logo are trademarks or registered trademarks of Advanced Micro Devices. UNIX is a registered trademark of The Open Group.

This software or hardware and documentation may provide access to or information about content, products, and services from third parties. Oracle Corporation and its affiliates are not responsible for and expressly disclaim all warranties of any kind with respect to third-party content, products, and services unless otherwise set forth in an applicable agreement between you and Oracle. Oracle Corporation and its affiliates will not be responsible for any loss, costs, or damages incurred due to your access to or use of third-party content, products, or services, except as set forth in an applicable agreement between you and Oracle.

# **Contents**

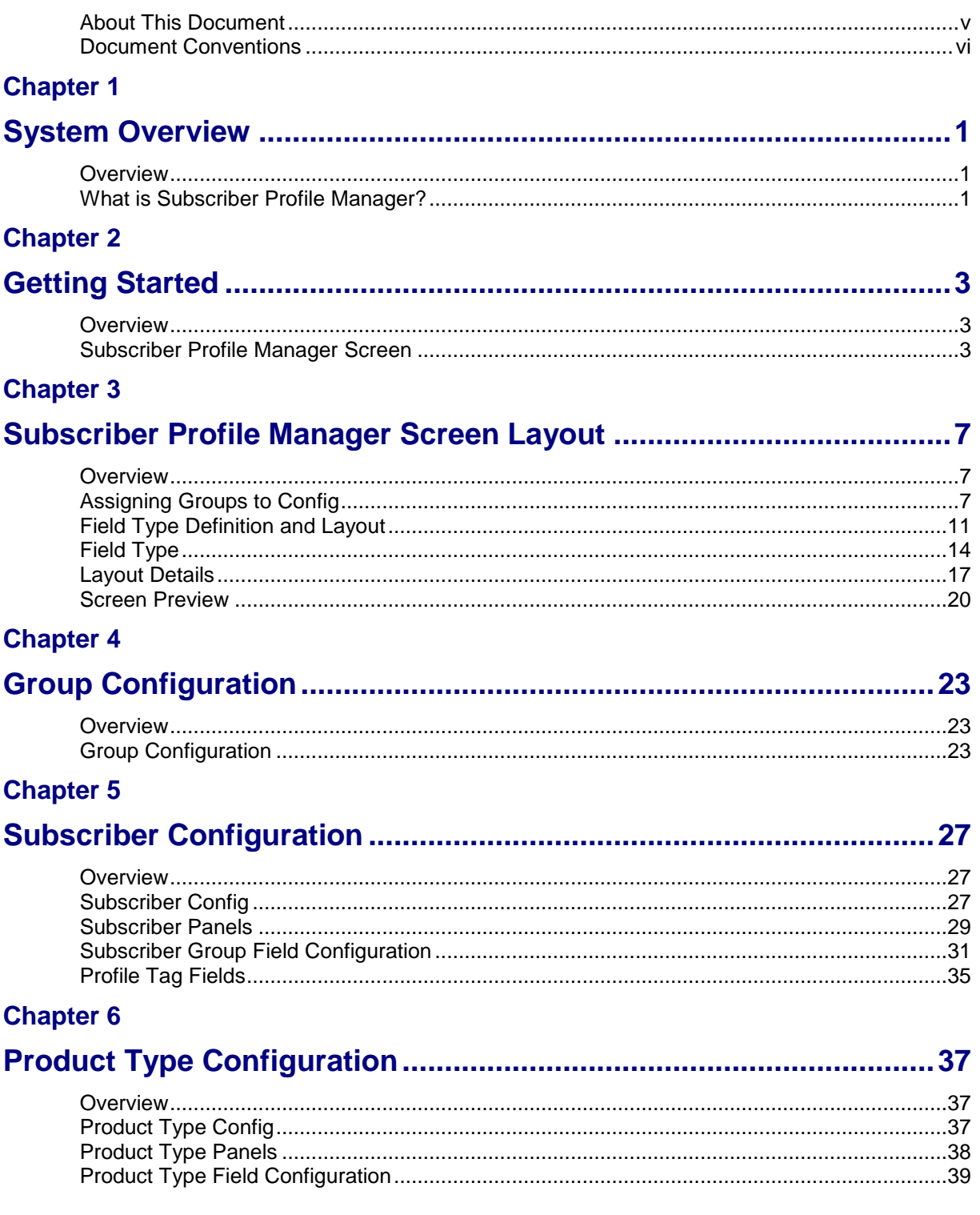

### **Chapter 7**

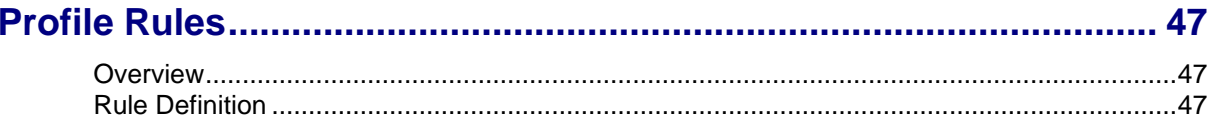

### **Chapter 8**

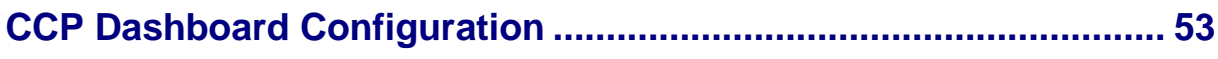

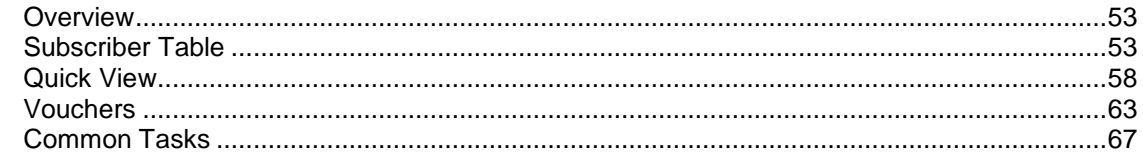

### **Chapter 9**

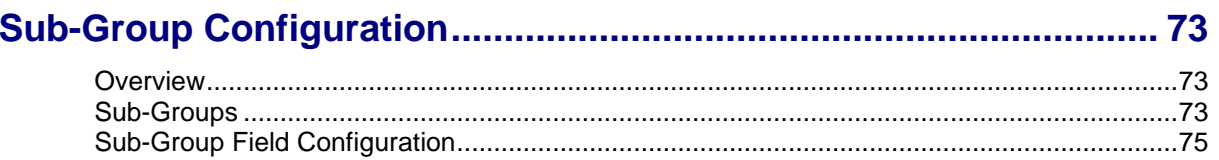

### **Chapter 10**

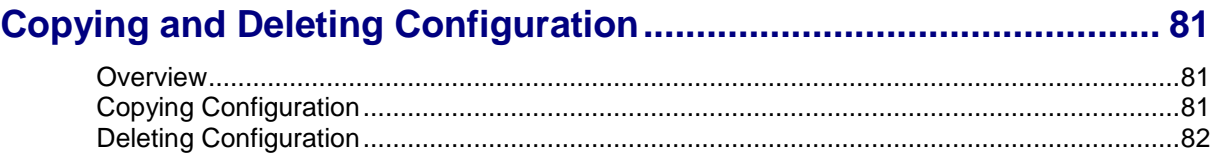

### **Chapter 11**

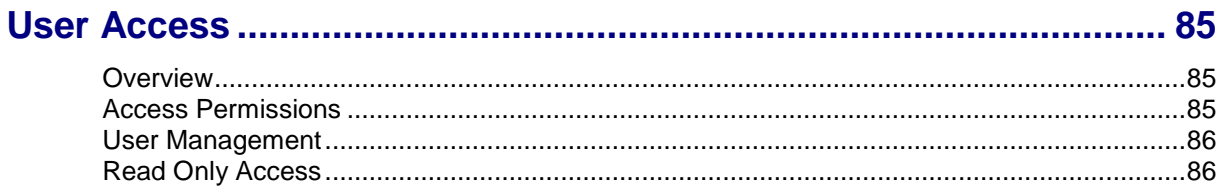

### **Chapter 12**

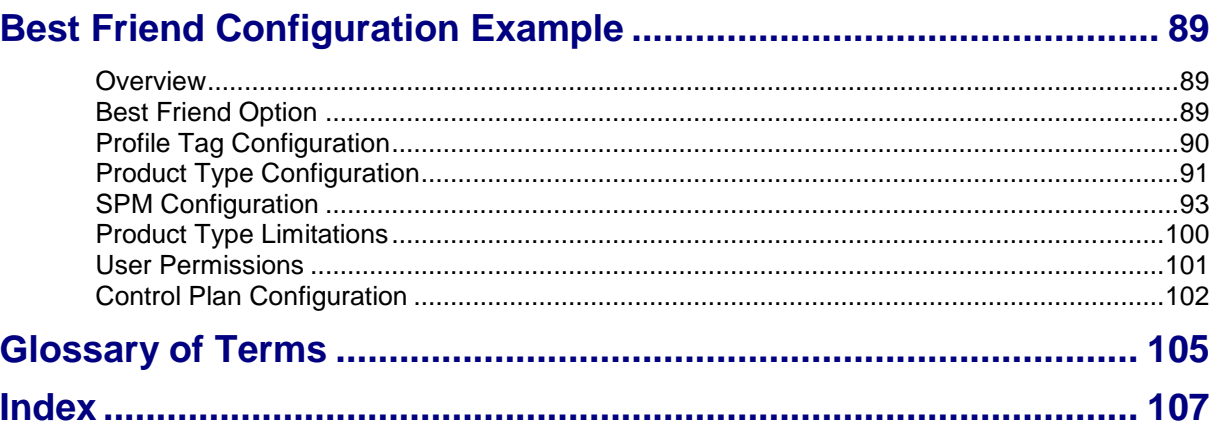

# <span id="page-4-0"></span>**About This Document**

### **Scope**

The scope of this document includes all functionality a user must know in order to effectively operate the Oracle Communications Network Charging and Control Subscriber Profile Manager (SPM). It does not include detailed design of the service.

### **Audience**

This guide is written primarily for SPM administrators. However, the overview sections of the document are useful to anyone requiring an introduction to this software.

### **Prerequisites**

Although there are no prerequisites for using this guide, familiarity with the target platform would be an advantage.

This manual describes system tasks that should only be carried out by suitably trained operators.

### **Related Documents**

The following documents are related to this document:

- *Charging Control Services User's Guide*  $\bullet$
- *Customer Care Portal User's Guide*  $\bullet$
- *Advanced Control Services User's Guide*  $\bullet$
- *Service Management System User's Guide* $\blacktriangle$

# <span id="page-5-0"></span>**Document Conventions**

### **Typographical Conventions**

The following terms and typographical conventions are used in the Oracle Communications Network Charging and Control (NCC) documentation.

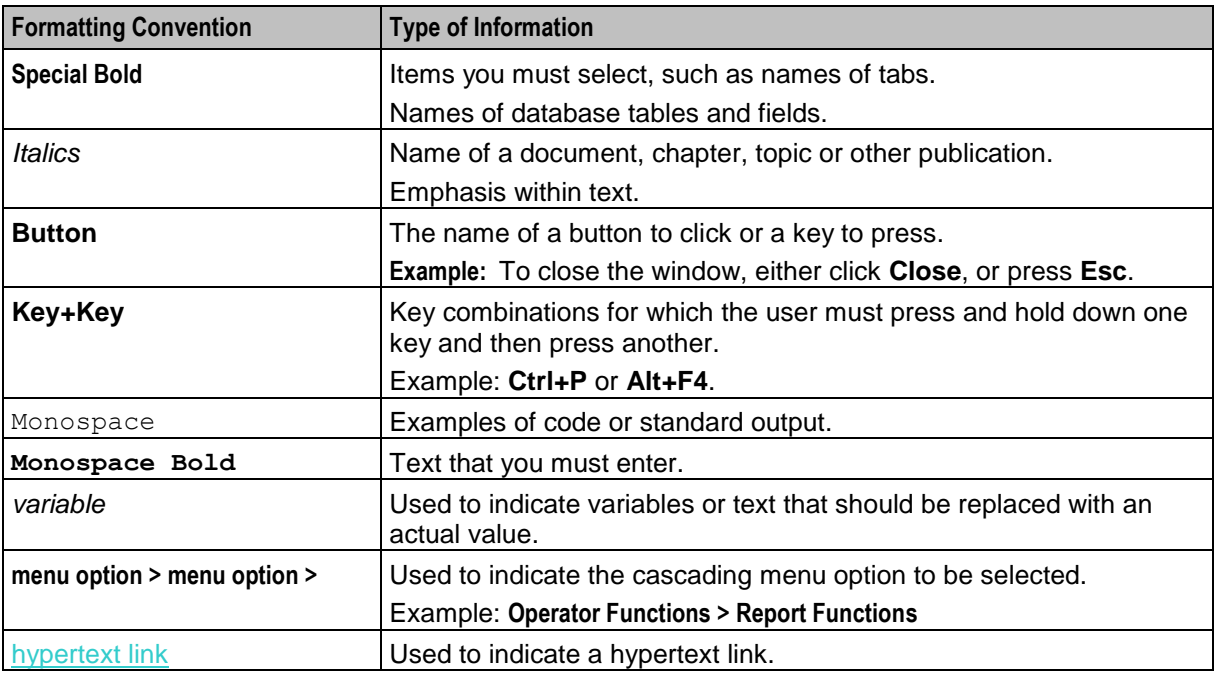

Specialized terms and acronyms are defined in the glossary at the end of this guide.

Chapter 1 **System Overview**

### <span id="page-6-4"></span><span id="page-6-2"></span><span id="page-6-1"></span><span id="page-6-0"></span>**Overview**

### **Introduction**

This chapter explains the main features of the Oracle Communications Network Charging and Control Subscriber Profile Manager SPM and describes the basic functionality of the system.

### **In this chapter**

This chapter contains the following topics. [What is Subscriber Profile Manager?.](#page-6-4)........................................................................................... [1](#page-6-4)

## <span id="page-6-3"></span>**What is Subscriber Profile Manager?**

### **Introduction**

The Subscriber Profile Manager (SPM) is a configuration tool available for use with CCS and the CCP Dashboard. It enables users to customize which elements appear on some SMS screens including:

- The CCP Dashboard
- Edit Subscriber screen
- Edit Product Type screen

### **Features**

Features of the SPM include:

- customizing SMS screens for individual Service Providers
- ability to copy or delete Service Provider customization configurations  $\bullet$
- control over SMS screen layout  $\bullet$
- facility to create user-defined Subscriber search fields, and
- facility to define rules governing data entry into profile fields. $\bullet$

# Chapter 2 **Getting Started**

### <span id="page-8-4"></span><span id="page-8-2"></span><span id="page-8-1"></span><span id="page-8-0"></span>**Overview**

### **Introduction**

This chapter explains how to access the Oracle Communications Network Charging and Control Subscriber Profile Manager.

### **In this chapter**

This chapter contains the following topics.

[Subscriber Profile Manager Screen](#page-8-4) .............................................................................................. [3](#page-8-4)

# <span id="page-8-3"></span>**Subscriber Profile Manager Screen**

### **Introduction**

The Subscriber Profile Manager screen allows you to configure the elements which appear on the following screens:

- CCP Dashboard  $\bullet$ 
	- In Prepaid Charging:
		- **Subscriber panels on the Edit Subscriber screen**
		- **Profile Group panels on the Edit Product Type screen**

### **Accessing the Subscriber Profile Manager screen**

Follow these steps to open the Subscriber Profile Manager screen.

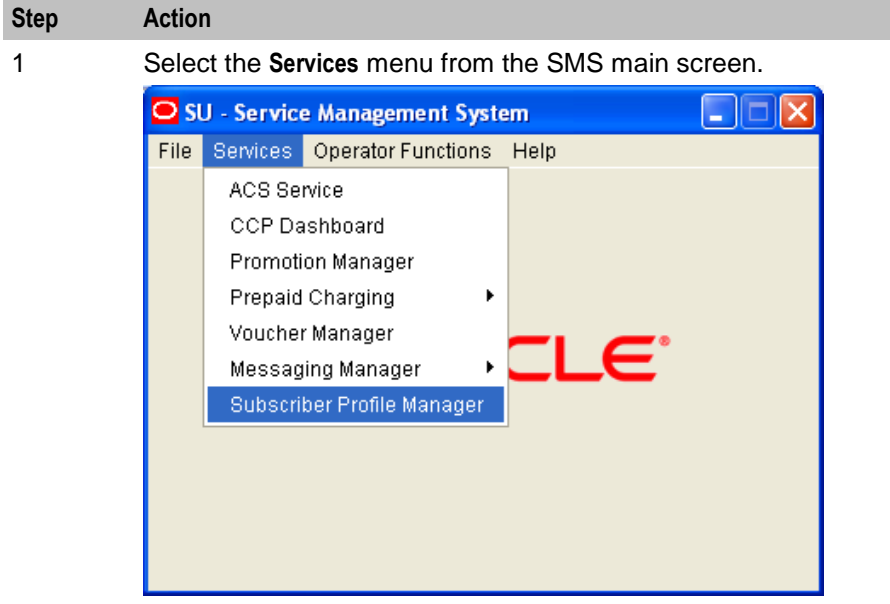

2 Select **Subscriber Profile Manager**.

**Result:** You see the Subscriber Profile Manager screen.

4 Subscriber Profile Manager User's Guide

### **Subscriber Profile Manager screen**

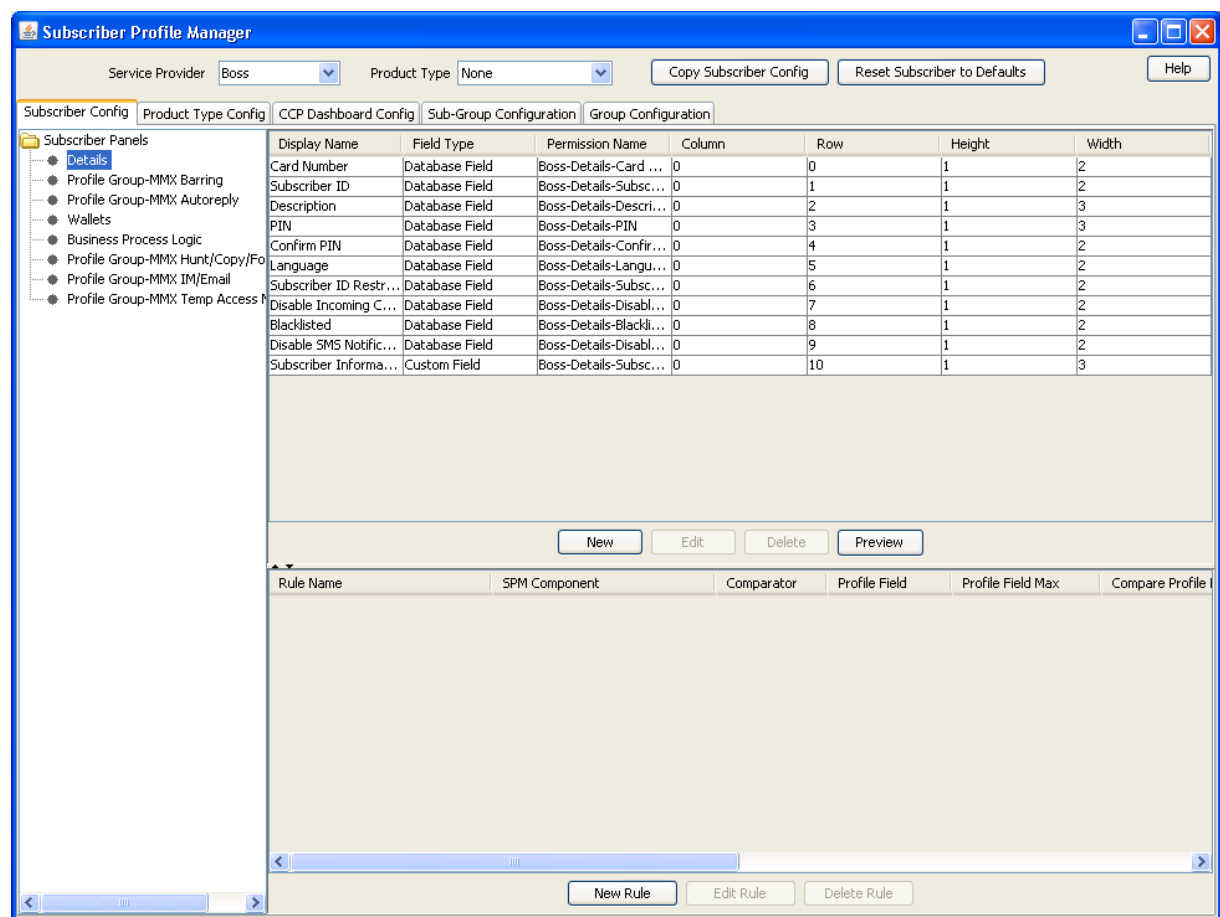

Here is an example Subscriber Profile Manager screen.

Chapter 3

# <span id="page-12-4"></span><span id="page-12-1"></span><span id="page-12-0"></span>**Subscriber Profile Manager Screen Layout**

## <span id="page-12-2"></span>**Overview**

### **Introduction**

This chapter explains how to configure the screen layout for the Prepaid Charging Edit Subscriber screen and for the panels in the CCP Dashboard screen using Oracle Communications Network Charging and Control Subscriber Profile Manager.

### **Configuring field layout**

The SPM provides the facility to define which fields will be displayed, and how they will be laid out in the screen. To configure a new panel you need to:

- **1** Assign groups to the node on a tab.
- **2** Configure the fields in the group which will be used on the screen
- **3** Configure the option which the fields will be displayed on

Details of these tasks are covered in this chapter.

### **In this chapter**

This chapter contains the following topics.

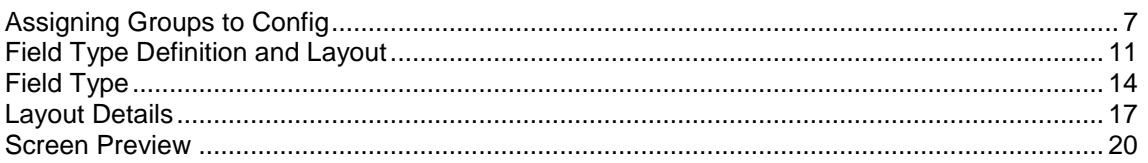

# <span id="page-12-3"></span>**Assigning Groups to Config**

### **Introduction**

This topic describes how to:

- *Assign a group to a node* (on page [8\)](#page-13-0)
- *Edit a group assignment* (on page [9\)](#page-14-0)

### **Config tabs where you can assign groups**

You can assign groups, or edit assignment of groups, on the following tabs on the Subscriber Profile Manager screen.

**Subscriber Config** - to define the screen layout of the Prepaid Charging Edit Subscriber screen. For specific details, see *Subscriber Panels* (on page [29\)](#page-34-1).

- <span id="page-13-0"></span>**Product Type Config** - to define the screen layout for profile tag fields in the Prepaid Charging Edit  $\bullet$ Product Type screen. For specific details, see *Product Type Panels* (on page [38\)](#page-43-1).
- **Sub-group Configuration**. For specific details, see *Sub-Groups* (on page [73\)](#page-78-4).  $\bullet$

**Note:** Groups are configured on the **Group Configuration** (on page [23\)](#page-28-4) tab of the Subscriber Profile Manager screen.

### **Subscriber Profile Manager screen**

Here is an example Subscriber Profile Manager screen with the Subscriber Panels node selected. The groups assigned to the node are listed in the config tree below.

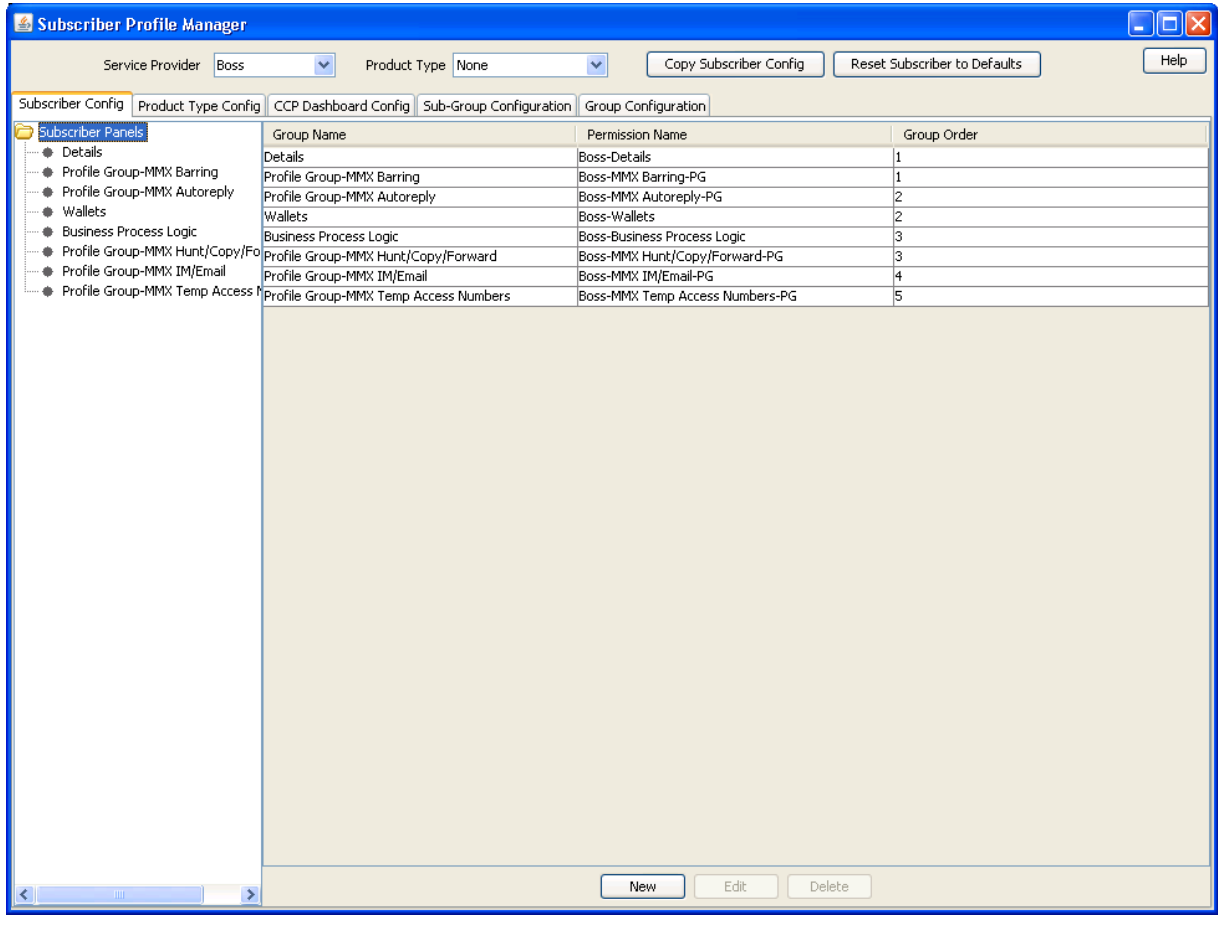

### **Assigning a group to a node**

Follow these steps to assign a group to a node in a Config tree.

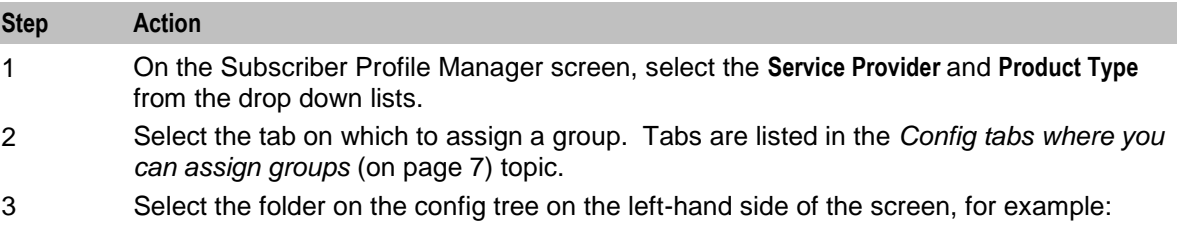

<span id="page-14-0"></span>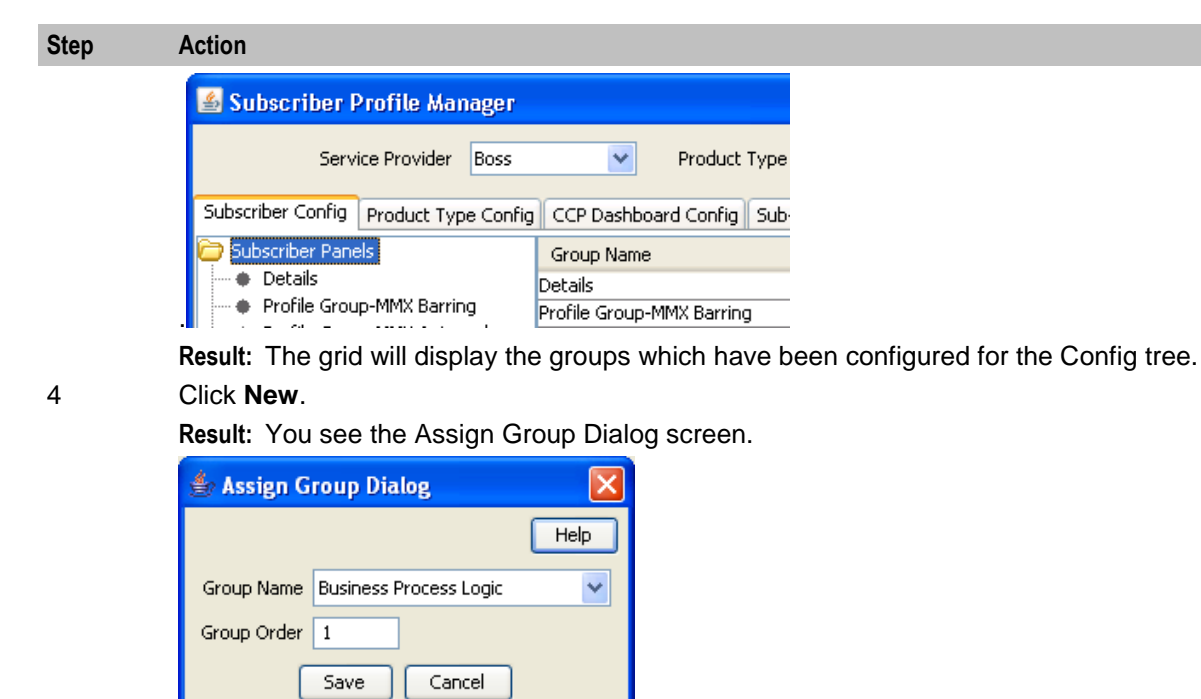

5 From the Group Name drop down list, select the group you want to assign to the Config tree.

> **Note:** This field is populated with the relevant Group Type defined on the **Group Configuration** tab.

6 In the **Group Order** field type the order number for the group. This determines the position of the group on the node in the Config tree and in the screen you are configuring.

**Note:** Groups with the same order number are ordered alphabetically.

7 Click **Save**.

### **Editing a group assignment**

**Calcular** 

Profile Group-MMX Barring

Follow these steps to edit the assignment of a group to a node in a Config tree.

Detail

Profile Group-MMX Barring

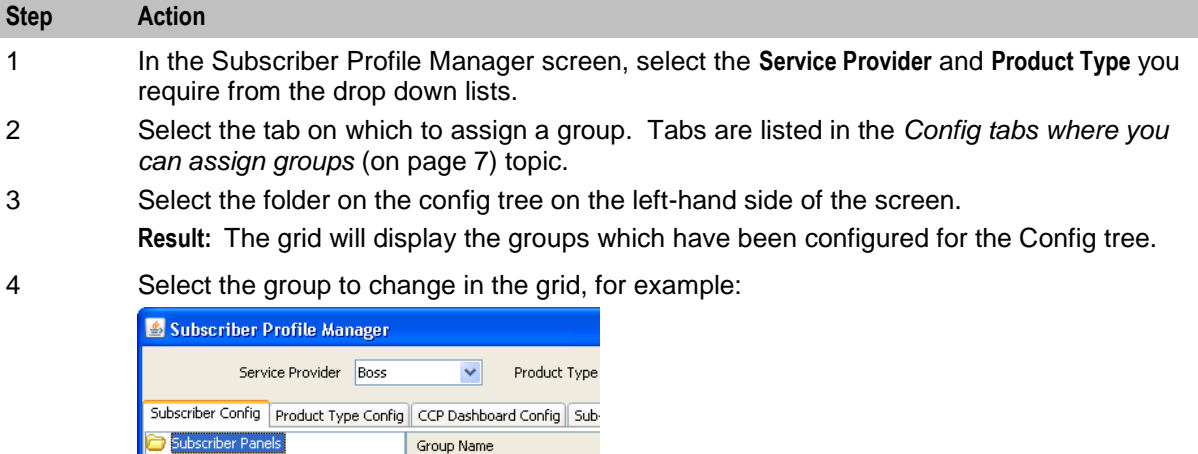

### <span id="page-15-0"></span>**Step Action** 5 Click **Edit**. **Result:** You see the Assign Group Dialog screen.

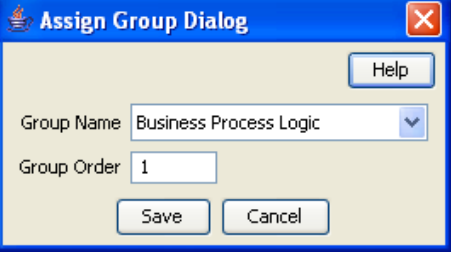

6 If required, select a different **Group Name** from the drop down list.

**Note:** This field is populated with the relevant Group Type defined on the **Group Configuration** tab.

7 If required, in the **Group Order** field edit the order number for the group. This determines the position of the group on the node in the Subscriber Config tree and in the Edit Subscriber screen.

**Note:** Groups with the same order number are ordered alphabetically.

8 Click **Save**.

### **Deleting a group**

Follow these steps to delete a group from a Config tree.

**Warning:** You cannot delete a group that has had fields added to it. Any fields included in the group must be removed from the group before you attempt to delete it.

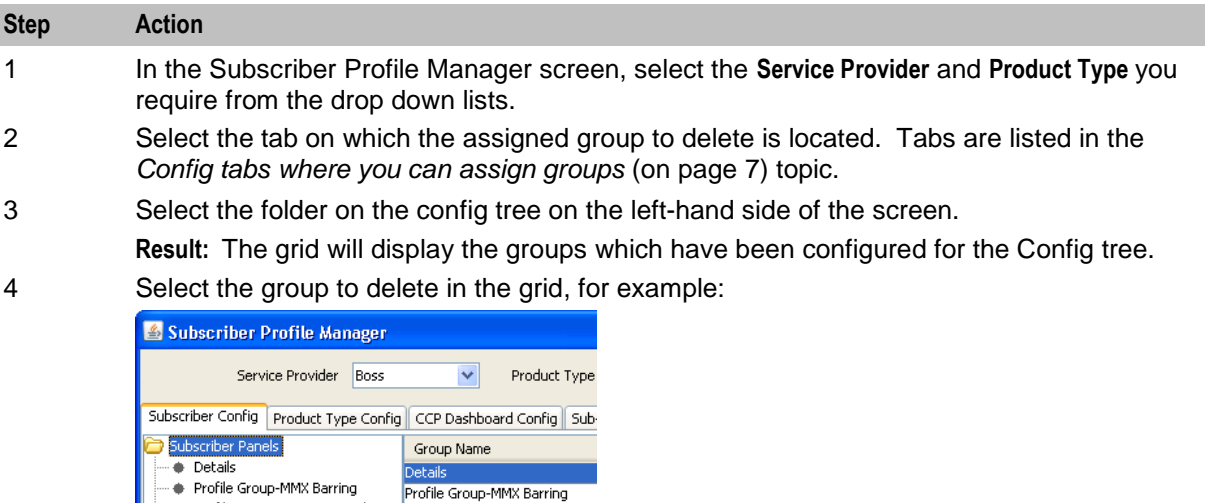

#### 5 Click **Delete**.

**Result:** You see the Delete Confirmation prompt.

6 Click **OK**.

# <span id="page-16-1"></span><span id="page-16-0"></span>**Field Type Definition and Layout**

### **Introduction**

The Subscriber Profile Manager allows you to define which fields will be displayed on some Prepaid Charging and CCP Dashboard screens. You can perform the following actions:

- *Adding a new field for group* (on page [11\)](#page-16-1)
- *Editing a field from a group* (on page [12\)](#page-17-0)

### **Config tabs where you can define fields for groups**

You can add fields to groups, or edit fields from groups, on the following tabs on the Subscriber Profile Manager screen.

- **Subscriber Config** to define the screen layout of the Prepaid Charging Edit Subscriber screen. For specific details, see *Subscriber Group Field Configuration* (on page [31\)](#page-36-1).
- **Product Type Config** to define the screen layout for profile tag fields in the Prepaid Charging Edit Product Type screen. For specific details, see *Product Type Field Configuration* (on page [39\)](#page-44-1).
- **CCP Dashboard Config** to define the screen layout for the Quick View in the CCP Dashboard. For specific details, see *Quick View* (on page [58\)](#page-63-1).
- **Sub-group Configuration**. For specific details, see *Sub-Group Field Configuration* (on page [75\)](#page-80-1).

### **Adding a new field for group**

Follow these steps to add a field for a group.

**Tip:** You can create a basic layout for a field by specifying values only in the **Field Type**, **Display Name**, and **Grid Position** fields.

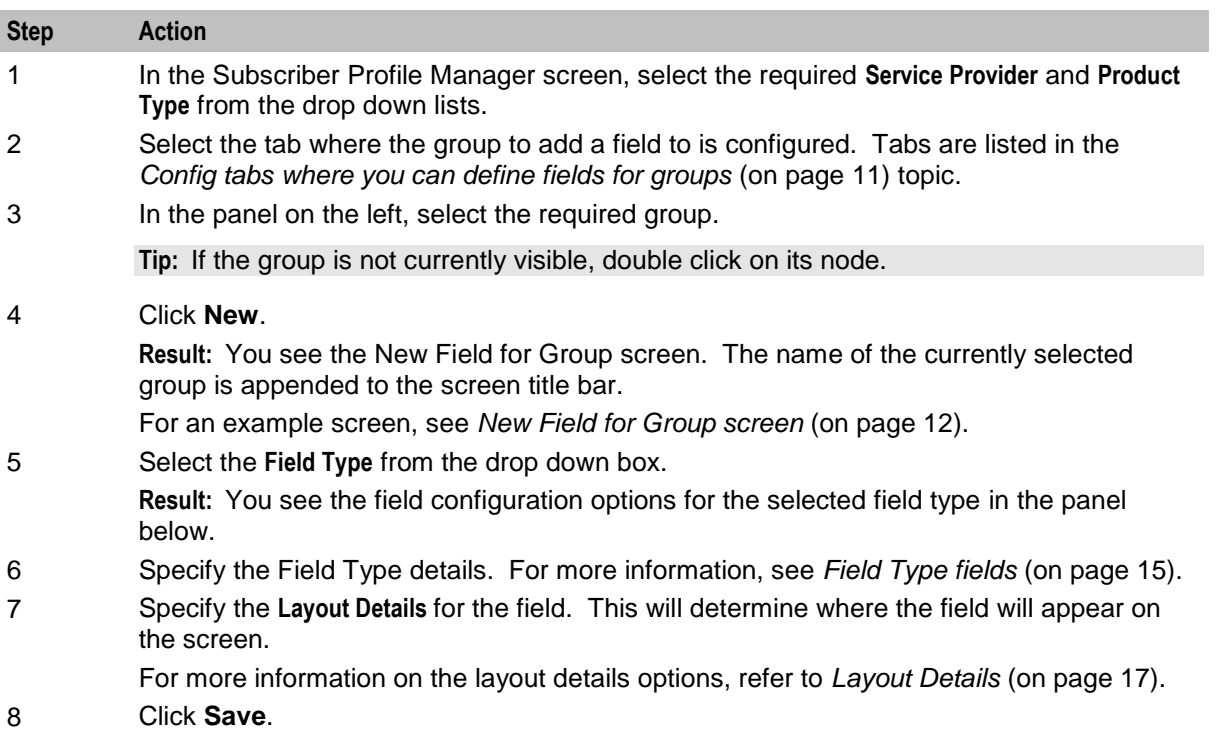

### <span id="page-17-0"></span>**New Field for Group screen**

Here is an example New Field for Group screen.

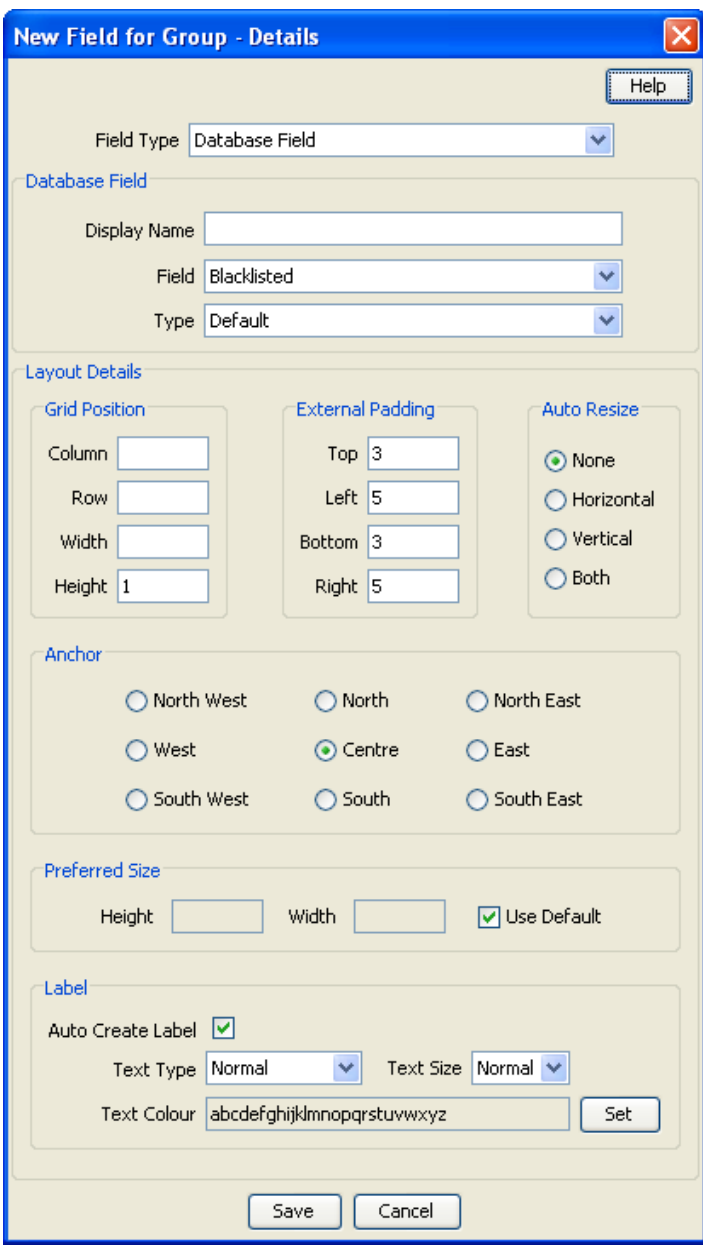

### **Editing a field from a group**

Follow these steps to edit a field included in a group in a Config tree.

**Step Action**

1 In the Subscriber Profile Manager screen, select the required **Service Provider** and **Product Type** from the drop down lists.

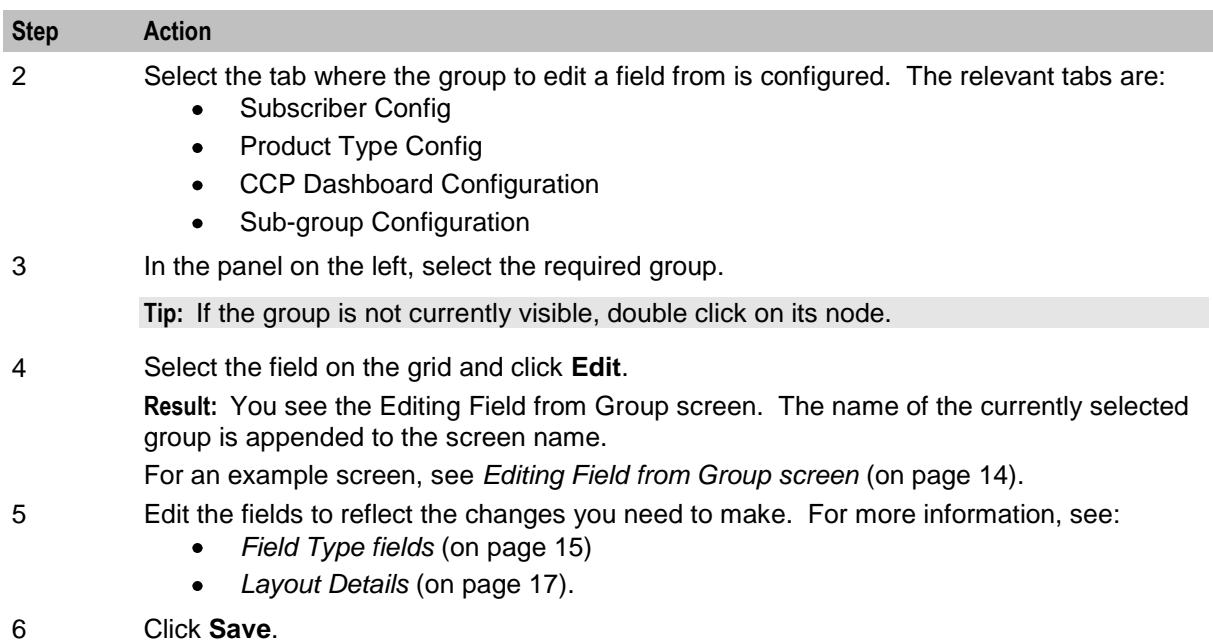

### <span id="page-19-1"></span>**Editing Field from Group screen**

Here is an example Editing Field from Group screen. The name of the currently selected group is appended to the screen name.

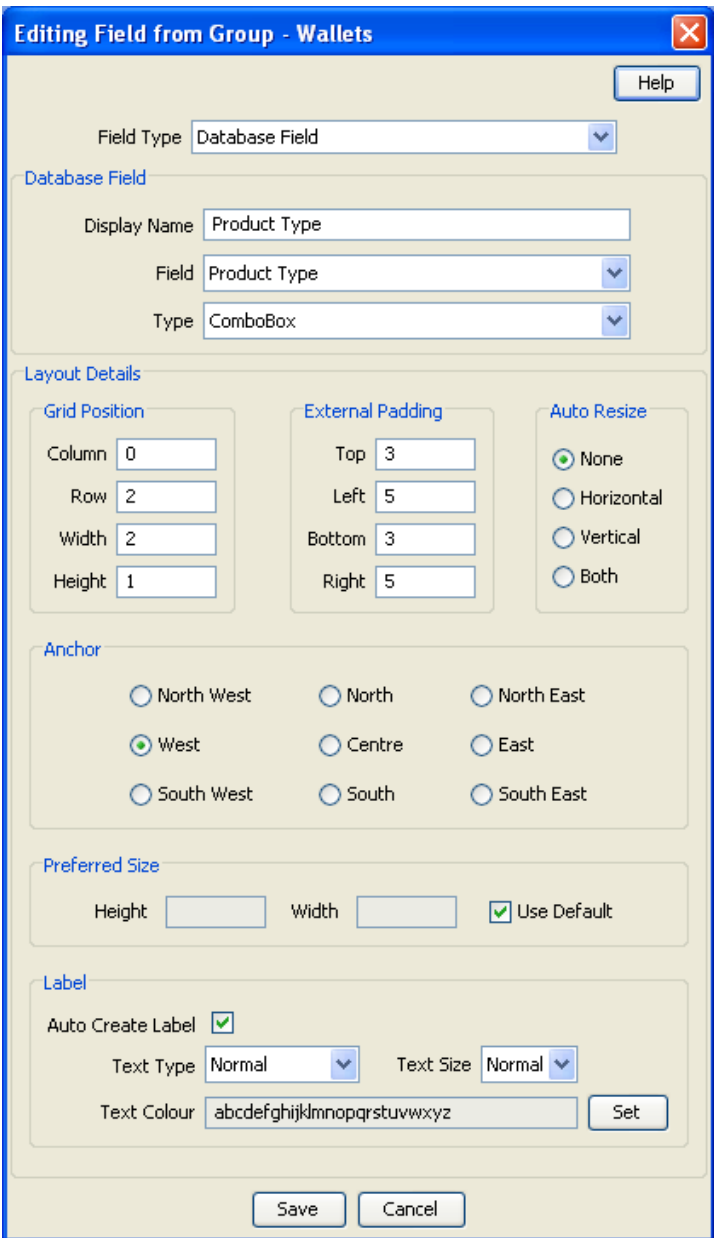

# <span id="page-19-0"></span>**Field Type**

### **Introduction**

Each field used on a screen has a Field Type. The field type defines the features of the field, such as:

- What actions a user can take with the field  $\bullet$
- Some elements of the field's appearance (such as whether it is a data entry field or a button)

### <span id="page-20-0"></span>**Field Type fields**

This table describes the fields in the field type area of the New/Edit Field for Group screen.

**Note:** Most of these fields will only be displayed for a specific Field Type.

| <b>Field</b>     | <b>Description</b>                                                                                                    |
|------------------|----------------------------------------------------------------------------------------------------|
| Field Type       | Defines the functions and appearance of the field.<br>For more information about the different types of field which are available, see<br>Field Types (on page 16).                                                                                                    |
| <b>BPL</b>       | The BPL task to attach to this field. This drop down list is populated by<br>records from the Task Management screen.                                                                                                    |
|                  | Note: Only available if the Field Type is Business Process Logic.                                                                                                    |
| Display Name     | This is the label that will appear next to the field when the Auto Create Label<br>check box is ticked. It is also used as part of the name of the access<br>permission for this field. Access permissions are controlled in the SMS User<br>Management screen. For more information about access permissions, see<br>NCC Service Management System User's Guide. |
|                  | Note: This field is required for all field types except Business Process<br>Logic.                                                                                                    |
| Profile Tag Name | The profile tag this field will provide access to. The list of available profile tags<br>is populated by records configured in the ACS Configuration screen. For more<br>information about profile tags, see Profile Tag Fields (on page 35).                                                                                                    |
|                  | Note: Only available if the Field Type value is Profile Tag Field.                                                                                                    |
| Date Type        | Defines whether or not a profile tag date field includes a time element.                                                                                                    |
|                  | Note: Only available if the Field Type value is Profile Tag Field, and the<br>Profile Tag Name displays a date type profile field.                                                                                                    |
| Field            | This will be either a database field or a search key field depending on the<br>selected field type.                                                                                                    |
|                  | Note: Only available if the Field Type value is Database Field or Search<br>Key Field.                                                                                                    |
| Type             | A predefined list of display options for the field. This information is used to<br>define how to display a field in the Preview screen.                                                                                                    |
|                  | Note: Only available if the Field Type value is Database Field or Search<br>Key Field.                                                                                                    |
| Custom Type      | A predefined group of fields.                                                                                                    |
|                  | <b>Note:</b> Only available if the Field Type is Custom Field or Custom Profile<br>Field.                                                                                                    |
| Sub-Group        | A group of fields included in a Sub-Group on the Subscriber Config tree. This<br>drop down list is populated by sub-group records from the Group Configuration<br>tab.                                                                                                    |
|                  | Note: Only available if the Field Type value is Sub-Group.                                                                                                    |

<span id="page-21-0"></span>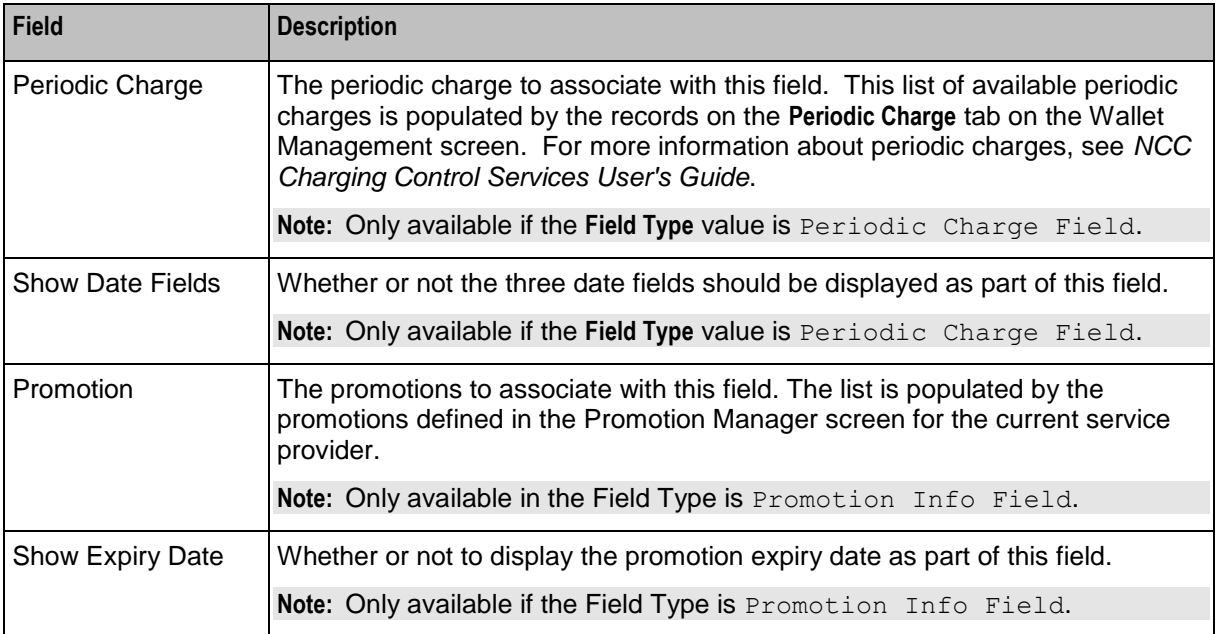

### **Field Types**

This table describes the function of the available fields for the different Field Types.

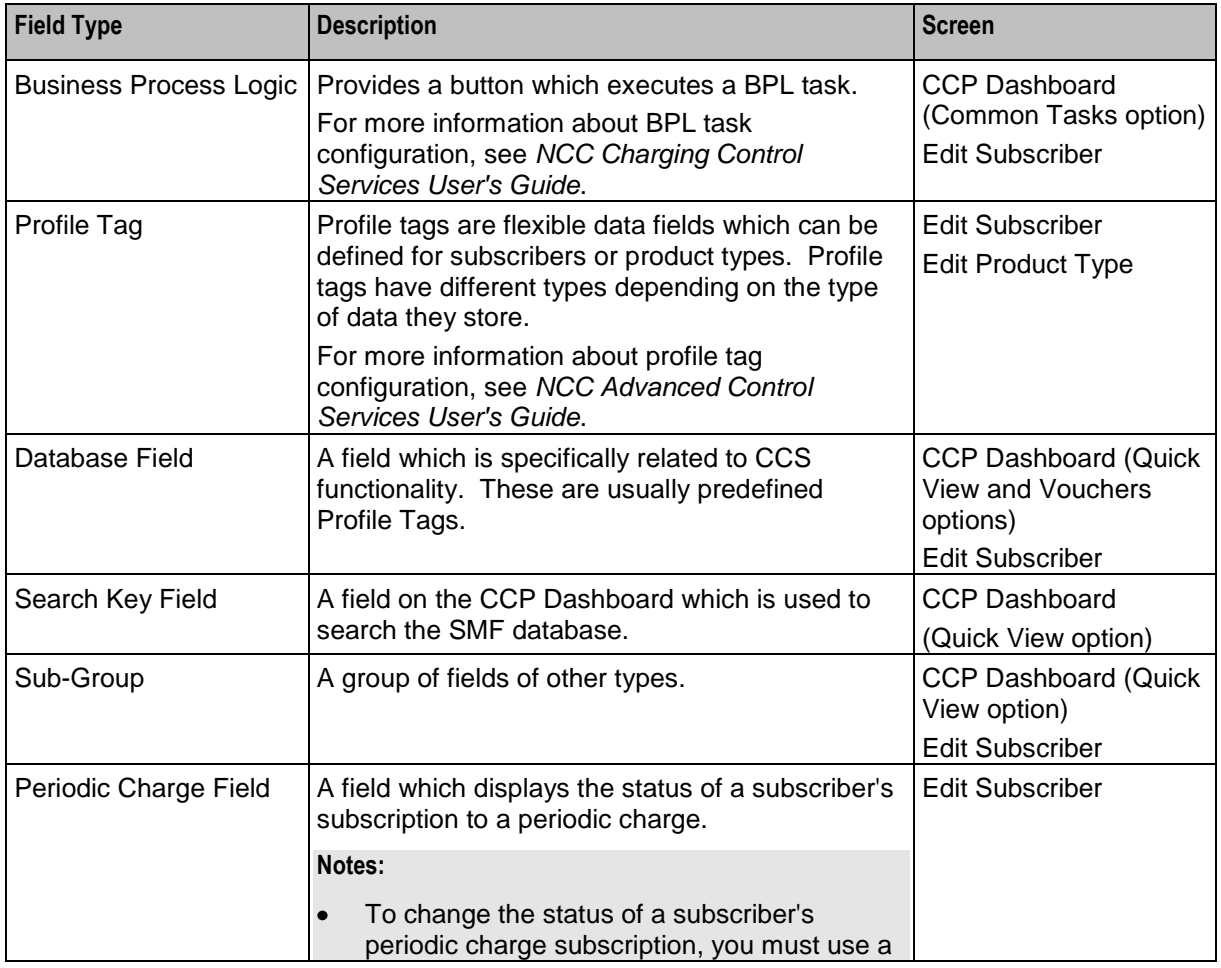

<span id="page-22-1"></span>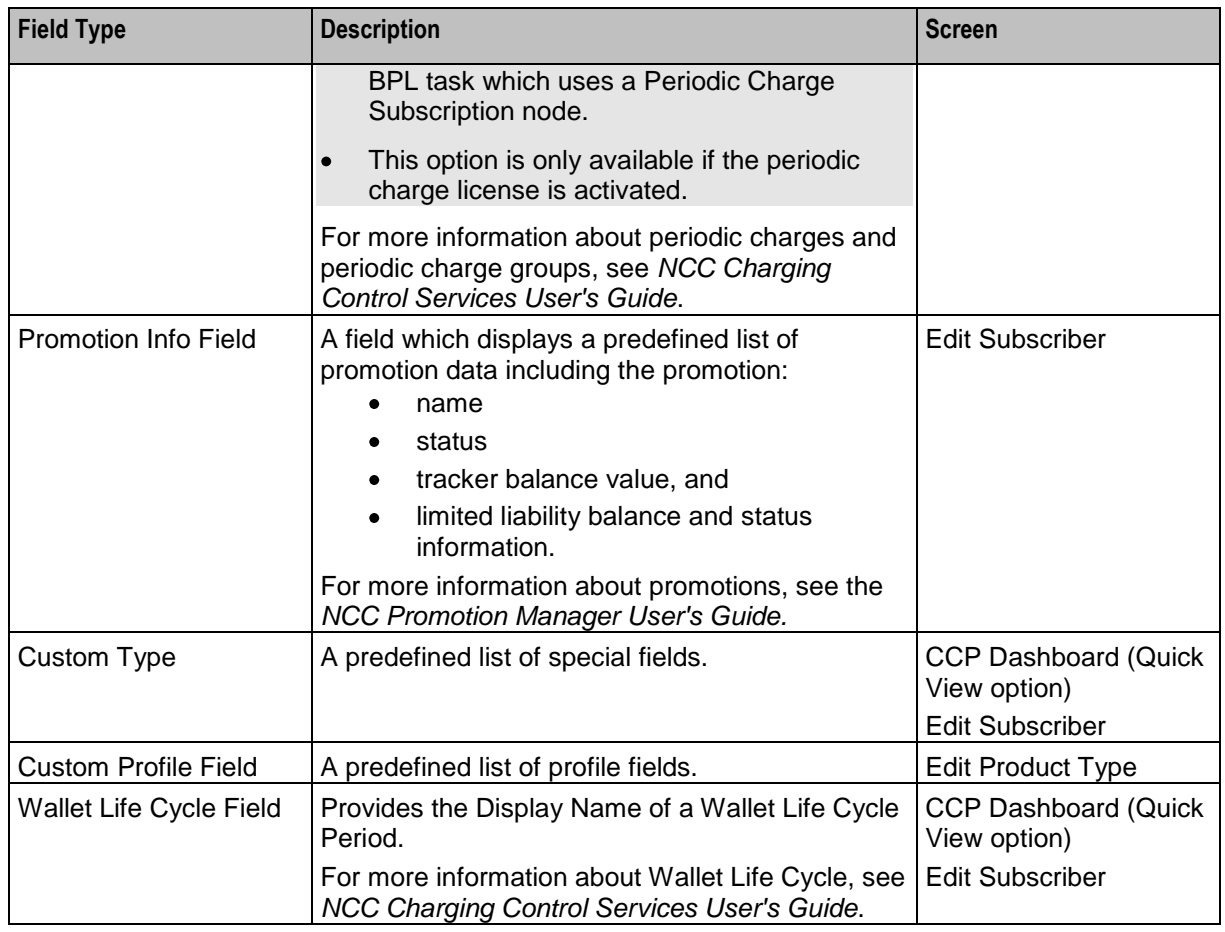

**Note:** The availability of Field Types will depend on the screen the group is defined for. For example, the Vouchers group on the CCP Dashboard can only contain database fields.

# <span id="page-22-0"></span>**Layout Details**

### **Introduction**

You specify how a field will be displayed in the Layout Details panel in the New Field for Group and Edit Field From Group screens. For each field you can define its:

- Grid position  $\bullet$
- External padding  $\bullet$
- Auto resize option  $\bullet$
- Anchor position  $\bullet$
- Preferred size  $\bullet$
- $\bullet$ Label settings

### **Grid position**

The SPM uses a grid to determine where a field is located on the screen. The grid position for a field defines which column and row it will be displayed on. Care must be taken when specifying the grid position to ensure fields do not overlap and that enough space is given to group field types. For example, you need to allow 5 columns to display the fields in the Wallet Information group.

**Note:** Rows and columns are not uniformly sized. Row height and column width is allocated dynamically and depends on how all the fields appearing in the screen have been configured.

#### **Grid position fields**

This table describes the function of each field.

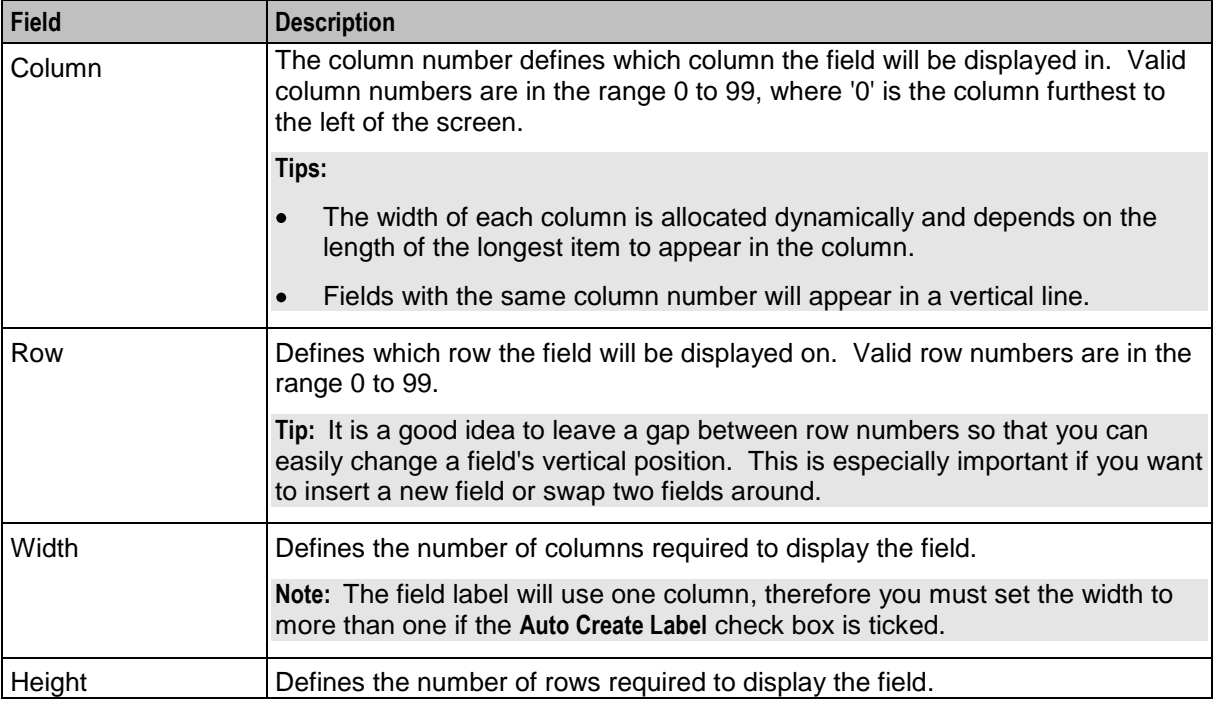

### **External padding**

You use the external padding fields to define the minimum amount of space between the field and the border of its display area. This helps to ensure that each of the fields displayed in the screen can be clearly identified.

#### **Notes:**

- Values must be specified in pixels.  $\bullet$
- The display area is the whole cell in the grid.  $\bullet$

### **Auto resize**

You use the auto resize options to resize the field to fit the available display area.

#### **Auto resize fields**

This table describes the function of each field.

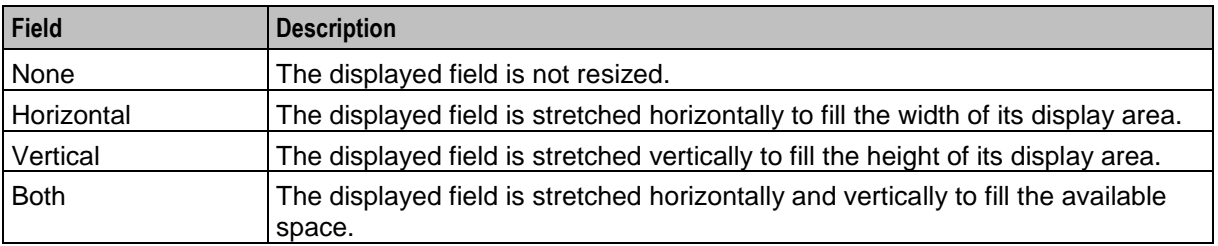

### **Anchor position**

The option you select for the Anchor position defines where the field will be placed within its display area. This feature is useful when the field you want to display is smaller than the display area specified for it.

### **Preferred size**

You can override the default size used to display a field by setting a preferred size for it.

**Note:** The values specified for the preferred size may be ignored depending on which auto resizing option is selected.

#### **Preferred size fields**

This table describes the function of each field.

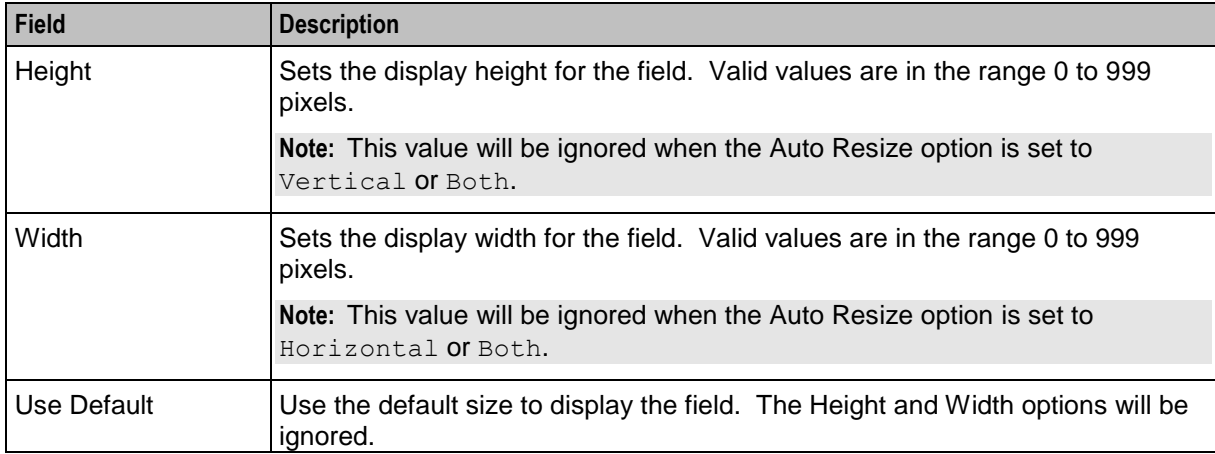

### **Label options**

You can display a label next to each field in the screen. The Label options let you define the type, color and size of the text used for the label.

**Tip:** BPLs and Custom fields (excluding Label/Separator fields) do not normally required a label.

#### **Label fields**

This table describes the function of each field.

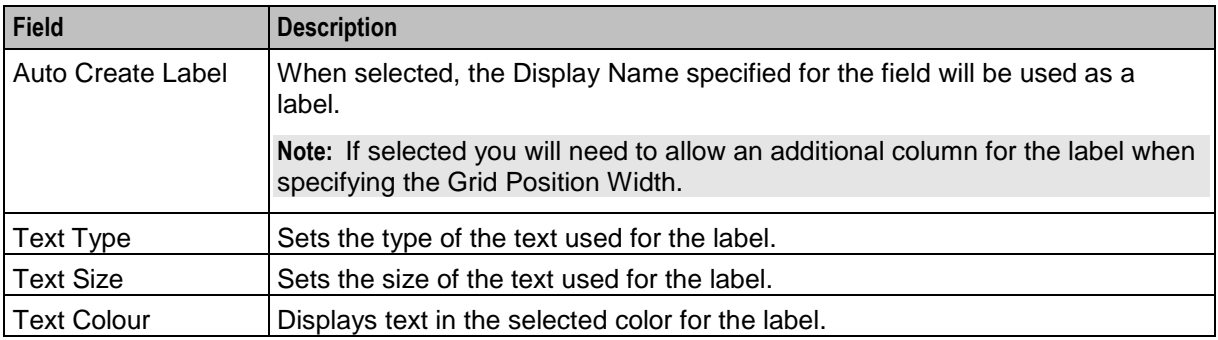

# <span id="page-25-1"></span><span id="page-25-0"></span>**Screen Preview**

### **Introduction**

You can preview the screen layout for a group of fields. This will help you to see what adjustments are needed to improve the screen layout.

**Note:** The preview is only an approximation of the screen layout which may appear slightly different on the real screen.

### **Previewing a subscriber screen**

Follow these steps to preview how a group of fields will look in the Edit Subscriber screen.

**Tip:** You can display the Preview panel while making changes to the screen layout. Then you can refresh it as required by clicking **Refresh**.

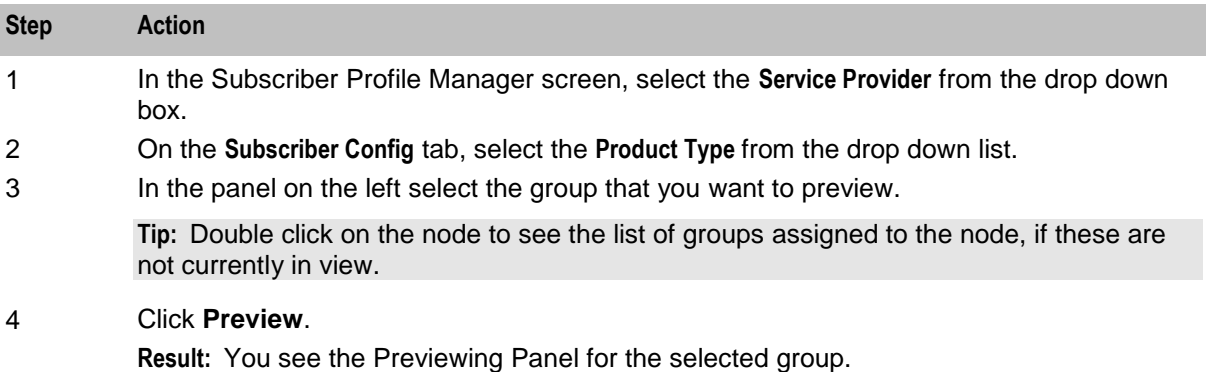

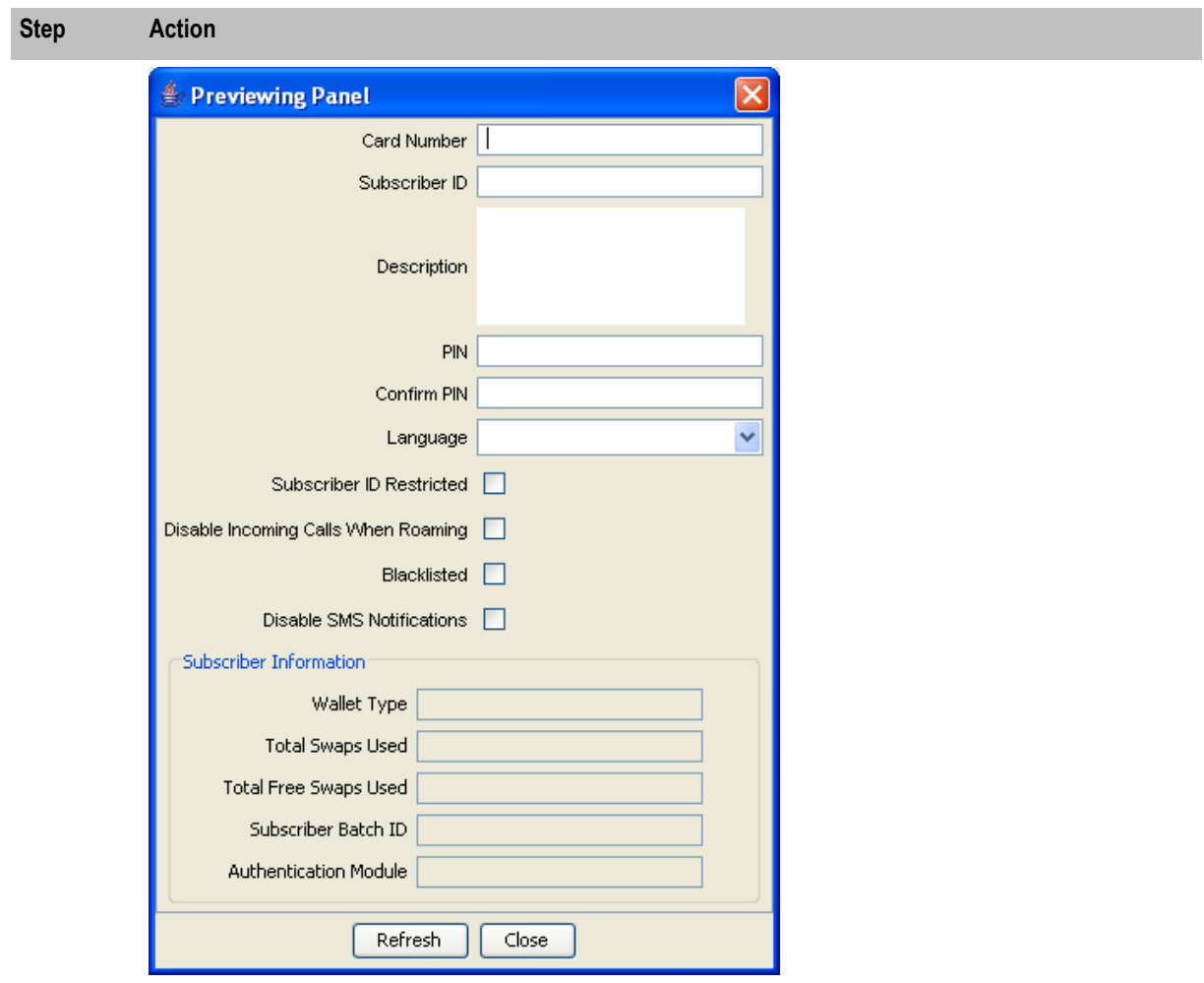

5 When you have finished previewing, click **Close**.

# Chapter 4 **Group Configuration**

## <span id="page-28-4"></span><span id="page-28-2"></span><span id="page-28-1"></span><span id="page-28-0"></span>**Overview**

### **Introduction**

This chapter explains how to configure groups.

### **In this chapter**

This chapter contains the following topics.

[Group Configuration](#page-28-4) .................................................................................................................... [23](#page-28-4)

# <span id="page-28-3"></span>**Group Configuration**

### **Introduction**

You configure groups on the **Group Configuration** tab on the Subscriber Profile Manager screen. Once you have configured a group, you can assign it to a tree node on the **Subscriber Config** tab or **Product Type Config** tab. You can then define which fields belong to the group.

### **Group Types**

The Group Type determines whether the group can be assigned to a node in the Subscriber Config tree or Product Type Config Tree. The available group types are:

- Product Type
- Subscriber
- Sub-Group

### **Assigning groups to nodes**

For details on assigning groups to nodes on the:

- Subscriber Config tree, see *Subscriber Configuration* (on page [27\)](#page-32-4)
- Product Type Config tree, see *Product Type Configuration* (on page [37\)](#page-42-4)
- Sub-Groups tree, see *Sub-Group Configuration* (on page [73\)](#page-78-4)

### **Group Configuration tab**

Here is an example **Group Configuration** tab on the Subscriber Profile Manager screen.

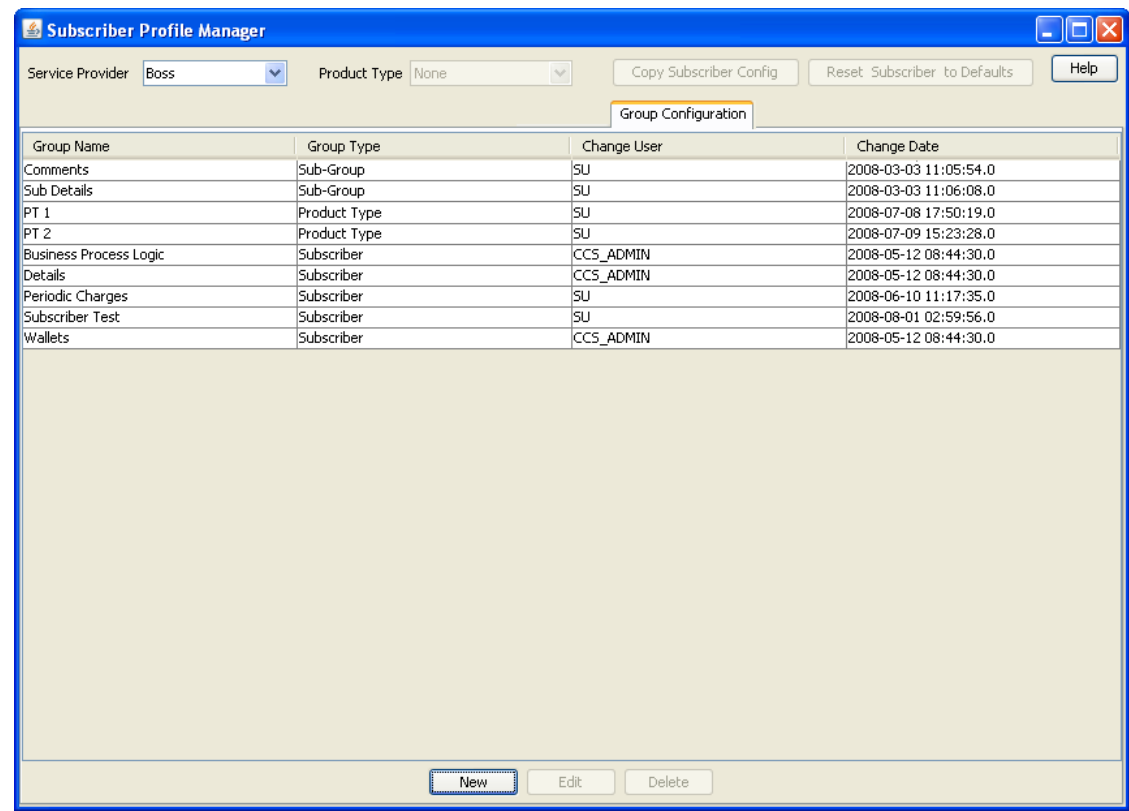

### **Adding groups**

Follow these steps to add a new group.

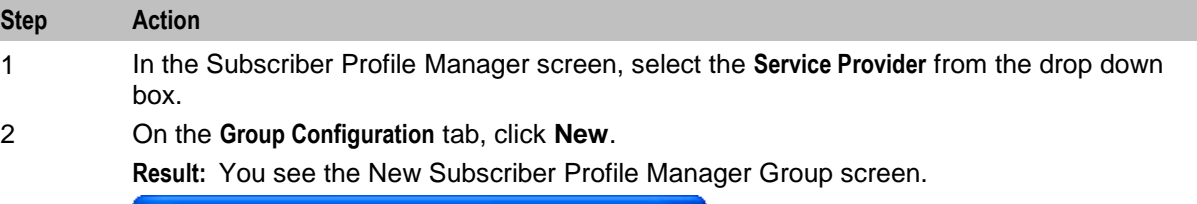

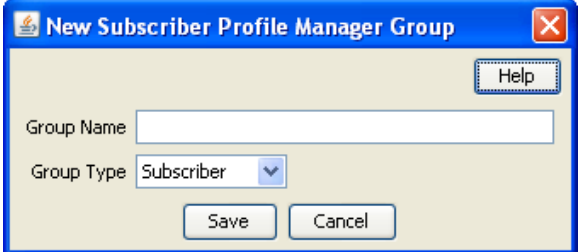

- 3 In the **Group Name** field, enter the name for this group.
- 4 Select the **Group Type** from the drop down list.
- 5 Click **Save**.

### **Editing groups**

Follow these steps to edit an existing group.

**Note:** You cannot change the group type.

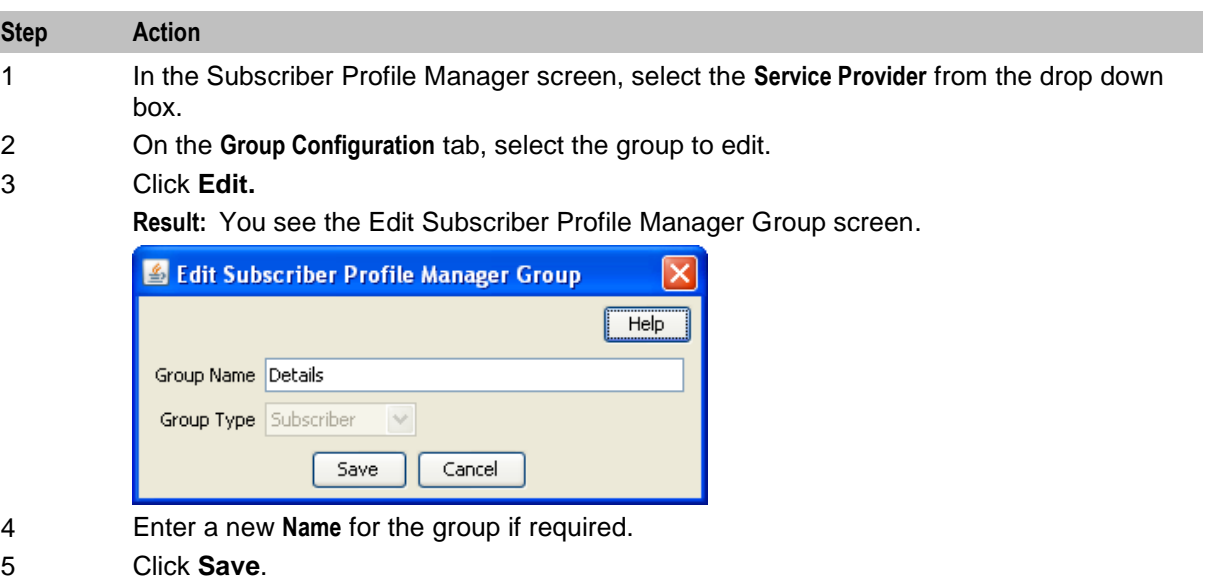

### **Deleting groups**

Follow these steps to delete a group.

**Warning:** You cannot delete a group if it is currently assigned to a node on the **Subscriber Config** tab, the **Product Type Config** tab, or the **Sub-Group Config** tab.

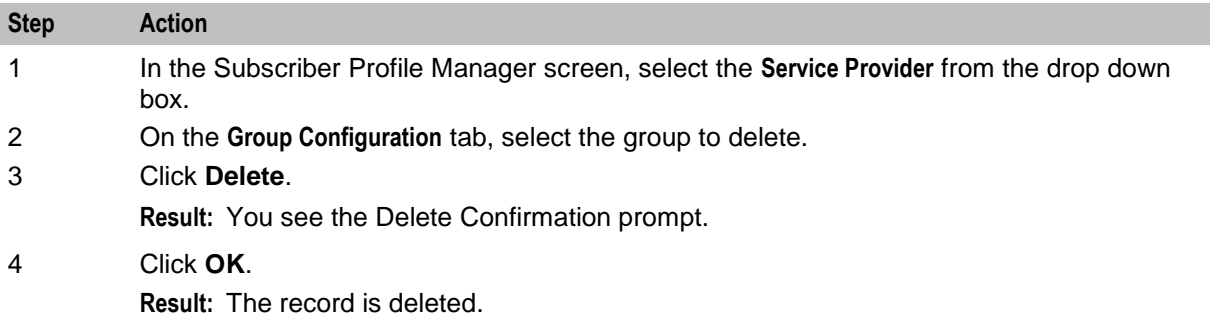

### <span id="page-32-4"></span><span id="page-32-2"></span><span id="page-32-1"></span><span id="page-32-0"></span>**Overview**

### **Introduction**

This chapter explains how to configure the groups and fields available in the Prepaid Charging Edit Subscriber screens.

**Note:** Sub-groups are configured in the **Sub-Group Config** tab. Once the sub-group has been configured, you can add it to the Subscriber Config tree and the Edit Subscriber screen in the same way as adding a field.

### **In this chapter**

This chapter contains the following topics.

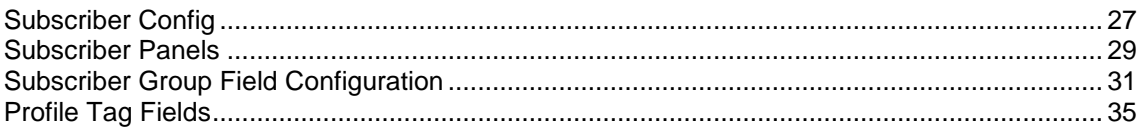

# <span id="page-32-3"></span>**Subscriber Config**

### **Introduction**

The **Subscriber Config** tab allows you to configure the Prepaid Charging Edit Subscriber screen. You can:

- Define which options will appear in the left hand menu on the screen  $\bullet$
- Define the fields belonging to each group
- $\bullet$ Configure how each field is displayed on the screen
- Define profile rules for the profile tag fields in each group

For more information about the Edit Subscriber screen, see NCC *CCS User's Guide*.

### **Profile rules**

You can define a set of profile rules for the profile tag fields configured to appear in the Edit Subscriber and Edit Product Type screens. The profile rules are applied at run time to help prevent invalid data from being entered in profile tag fields.

For details on defining profile rules, see *Rule Definition* (on page [47\)](#page-52-4).

### **Subscriber config definitions**

You can set up a subscriber config definition for a specific service provider, or for a specific service provider and product type combination. The configuration is applied to a Subscriber based on the product type specified for the subscriber's wallet.

### **Default product type**

The default product type is None. The configuration defined for this product type is used where no specific configuration has been defined for the subscriber's product type.

Set the default product type by selecting a product type from the **Product Type** drop down list at the top of the Subscriber Profile Manager screen.

### **Subscriber config rules**

Here are the rules used to determine which subscriber config definition will be used to display subscriber information in the Edit Subscriber screen.

- **1** If the service provider and product type specified for the subscriber's wallet match a subscriber config product type definition, then this definition will be used.
- **2** If there is no match for the product type then the subscriber config definition for the service provider's default product type None will be used.

### **User access**

The fields included in a subscriber group can be accessed in the Edit Subscriber screen provided the user has been given sufficient privileges.

User access permissions are managed through the User Templates defined in the SMS User Management screen. They can be set for all the fields in the subscriber group, or for selected fields.

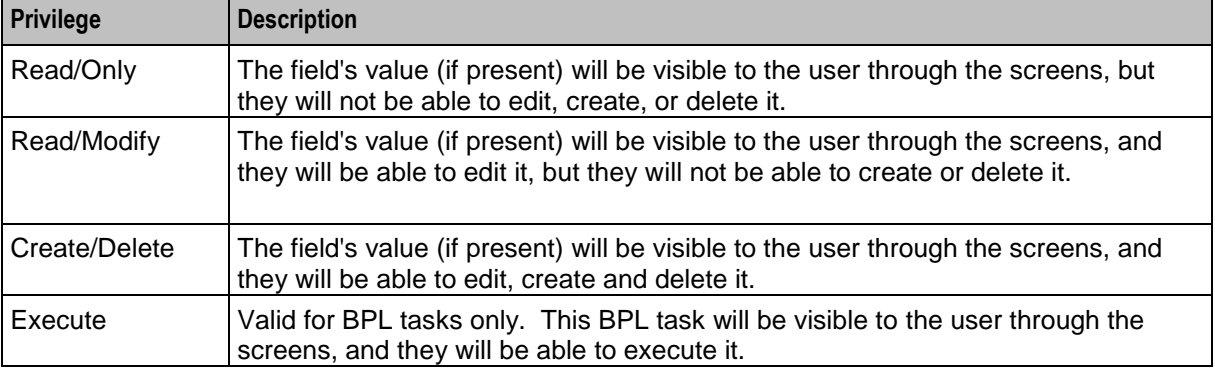

This table describes the privileges that may be assigned to a field.

**Note:** For information on creating and maintaining user Templates, see *NCC SMS User's Guide*.

### **Note about including wallet information**

Where secondary or shared wallets are to be used, you are strongly advised to design screens that place the wallet information on a separate panel. You should not include any specific subscriber details in this panel.

Here is a list of all the items that relate to the wallet and which should be configured to appear on a separate wallet panel. All other details fields, profile tags and profile panel information relate to the subscriber:

- $\bullet$ Balances table panel
- Wallet expiry details panel  $\bullet$
- Wallet history panel (wallet history and creation date)  $\bullet$
- Wallet info panel
- Wallet state
- Product type

### <span id="page-34-1"></span>**Example**

To see the importance of keeping wallet information separate, consider these two scenarios:

- **1** A subscriber has both a primary and a secondary wallet. In this case there will be independent wallet information for each wallet, and a single set of subscriber information (profile panel, details fields, and any profile tags).
- **2** Two subscribers have independent primary wallets and a shared secondary wallet. In this case the two subscribers will have independent subscriber and primary wallet information, and therefore independent profile panel, details fields and profile tags. However, there will be a single set of wallet information for the shared secondary wallet. This means that the profile panel, details fields and profile tags displayed when a user accesses the secondary wallet, will depend on which subscriber is selected.

# <span id="page-34-0"></span>**Subscriber Panels**

### **Introduction**

The **Subscriber Config** tab enables you to define the groups in the Subscriber Panels node tree. The groups which are assigned to nodes in the tree, are displayed under the Subscriber option on the left hand panel in the Edit Subscriber screen.

Once the group is defined, you can:

- Define the set of fields belonging to the group for the selected Service Provider and Product Type
- Specify the screen layout for each field.
- For more information about:
- Configuring the fields which are in the group, see *Subscriber Group Field Configuration* (on page [31\)](#page-36-1)
- How the fields are displayed, see *Layout Details* (on page [17\)](#page-22-1)

### **Subscriber Config tab**

Here is an example **Subscriber Config** tab in the Subscriber Profile Manager screen with the Subscriber Panels node selected.

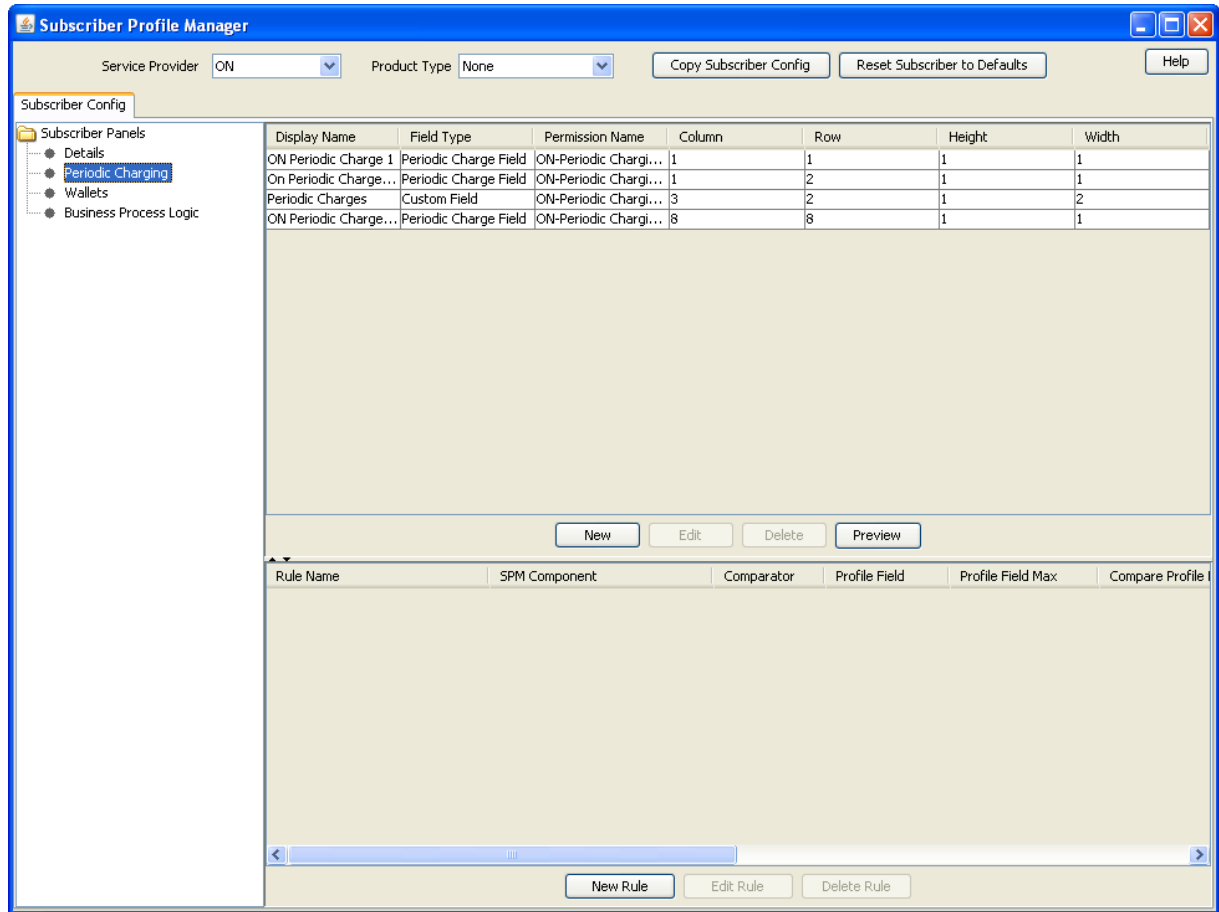

### **Assigning a group**

To assign a group to a node in the Subscriber Config tree, follow the procedure detailed in *Assigning a group to a node* (on page [8\)](#page-13-0).

### **Editing a group assignment**

To edit the assignment of a group to a node in the Subscriber Config tree, follow the procedure detailed in *Editing a group assignment* (on page [9\)](#page-14-0).

### **Deleting a group**

To delete a group assigned to a node in the Subscriber Config tree, follow the procedure detailed in *Deleting a group* (on page [10\)](#page-15-0).

**Warning:** You cannot delete a group that has had fields added to it. Any fields included in the group must be removed from the group before you attempt to delete it.
## **Subscriber Group Field Configuration**

## **Introduction**

You can add, edit and delete the fields belonging to a group assigned to a node in the **Subscriber Config** tab. These fields will be displayed on the Edit Subscriber screen under the option which corresponds to the group they are configured in.

If you include any profile tag fields in your configuration, then you can also define the profile rules that will be applied to the profile tag fields at run-time. For details, see *Rule Definition* (on page [47\)](#page-52-0).

## **Subscriber Config tab - Details group**

Here is an example **Subscriber Config** tab on the Subscriber Profile Manager screen, with the Details group selected.

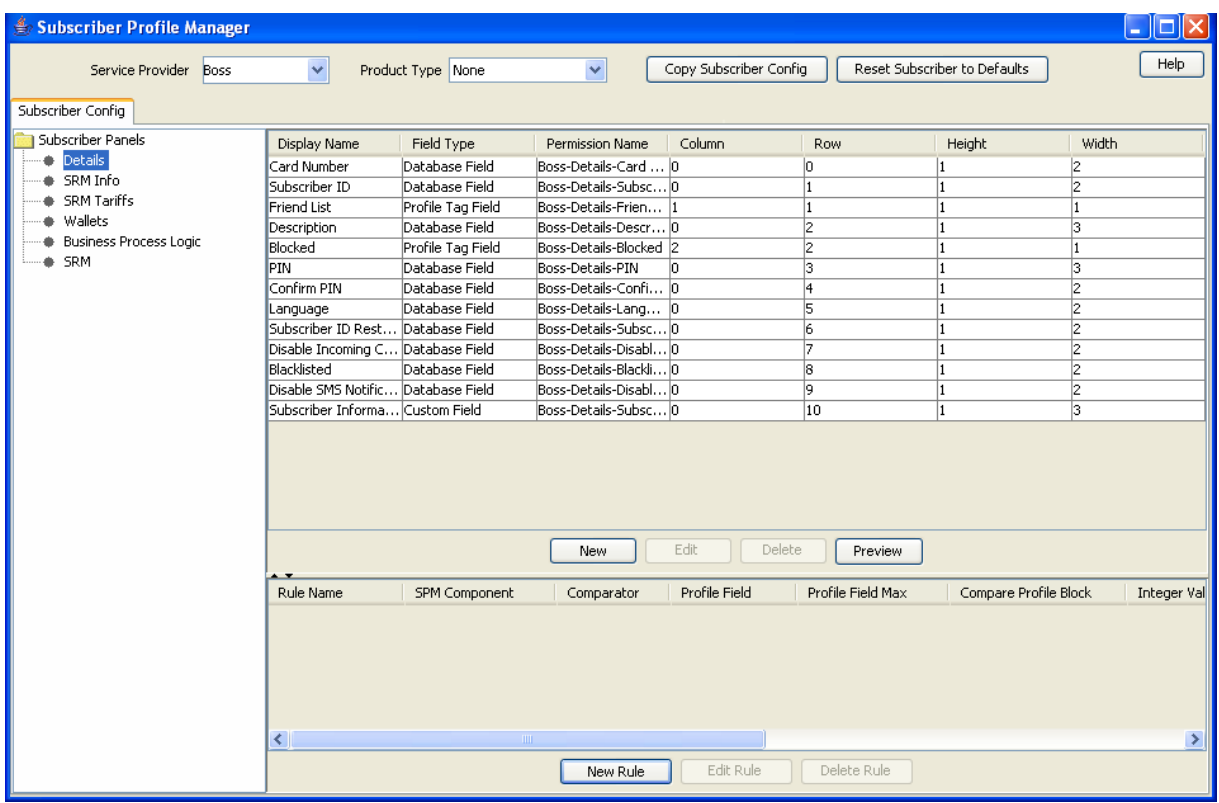

## **Adding new field for Subscriber Config group**

Follow these steps to add a field for a group in the Subscriber Config tree.

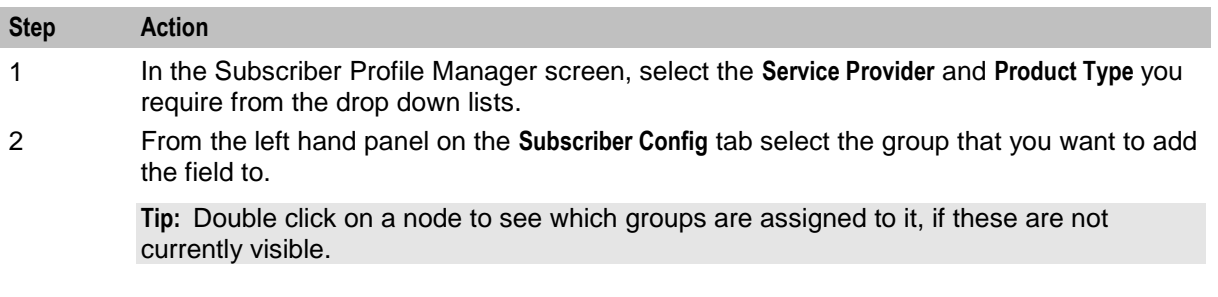

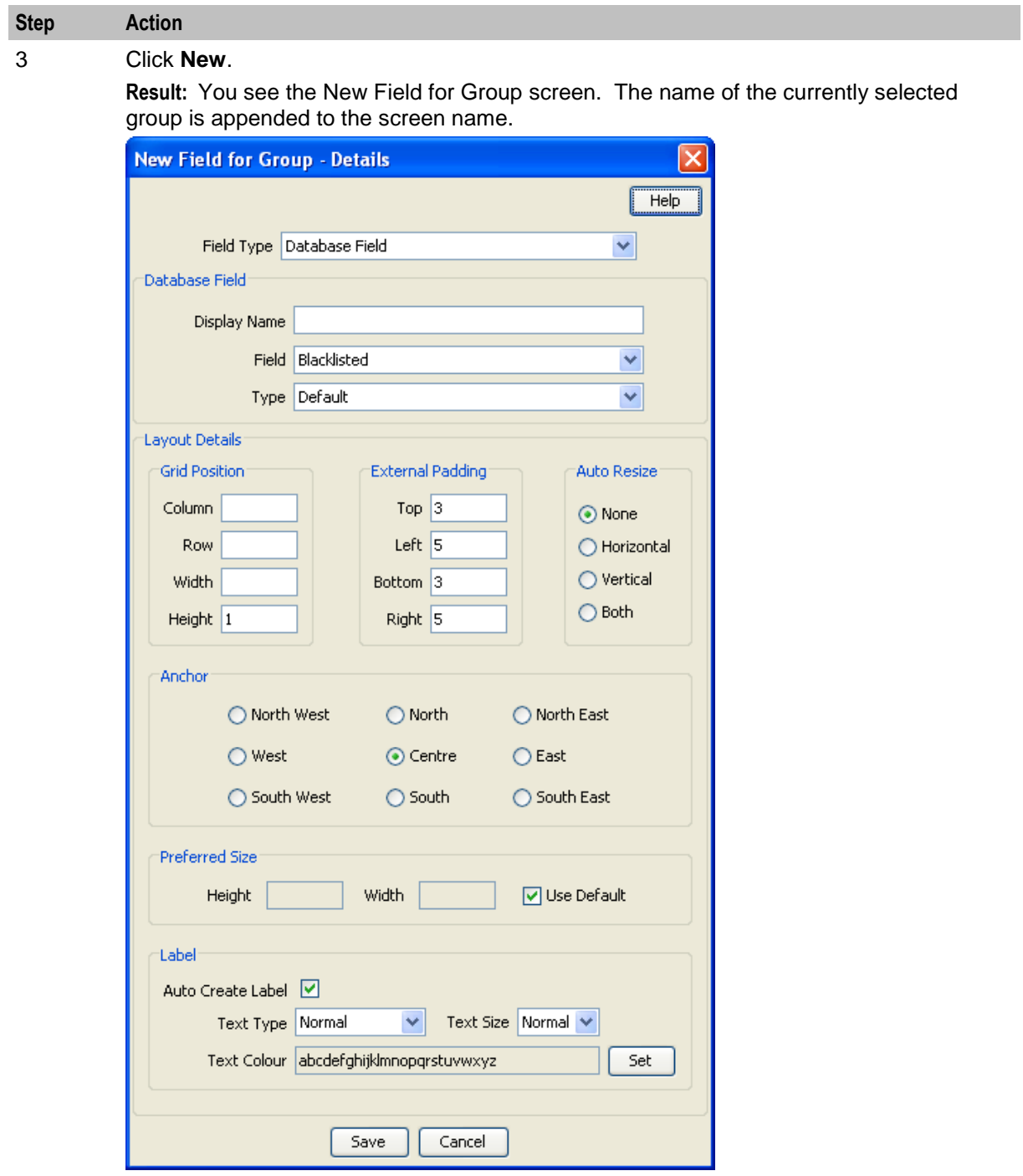

4 Select the **Field Type** from the drop down box. **Result:** You see the field configuration options for the selected field type in the panel below.

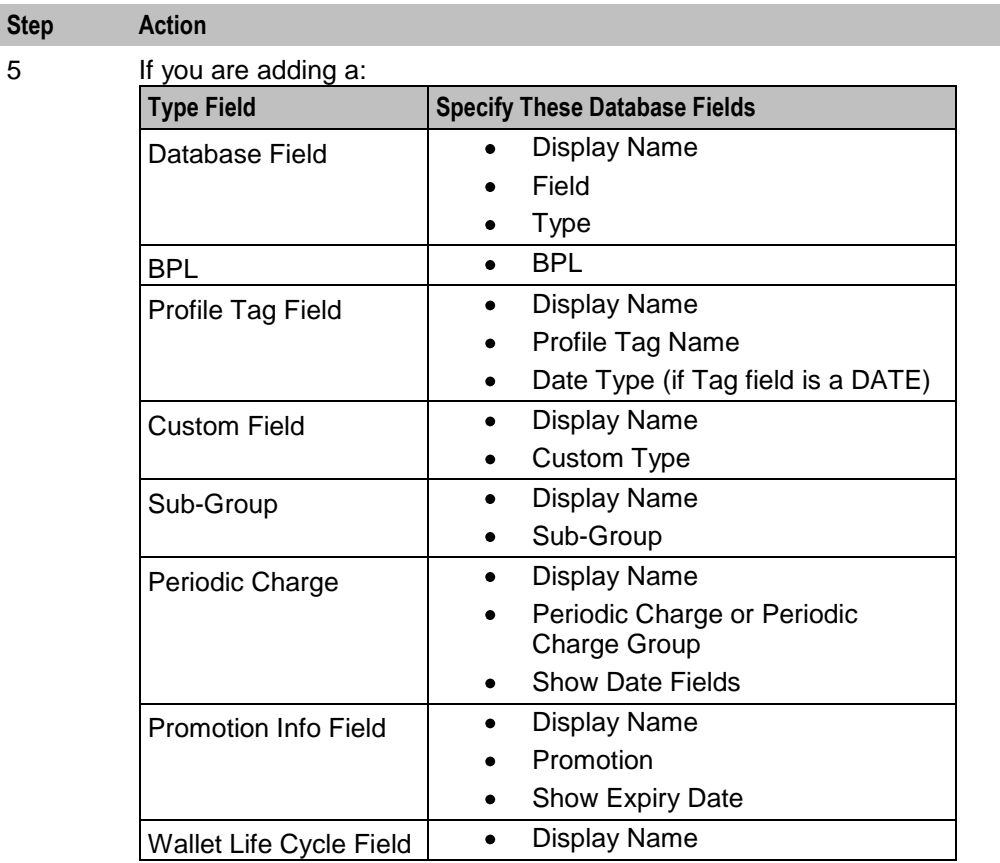

For more information, see *Field Type fields* (on page [15\)](#page-20-0).

6 Specify the **Layout Details** for the field. This will determine where the field will appear on the group panel in the Edit Subscriber screen.

> For more information on the layout details options, refer to *Screen Layout* (see "*[Field](#page-16-0)  [Type Definition and Layout](#page-16-0)*" on page [11,](#page-16-0) "*[Subscriber Profile Manager Screen Layout](#page-12-0)*" on page [7\)](#page-12-0).

7 Click **Save**.

## **Editing field from Subscriber Config group**

Follow these steps to edit a field included in a group in the Subscriber Config tree.

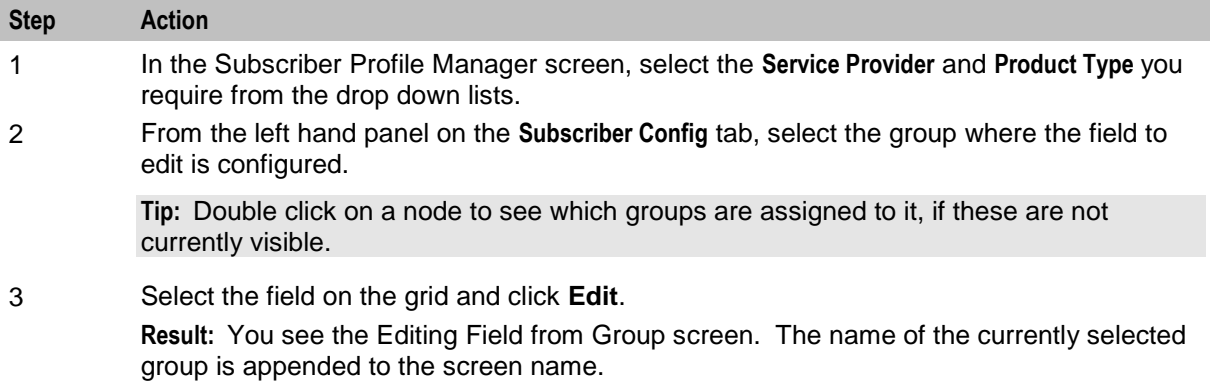

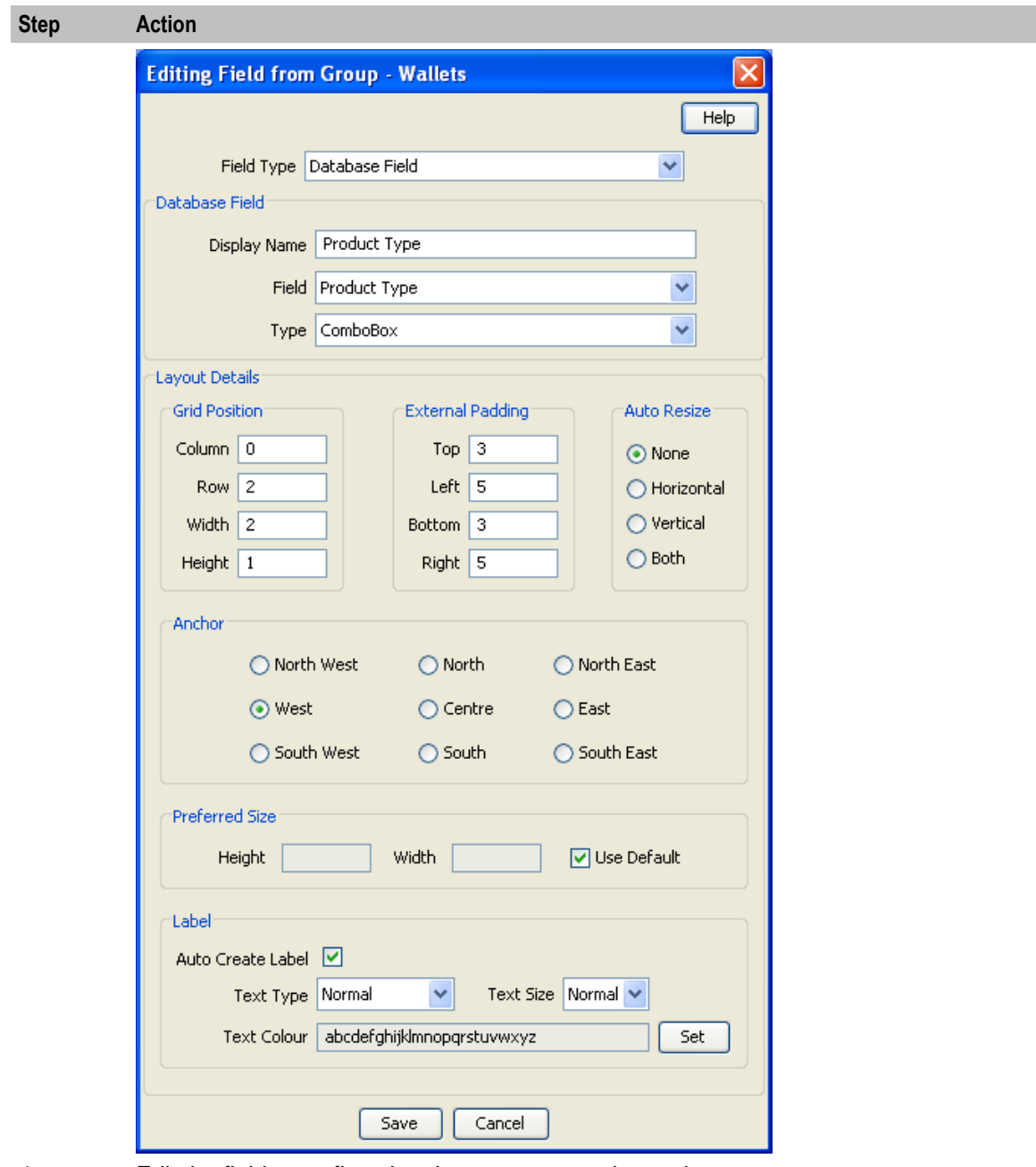

4 Edit the fields to reflect the changes you need to make.

For more information about the fields at the top of this screen, see *Field Type fields* (on page [15\)](#page-20-0).

For more information about the layout fields on this screen, see *Layout Details* (on page [17\)](#page-22-0).

5 Click **Save**.

## <span id="page-40-0"></span>**Deleting a field**

Follow these steps to delete a field from a group in the Subscriber Config tree.

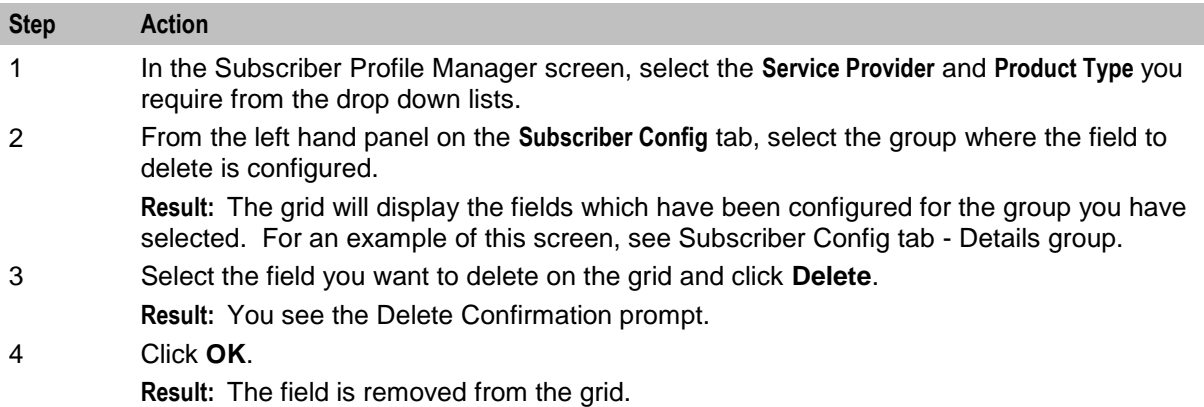

## **Profile Tag Fields**

## **Introduction**

The facility to configure profile tag fields enables you to create customized fields which can then be:

- Accessed and populated through the CCP Dashboard, Edit Subscriber and Product Type screens  $\bullet$
- Uused in control plans.

For more information about how profile fields are used in control plans, see *NCC CPE User's Guide*.

## **Profile tags**

The tag names for profile fields are defined on the **Profile Tag Details** tab in the ACS Configuration screen. This table describes the supported data types for profile tags.

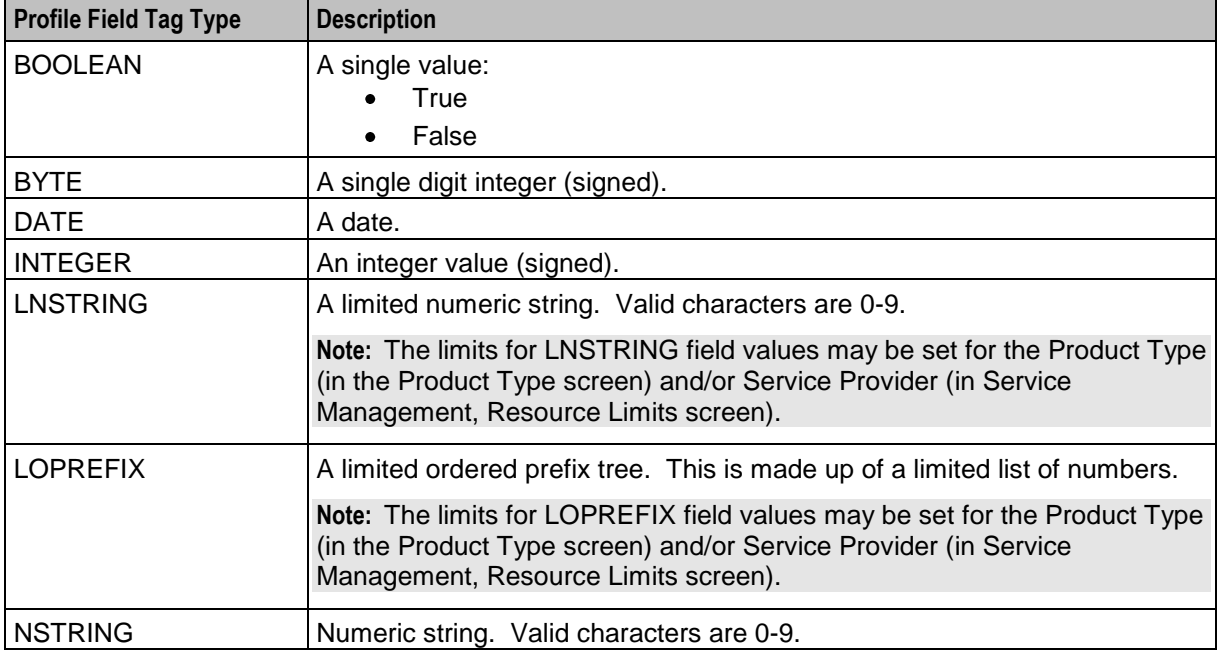

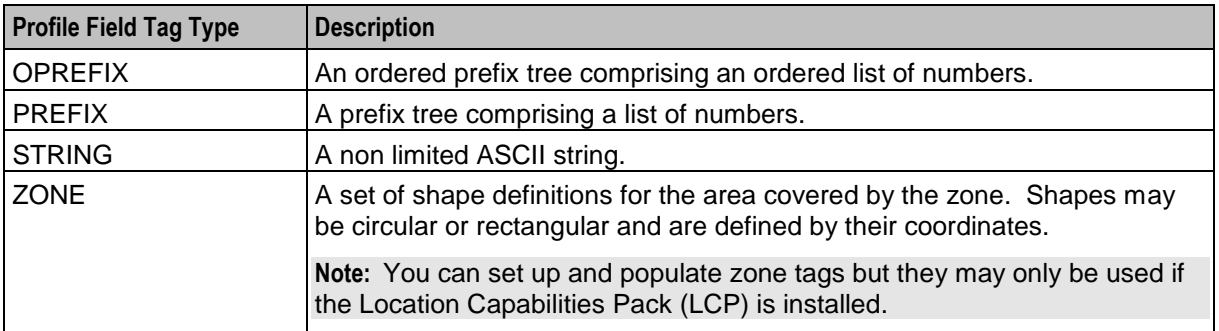

## **Configuring Zone Profile Tags**

You can define a set of zones that can be used to determine the location of a subscriber.

To define a zone, you must first define the zone profile group field using a ZONE profile tag.

ZONE profile tags are configured in ACS. The LCP ZONE profile tags, Home and Work, are all configured at installation. All other zone profile tags are user defined and must conform to the configuration shown in this table.

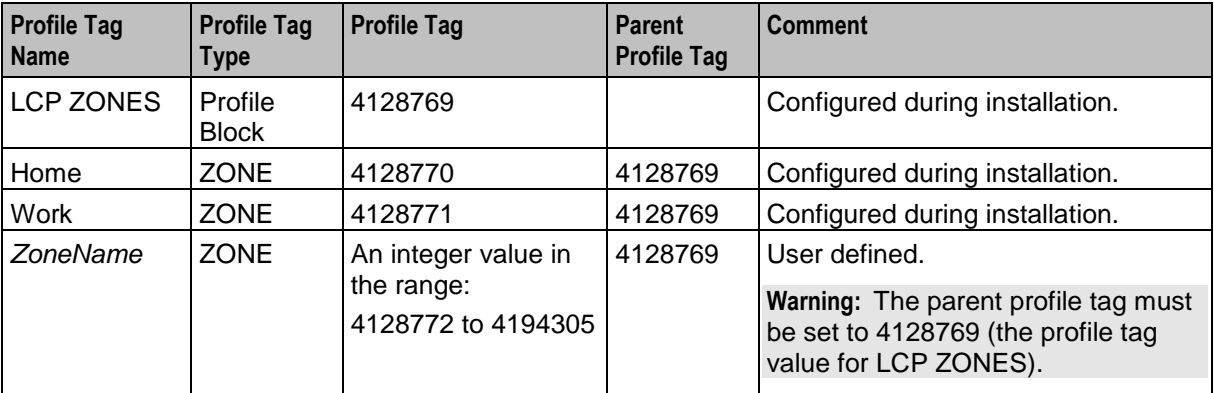

For more information about profile tags, see *ACS User's Guide*.

Chapter 6 **Product Type Configuration**

## <span id="page-42-0"></span>**Overview**

#### **Introduction**

This chapter explains how to configure the Profile groups and fields available in the Edit Product Type screen in CCS.

#### **In this chapter**

This chapter contains the following topics.

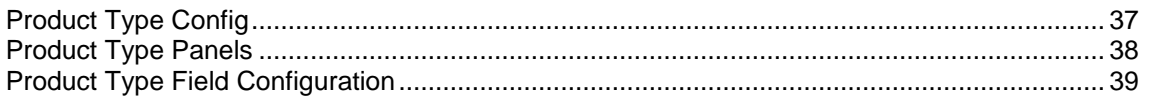

## **Product Type Config**

#### **Introduction**

The **Product Type Config** tab lets you:

- Add, edit and delete the Profile group options available in the Edit Product Type screen  $\bullet$
- Add, edit and delete the profile tag fields belonging to each group
- Configure the screen layout for each field
- Define the profile rules for the profile tag fields in each group

## **Profile rules**

You can define a set of profile rules for the profile tag fields configured to appear in the Edit Subscriber and Edit Product Type screens. The profile rules are applied at run time to help prevent invalid data from being entered in profile tag fields.

For details on defining profile rules, see *Rule Definition* (on page [47\)](#page-52-0).

#### **User access**

The profile tag fields included in a Product Type Group can be accessed in the Edit Product Type screen provided the user has been given sufficient privileges.

User access permissions are managed through the User Templates defined in the SMS User Management screen. They can be set for all the fields in the group, or for selected fields.

This table describes the privileges that may be assigned to a field.

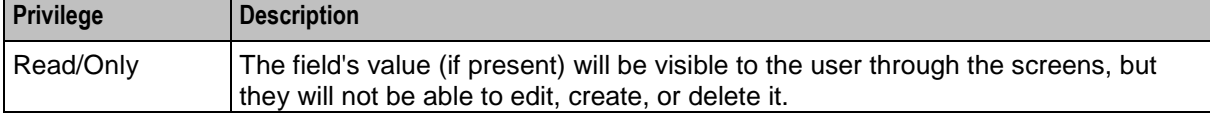

<span id="page-43-0"></span>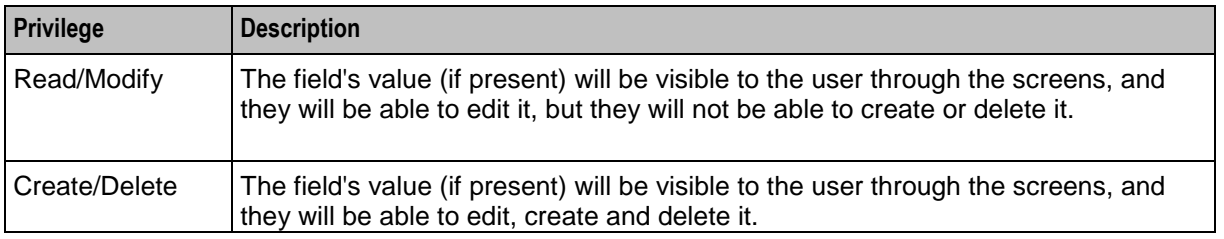

**Note:** For information on creating and maintaining user Templates, see the *SMS User's Guide*.

## **Product Type Panels**

## **Introduction**

You assign Product Type groups to the Product Type Panels node on the **Product Type Config** tab. You can then:

- define the set of fields belonging to each group for the selected Service Provider and Product Type,  $\bullet$ and
- specify the screen layout for each field.  $\bullet$

The **Product Type Config** tab enables you to define the groups in the Product Type Panels node tree. The groups which are assigned to nodes in the tree are displayed under the Profile Fields option on the left hand panel in the Edit Product Type screen.

Once the group is assigned, you can specify the screen layout for each field. For more information about:

- Configuring the fields which are in the group, see *Product Type Field Configuration* (on page [39\)](#page-44-0)  $\bullet$
- How the fields are displayed, see *Layout Details* (on page [17\)](#page-22-0) $\blacktriangle$

## <span id="page-44-0"></span>**Product Type Config tab - groups**

Here is an example **Product Type Config** tab in the Subscriber Profile Manager screen with the Product Type Panels node selected.

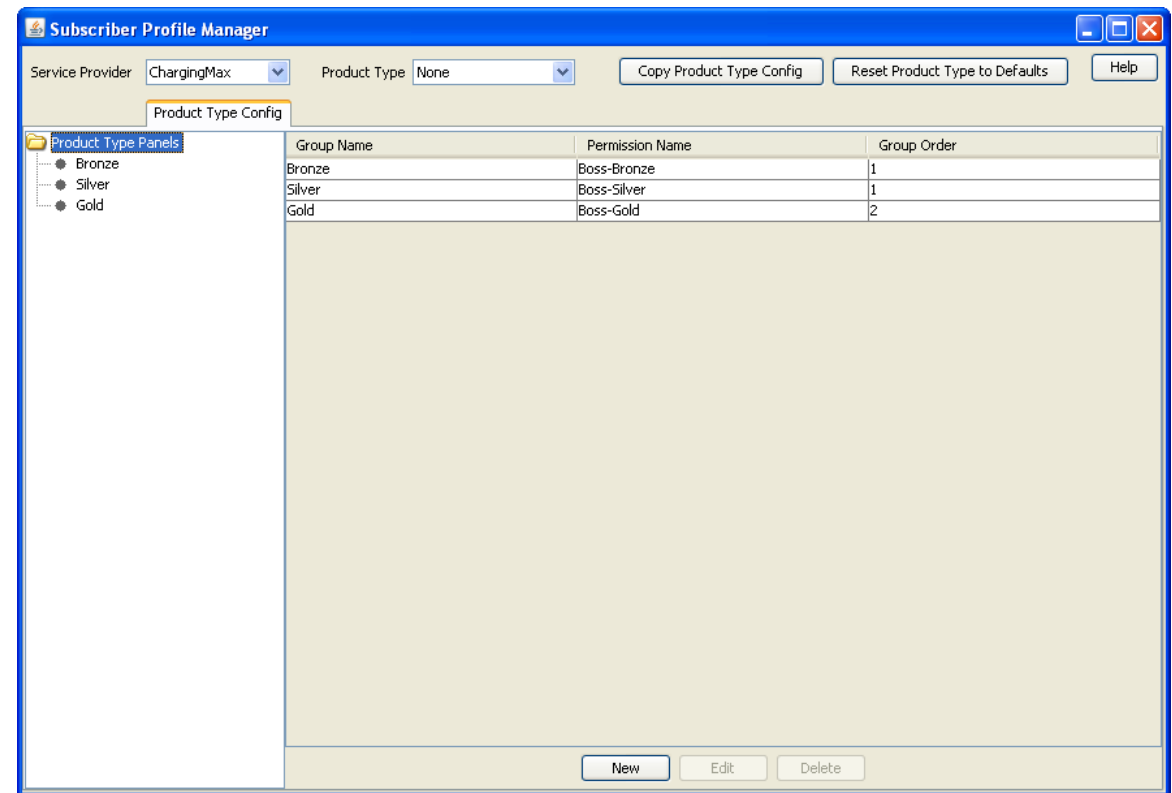

## **Assigning a group**

To assign a group to a node in the Product Type Config tree, follow the procedure detailed in *Assigning a group to a node* (on page [8\)](#page-13-0).

## **Editing a group assignment**

To edit the assignment of a group to a node in the Product Type Config tree, follow the procedure detailed in *Editing a group assignment* (on page [9\)](#page-14-0).

## **Deleting a group**

To delete a group assigned to a node in the Product Type Config tree, follow the procedure detailed in *Deleting a group* (on page [10\)](#page-15-0).

**Warning:** You cannot delete a group that has had fields added to it. Any fields included in the group must be removed from the group before you attempt to delete it.

## **Product Type Field Configuration**

## **Introduction**

You can add, edit and delete the fields belonging to a group assigned to the Product Type Panels node on the **Product Type Config** tab. All the fields in the group must be either:

- profile tag fields, or  $\bullet$
- custom profile fields.

If you include any profile tag fields in your configuration, then you can also define the profile rules that will be applied to the profile tag fields at run-time.

The following types of profile field are available to product types:

- DATE  $\bullet$
- BOOLEAN  $\bullet$
- **BYTE**  $\bullet$
- INTEGER  $\bullet$
- PREFIX
- **OPREFIX**  $\bullet$
- STRING  $\bullet$
- NSTRING  $\bullet$
- DISCOUNT  $\bullet$
- PATTERNS  $\bullet$
- ZONE (the profile tag must be in the range 4128770 to 4194303)  $\bullet$

You cannot include LOPREFIX profile fields in product type configurations.

**Note:** For more information on profile tag fields, see *Profile Tag Fields* (on page [35\)](#page-40-0). For details on defining profile rules, see *Rule Definition* (on page [47\)](#page-52-0).

#### **Custom profile fields**

Custom profile fields provide the facility to define profile tag fields where the data type is selected from a list of predefined Custom Types.

You can use custom profile fields to store the following items. The stored values can then be used in control plans:

- $\bullet$ Balance Cascade name
- Domain name  $\bullet$
- $\bullet$ Product Type name
- Tariff Plan name, and  $\bullet$
- Voucher Type name. $\bullet$

## **Product Type Config tab - fields**

Here is an example **Product Type Config** tab in the Subscriber Profile Manager screen with the SRM Config group selected.

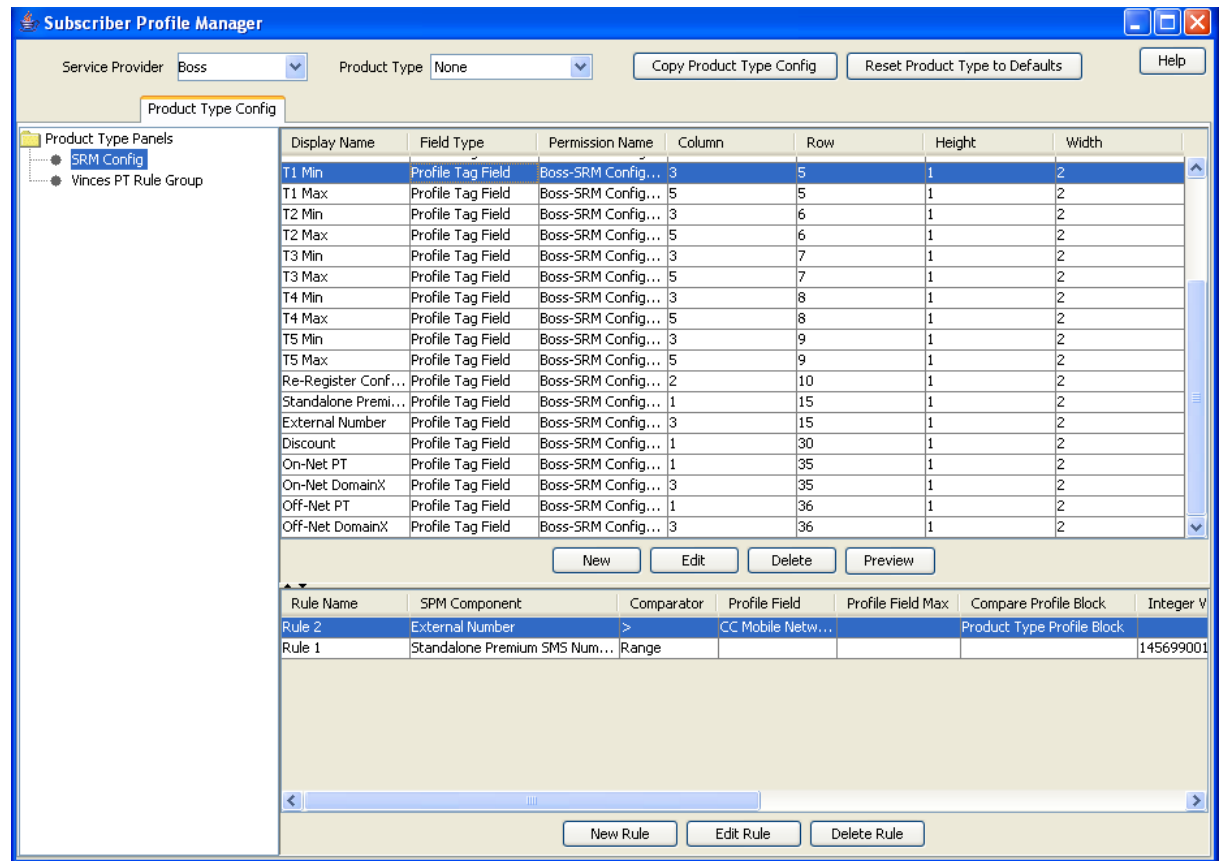

## **Adding new field for Product Type group**

Follow these steps to add a field to a group in the Product Type Config tree.

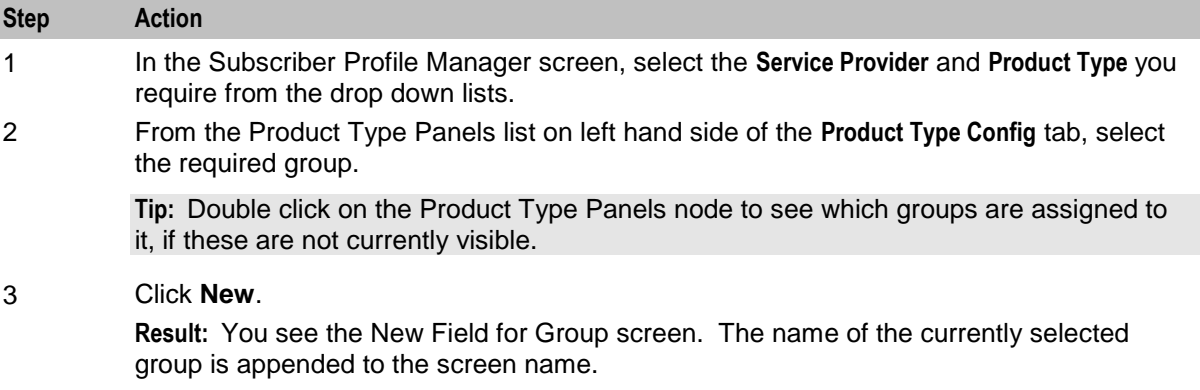

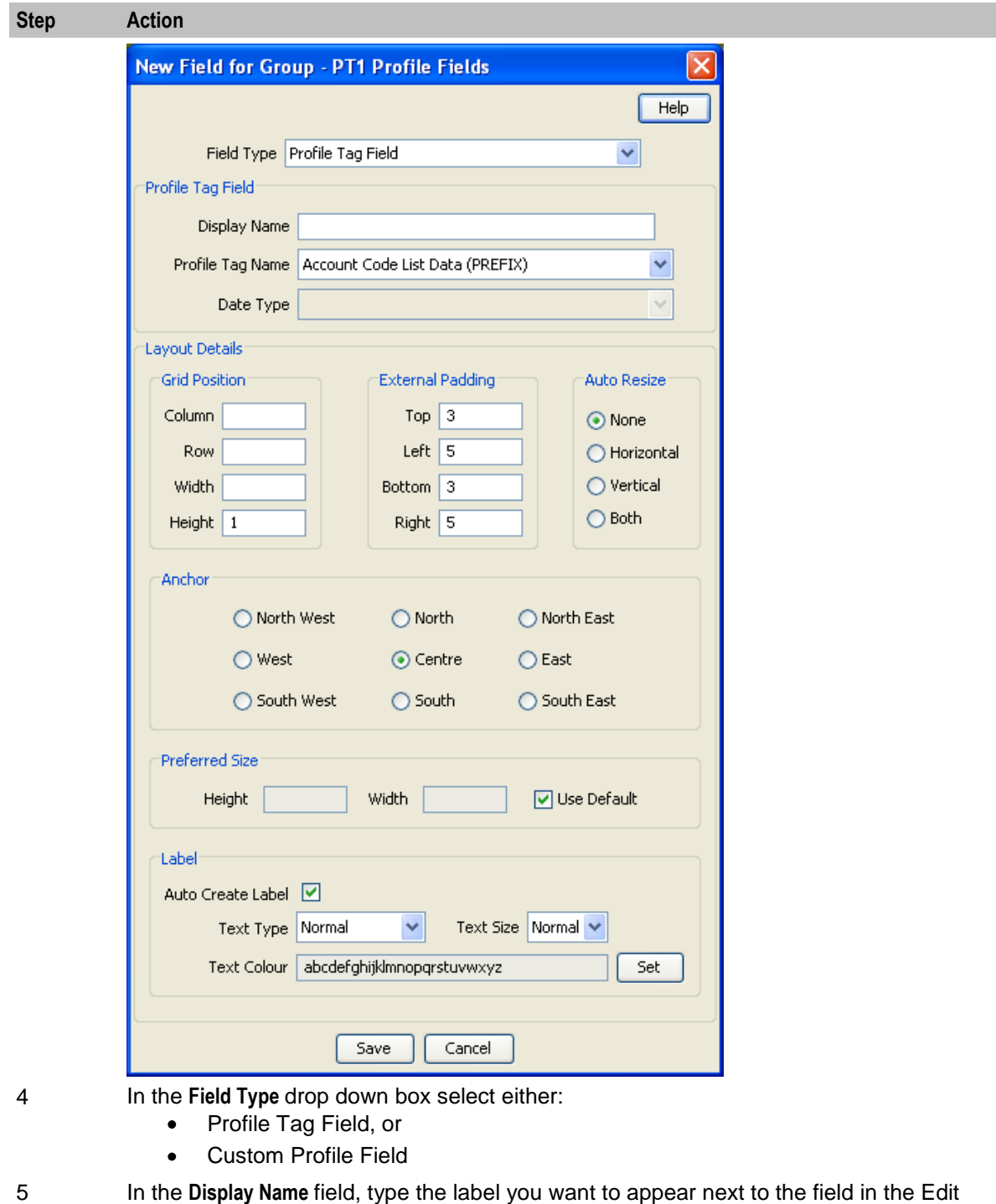

Product Type screen.

**Note:** This label is only displayed if **Auto Create Label** is ticked.

- 6 From the **Profile Tag Name** drop down list, select the profile tag field you want to add.
- 7 If you are adding a Custom Profile Field, select the Custom Type from the drop down list of available custom types.

If you are adding a DATE type Profile Tag Field, select the Date Type from the drop down list of available date types.

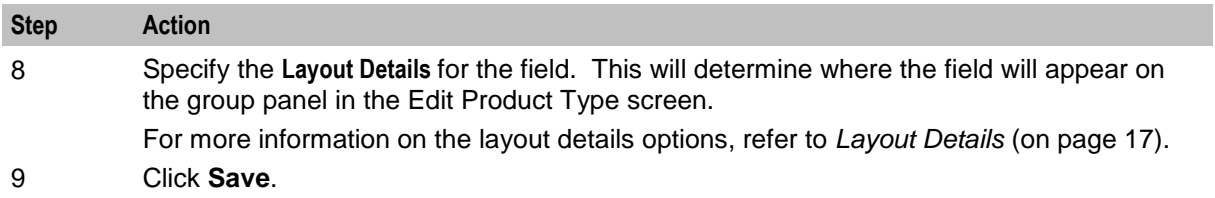

## **Editing field from Product Type group**

Follow these steps to edit a field included in a group in the Product Type Config tree.

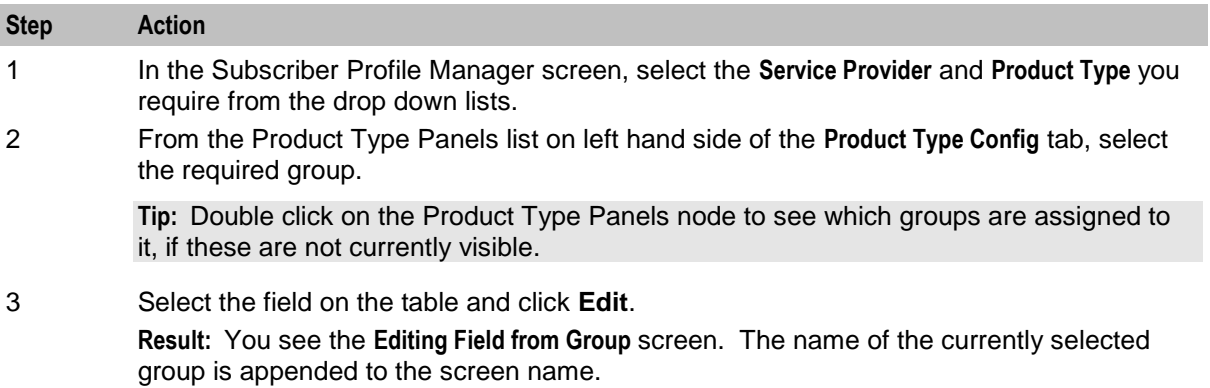

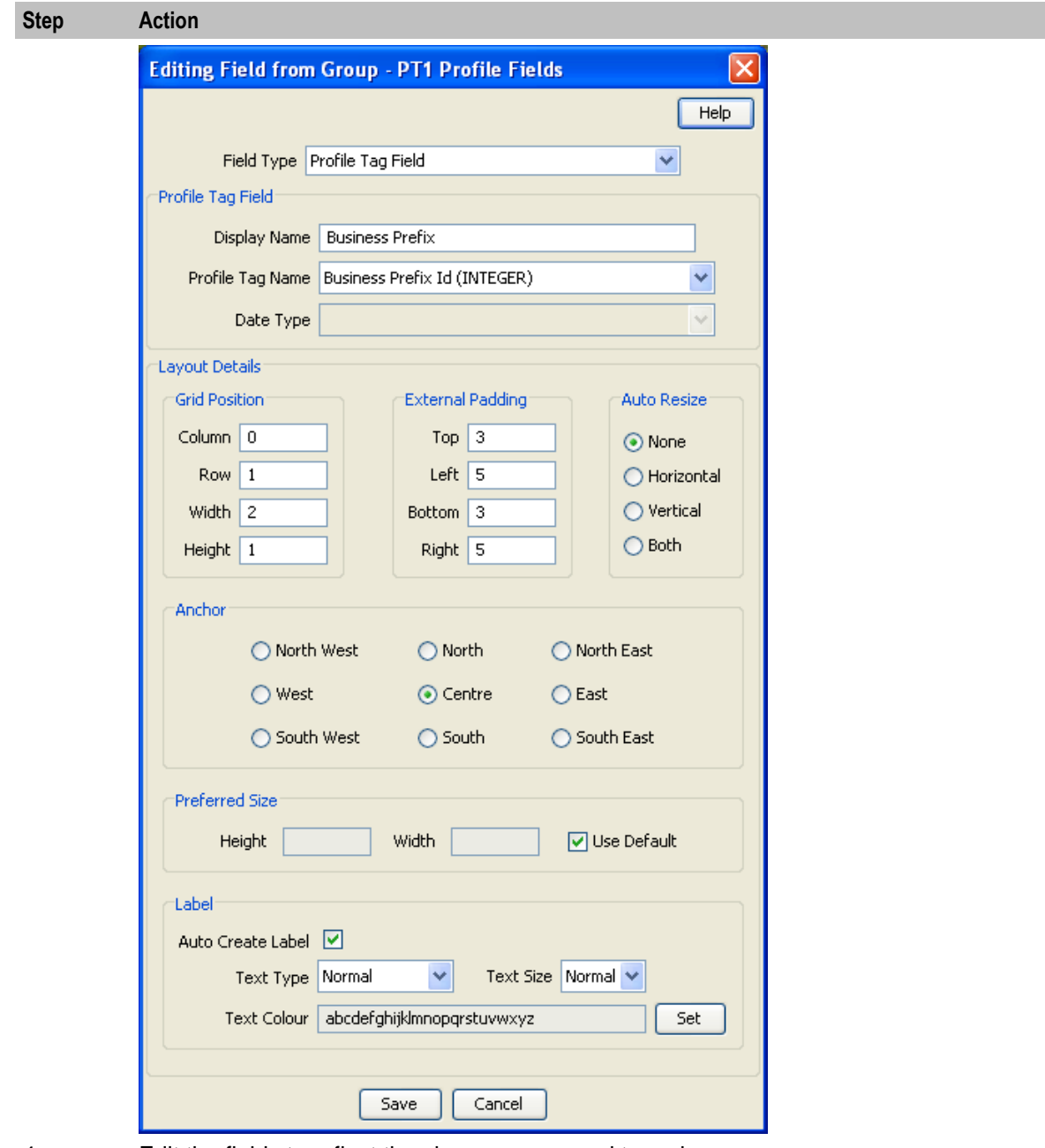

4 Edit the fields to reflect the changes you need to make.

For more information about the fields at the top of this screen, see *Field Type fields* (on page [15\)](#page-20-0).

For more information about the layout fields on this screen, see *Layout Details* (on page [17\)](#page-22-0).

5 Click **Save**.

## **Deleting a field**

Follow these steps to delete a field from a group in the Subscriber Config tree.

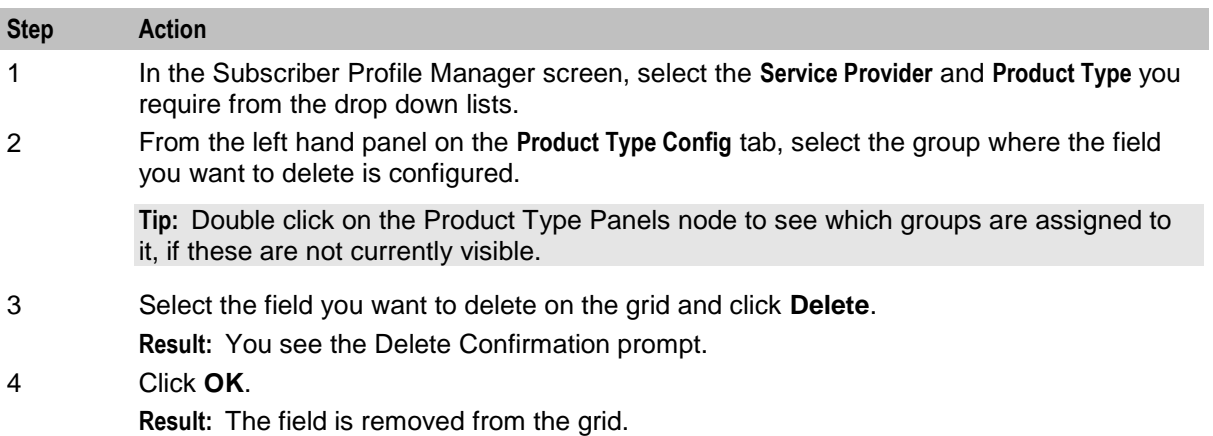

# Chapter 7 **Profile Rules**

## <span id="page-52-0"></span>**Overview**

## **Introduction**

This chapter explains how to define profile rules.

## **In this chapter**

This chapter contains the following topics. [Rule Definition](#page-52-0) ............................................................................................................................. [47](#page-52-0)

## **Rule Definition**

## **Introduction**

You can define sets of profile field rules to associate with the profile tag fields available in the Edit Subscriber and Edit Product Type screens. The rules will be evaluated when you open either the Edit Subscriber or the Edit Product Type screen, and applied immediately prior to saving them.

Profile field rules are:

- Defined on the **Subscriber Config** and **Product Type Config** tabs  $\bullet$
- Associated with specific profile tag fields that have been configured to appear in either the Edit  $\bullet$ Subscriber or Edit Product Type screen
- Used in the screens to control the data entered into the profile tag fields. Only data that conforms to  $\bullet$ the rules will be accepted.

## **Subscriber Config tab - profile rule example**

Here is an example **Subscriber Config** tab on the Subscriber Profile Manager screen. In the bottom half of the screen you see a grid listing the profile rules defined for the group currently selected in the Subscriber Config tree.

<span id="page-53-0"></span>**Note:** The Product Type Config tab also displays the defined profile rules for a group when the group is selected in the Product Type Config tree.

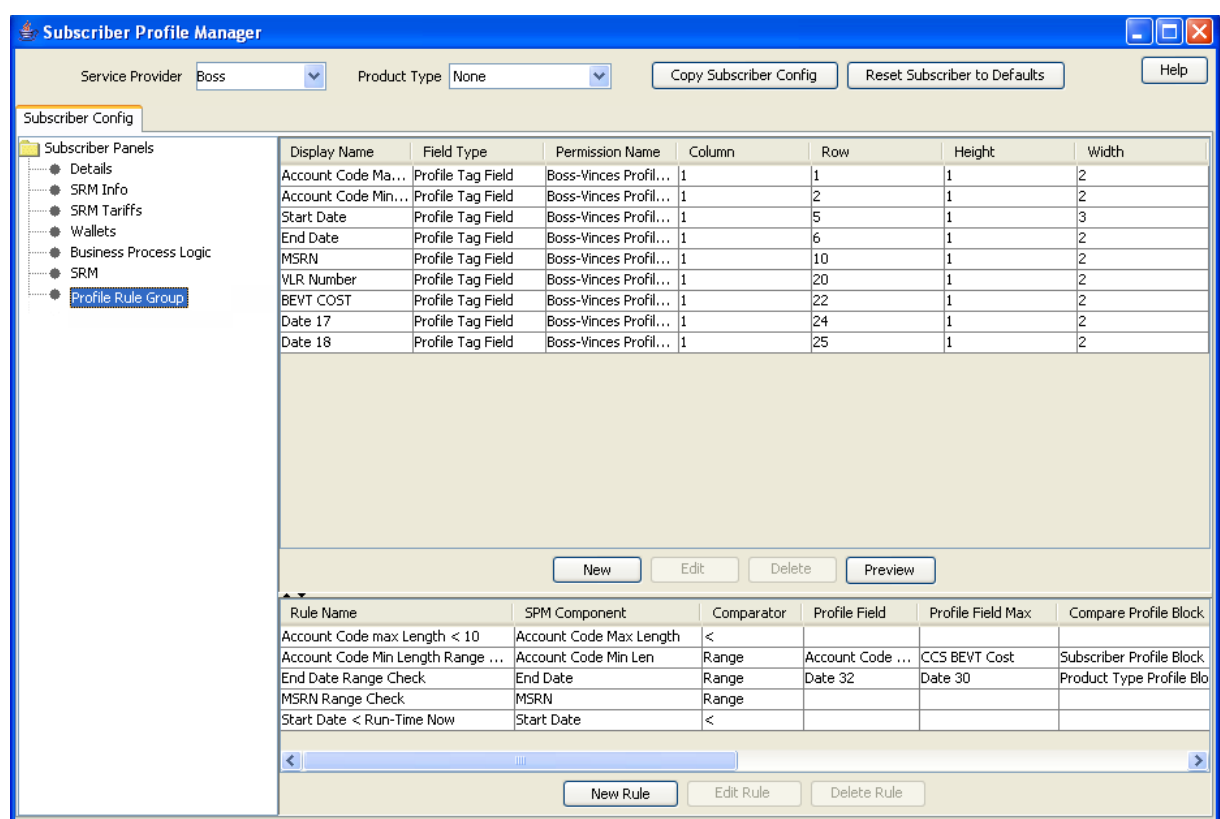

## **Profile rule fields**

This table describes the function of each field.

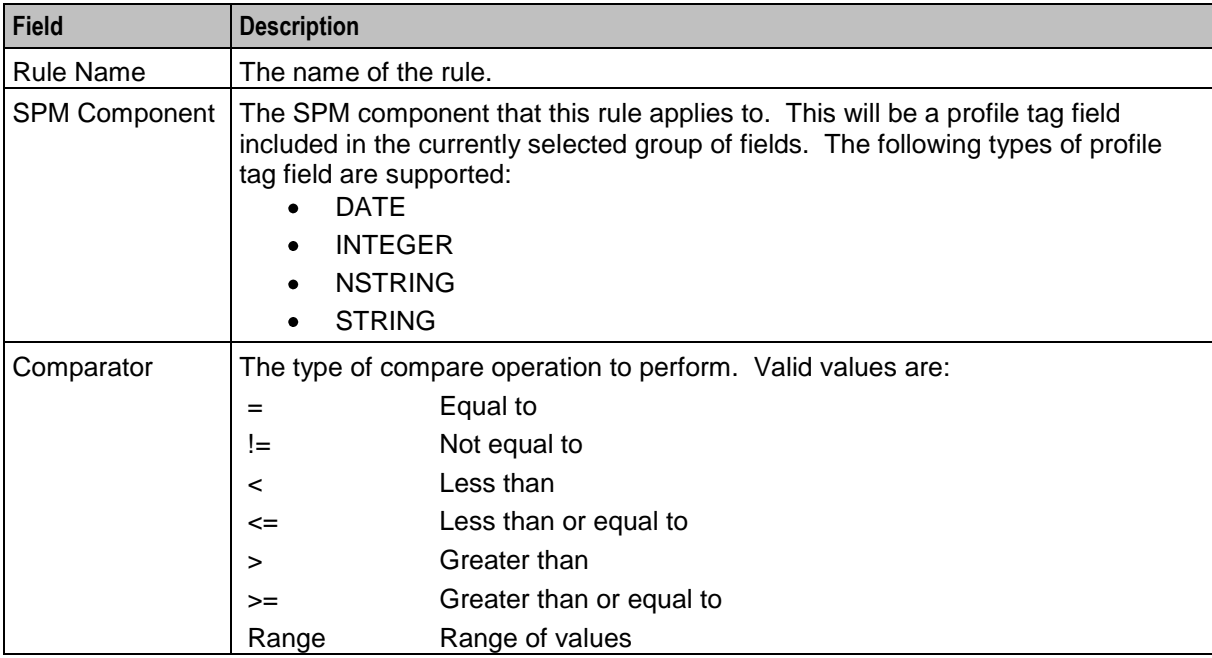

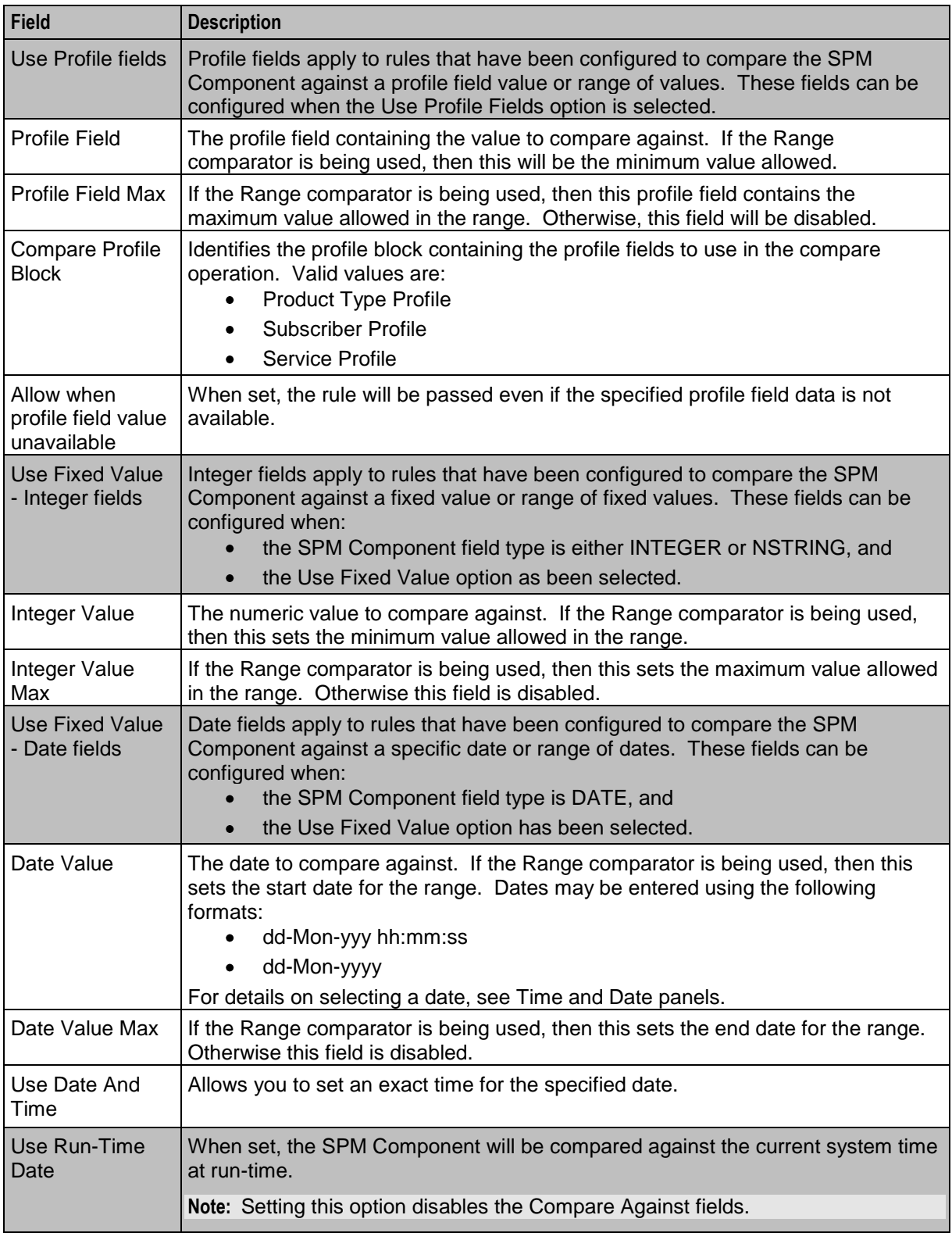

## **Adding a new rule**

Follow these steps to add a new profile rule definition for a Subscriber or Product Type group.

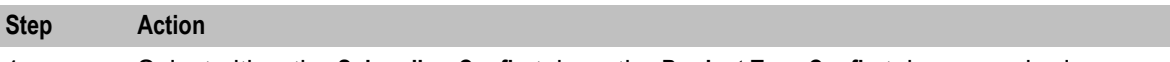

- 1 Select either the **Subscriber Config** tab, or the **Product Type Config** tab, as required.
- 2 In the Config tree, select the group you want to add the new rule definition to.

**Result:** In the bottom part of the screen you see a grid listing the rules that are currently defined for the group.

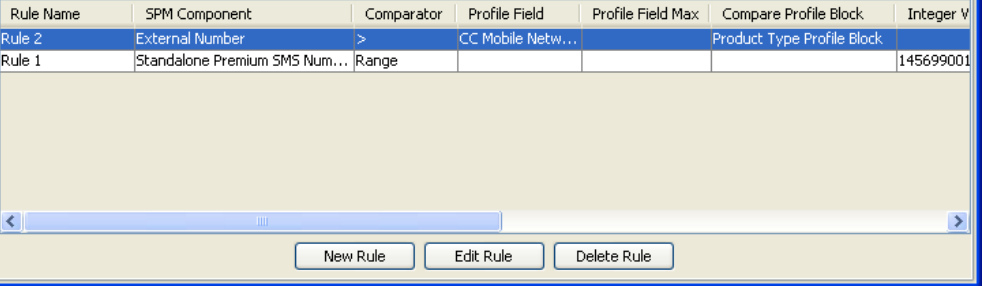

#### 3 Click **New Rule**.

**Result:** You see the New Profile Rule for Group - <group> screen.

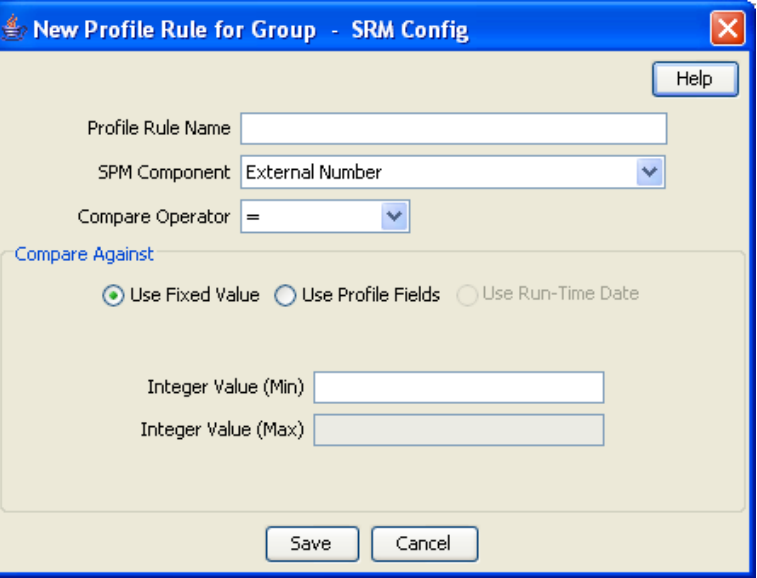

4 Configure this record by entering data in the fields on this screen.

For more information about the fields on this screen, see *Profile rule fields* (on page [48\)](#page-53-0).

**Note:** The fields available in the Compare Against area will depend on the field type of the SPM Component and which of the following options you selected:

- Use Fixed Value
- Use Profile Fields, or
- Use Run-Time Date
- 5 If you selected the **Use Profile Fields** option and you want the rule to be passed even if the selected profile fields are not available, then tick the **Allow when profile field value unavailable**  check box.
- 6 Click **Save**.

## **Editing a rule**

Follow these steps to edit a profile rule definition for a Subscriber or Product Type group.

#### **Step Action**

- 1 Select either the **Subscriber Config** tab, or the **Product Type Config** tab, as required.
- 2 In the Config tree, select the group where the profile rule to edit is defined. **Result:** In the bottom part of the screen you see a grid listing the rules that are currently defined for the group.
- 3 Select the rule to edit in the grid, and click **Edit Rule**. **Result:** You see the Editing Profile Rule for Group - *Group* screen.

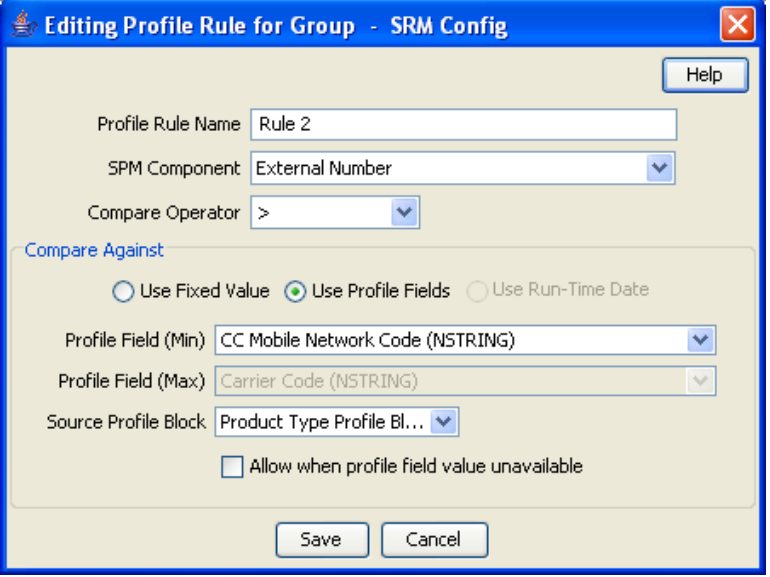

4 Edit the fields on this screen to reflect the changes you need to make.

For more information about the fields on this screen, see *Profile rule fields* (on page [48\)](#page-53-0).

**Note:** The fields available in the Compare Against area depend on the field type of the SPM Component and which of the following options have been selected:

- Use Fixed Value
- Use Profile Fields
- Use Run-Time Date
- 5 If you selected **Use Profile Fields**, to ensure the rule is passed even when the selected profile field is not available, select the **Allow when profile field value unavailable** check box. 6 Click **Save**.

## **Deleting a rule**

Follow these steps to delete a profile rule.

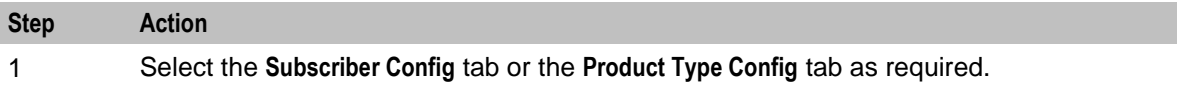

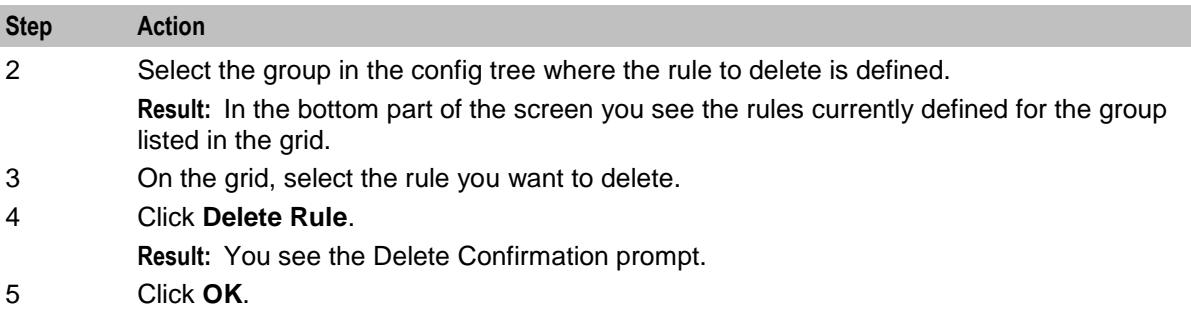

Chapter 8

# **CCP Dashboard Configuration**

## <span id="page-58-0"></span>**Overview**

#### **Introduction**

This chapter explains how to configure the CCP Dashboard, using Oracle Communications Network Charging and Control Subscriber Profile Manager.

#### **In this chapter**

This chapter contains the following topics.

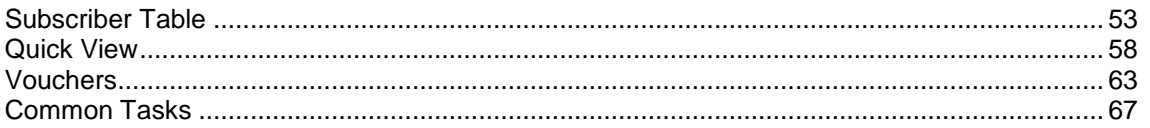

## **Subscriber Table**

#### **Introduction**

The Subscriber Table option on the **CCP Dashboard Config** tab lets you configure the subscriber search panel and search results panel in the CCP Dashboard.

**Tip:** If more than one Service Provider is using the service, you can specify a different configuration for each one.

## **Search fields**

You select which fields will be available in the Subscriber Search panel from the list of available search fields. The following predefined search fields are provided:

- Card Number
- Customer, and
- Wallet Reference.

You can also define your own subscriber search fields. See *Adding a new search key* (on page [54\)](#page-59-0) for details.

**Note:** The data needed to locate a subscriber based on a customized search key field must be generated using the PI. For more information see *NCC PI Commands Guide*.

## <span id="page-59-0"></span>**Subscriber Table options**

Here is an example of the Subscriber Table configuration options on the **CCP Dashboard Config** tab on the Subscriber Profile Manager screen.

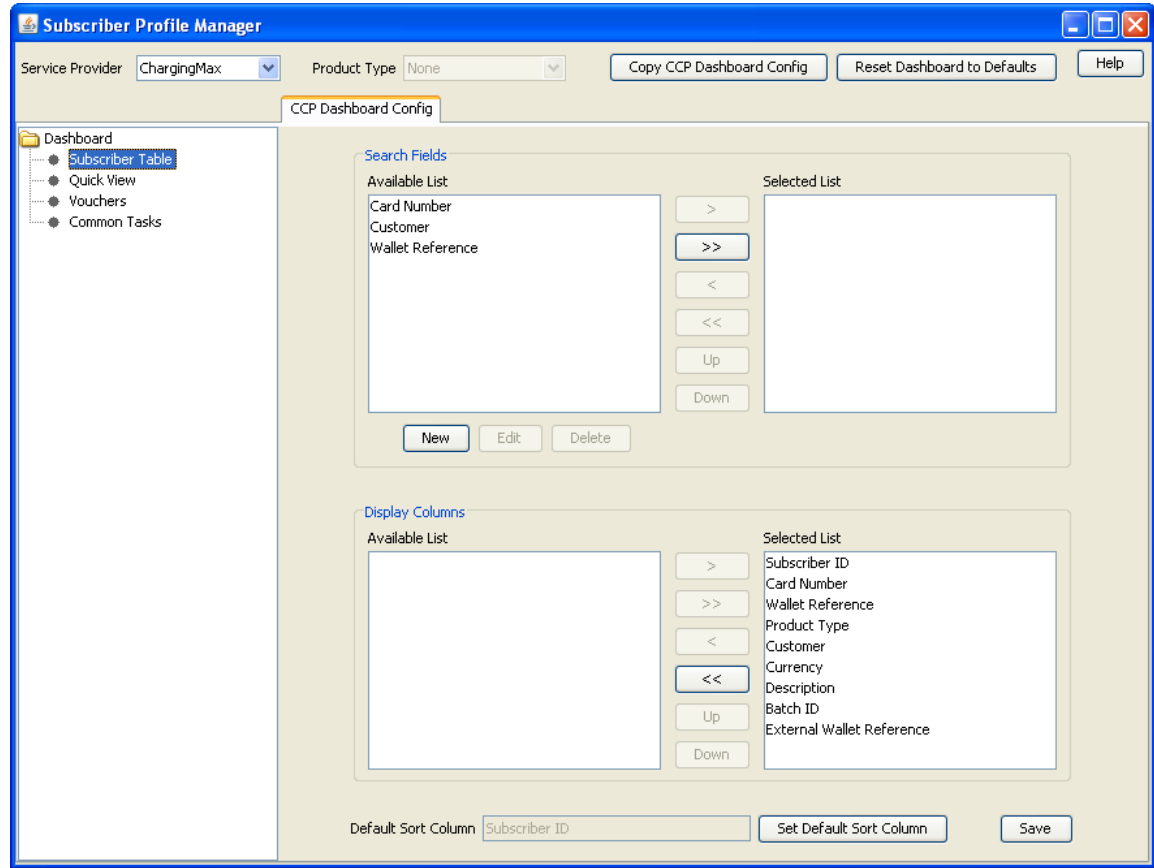

## **Adding a new search key**

Follow these steps to add a new search key field to the Subscriber Table.

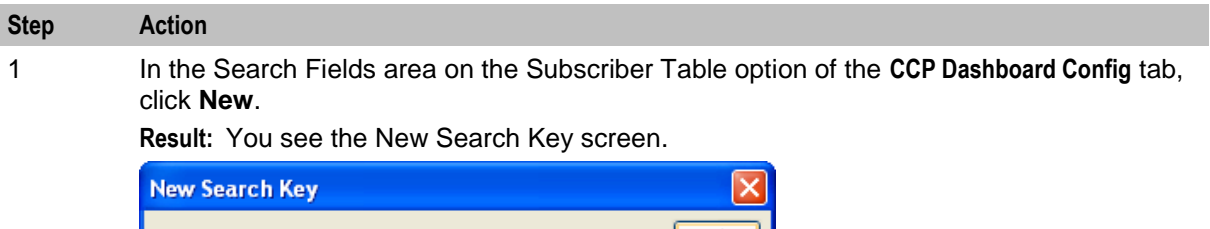

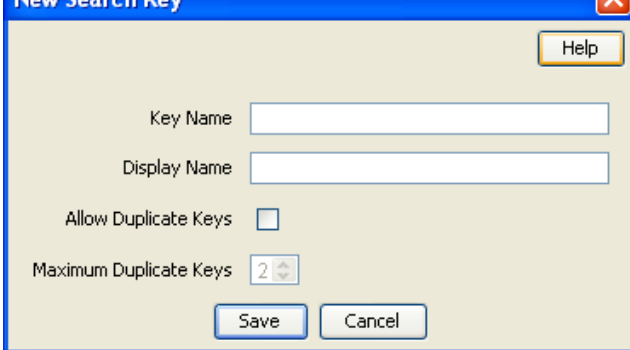

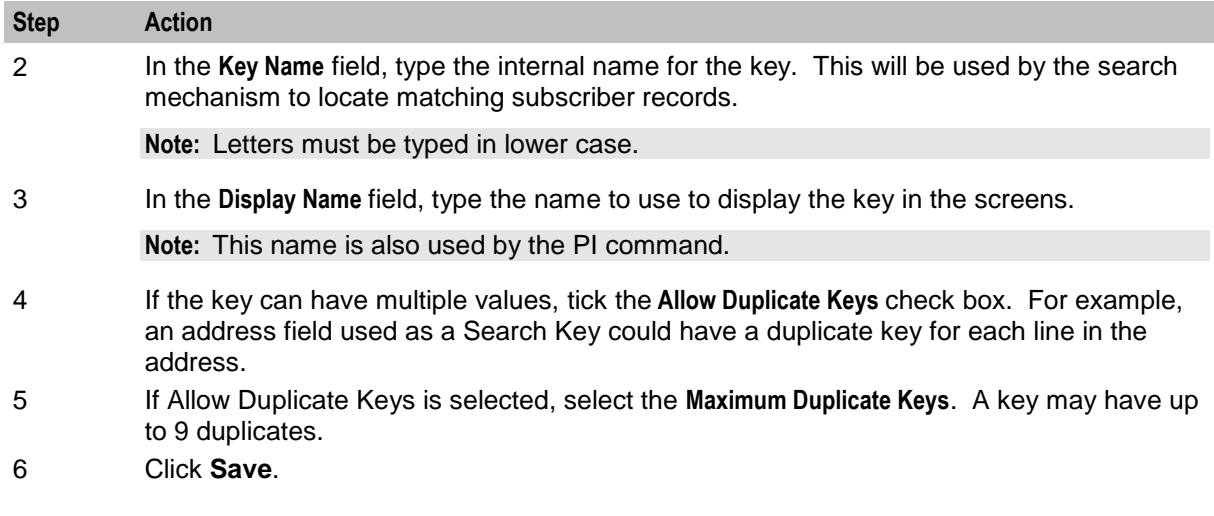

## **Editing a search key**

Follow these steps to edit a search key in the Subscriber Table.

**Note:** The **Key Name** value cannot be changed.

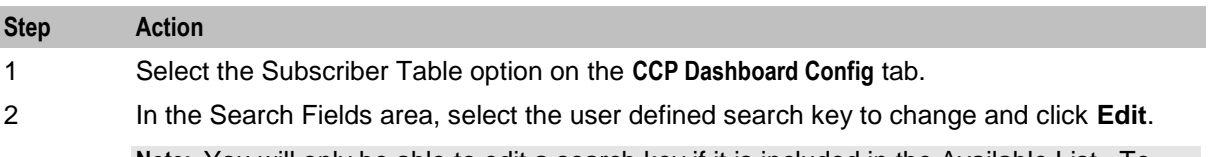

**Note:** You will only be able to edit a search key if it is included in the Available List. To edit a search key from the Selected List, first move it to the Available List.

**Result:** You see the Edit Search Key screen. **Edit Search Key** 

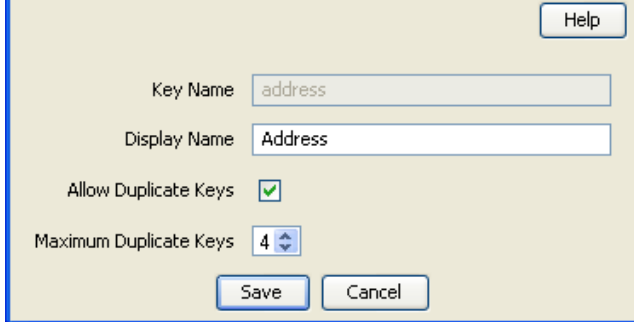

- 3 Type a new **Display Name** for the search key if required.
- 4 Tick or clear the **Allow Duplicate Keys** check box, as required.
- 5 If Allow Duplicate Keys is selected, edit the **Maximum Duplicate Keys** value as required.
- 6 Click **Save**.

#### **Deleting a search key**

Follow these steps to delete a search key field from the Subscriber Table.

#### **Note:** A search key may only be deleted if it is not in use.

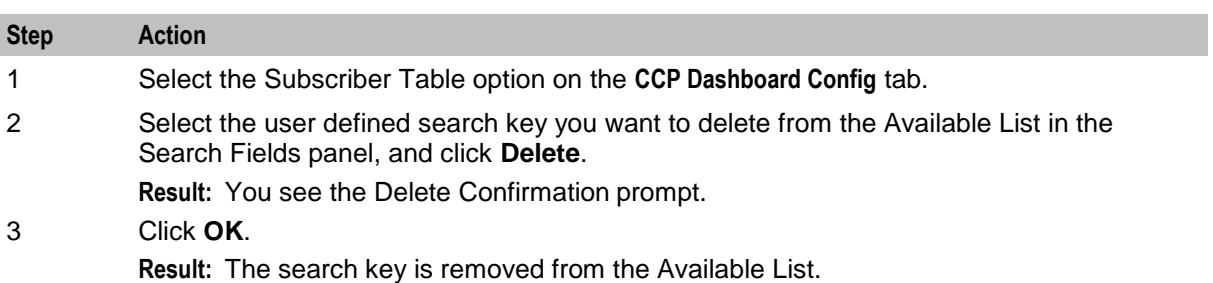

### **Configuring the subscriber search panel**

Follow these steps to configure which fields are displayed in the Subscriber Search Panel in the CCP Dashboard.

**Note:** You can display a maximum of three search fields in the Search Panel in addition to the Subscriber ID, which is always present.

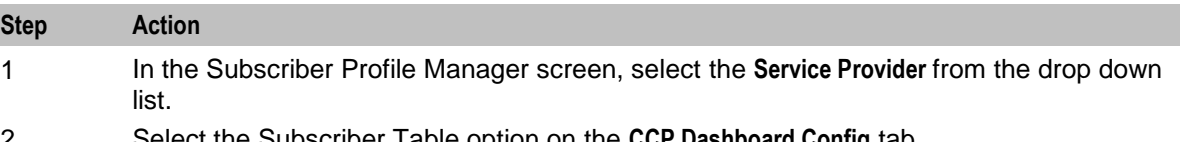

#### 2 Select the Subscriber Table option on the **CCP Dashboard Config** tab.

**Result:** You see the **Search Fields** area in the top half of the screen.

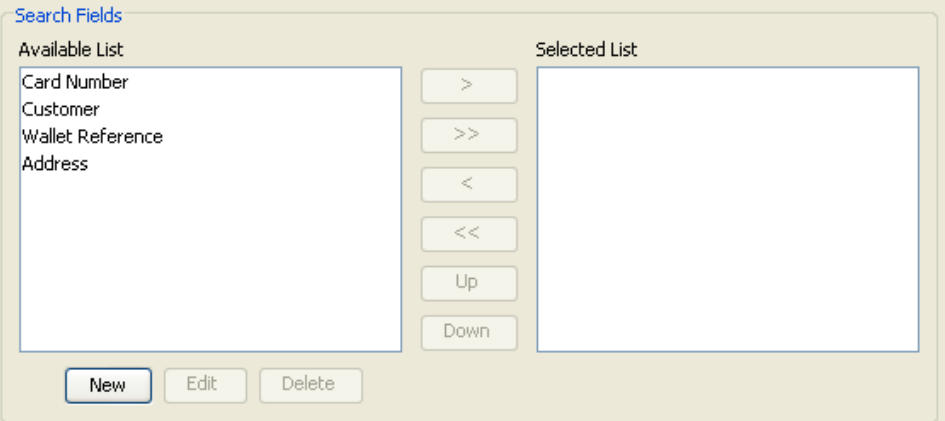

3 Edit the **Selected List** as required. To:

- Add a field to the list,  $\bullet$
- select the field in the Available List, and
- click '**>**'.
- Remove a field from the list,  $\bullet$
- **Example 2** select the field in the Selected List, and
- click '**<**'.

**Tip:** To remove all the selected fields from the list, click '**<<**'.

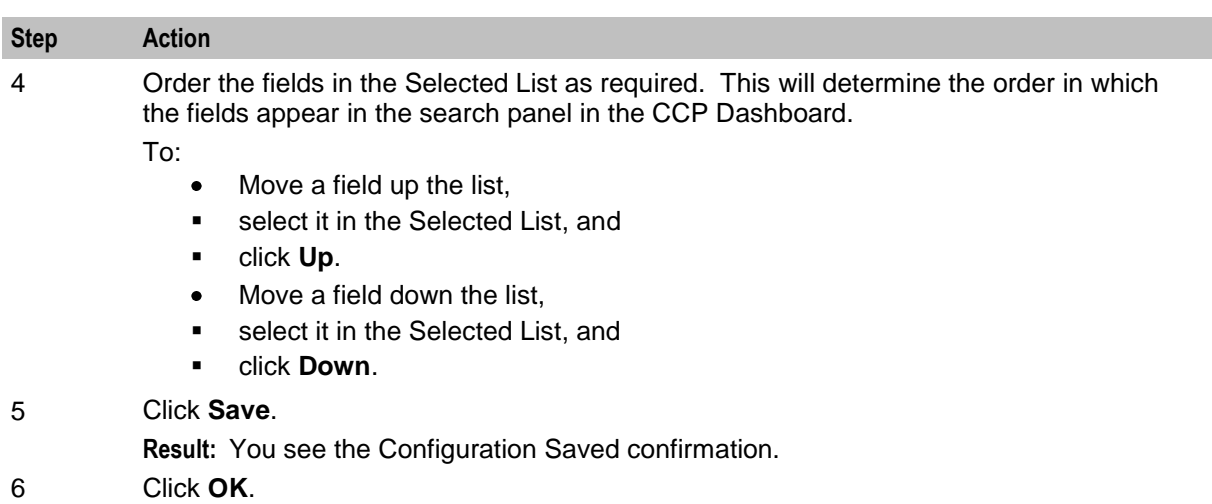

## **Configuring the subscriber search results**

Follow these steps to configure which columns appear in the subscriber search results grid in the CCP Dashboard.

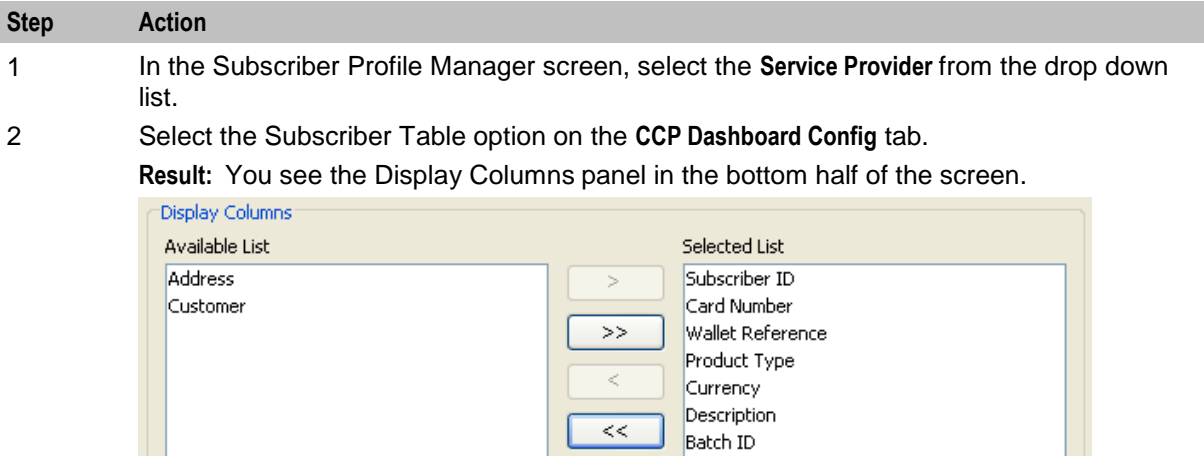

 $Up$ Down **External Wallet Reference** 

3 Edit the **Selected List** as required. To:

- Add a column to the list,  $\bullet$
- **select the column in the Available List, and**
- click '**>**'.
- Add all the available columns to the list,  $\bullet$
- click '**>>**'.
- $\bullet$ Remove a column from the list,
- **select the column in the Selected List, and**
- click '**<**'.
- Remove all the selected columns from the list,  $\bullet$
- click '**<<**'.

**Note:** The Display Columns panel will include any user defined search key fields.

<span id="page-63-0"></span>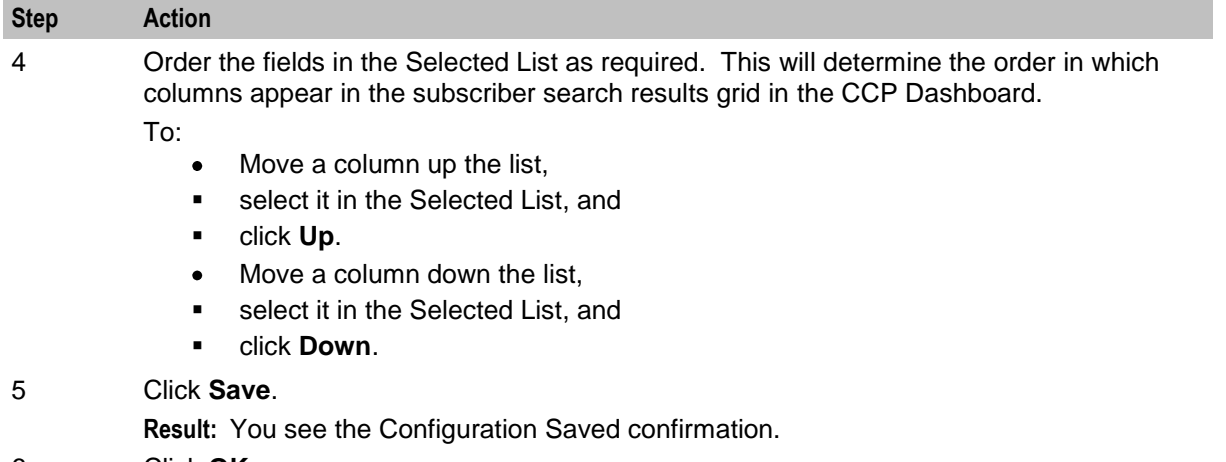

6 Click **OK**.

### **Defining the default sort column**

Follow these steps to define the default sort column to use to order subscriber search results in the CCP Dashboard screen.

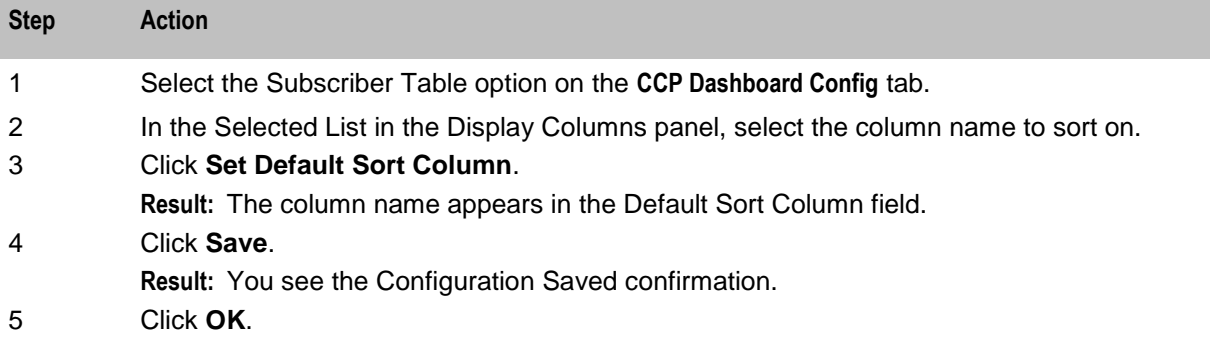

## **Quick View**

## **Introduction**

The Quick View option on the **CCP Dashboard Config** tab lets you configure which fields are displayed in the Quick View panel in the CCP Dashboard.

**Tip:** If more than one Service Provider is using the service, you can specify a different configuration for each one.

## **Quick View option**

Here is an example of the Quick View configuration options on the **CCP Dashboard Config** tab on the Subscriber Profile Manager screen.

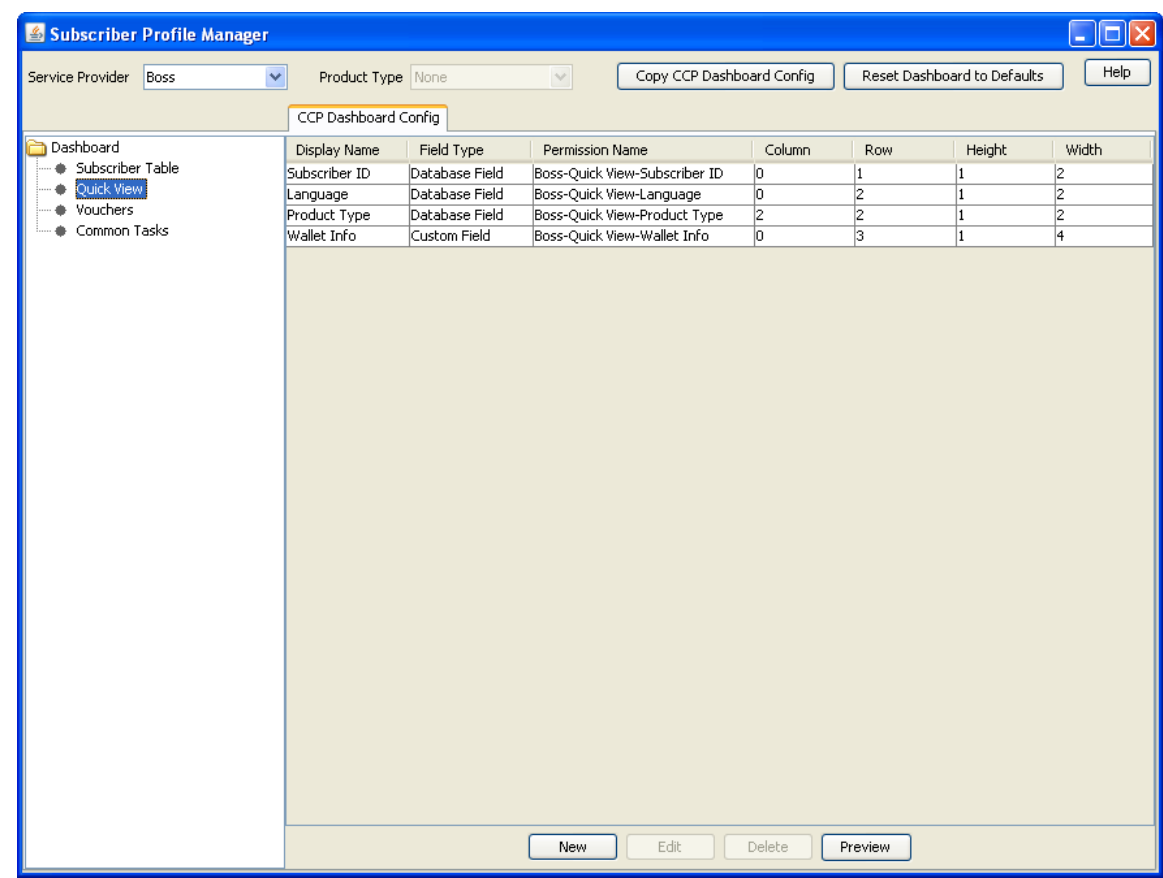

## **Quick view field types**

This table describes the field types that may be included in the Quick View panel.

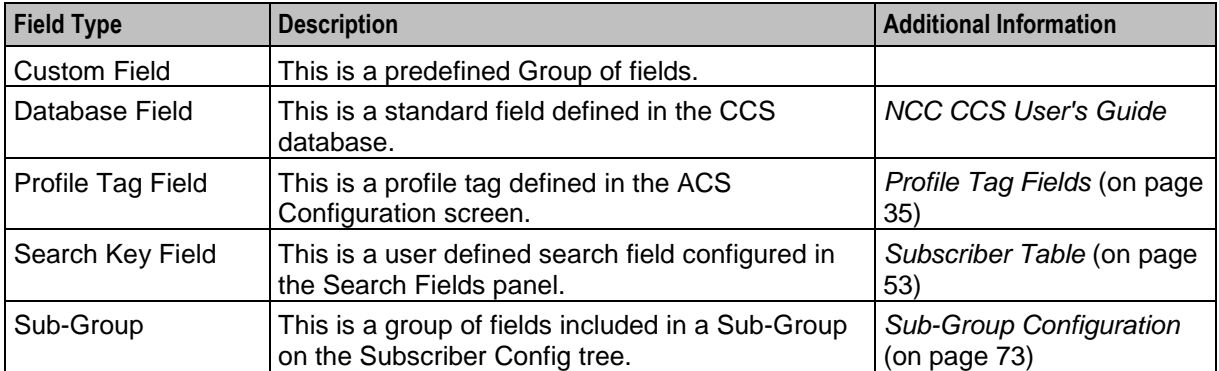

## **Adding a quick view field**

Follow these steps to add a field to the Quick View.

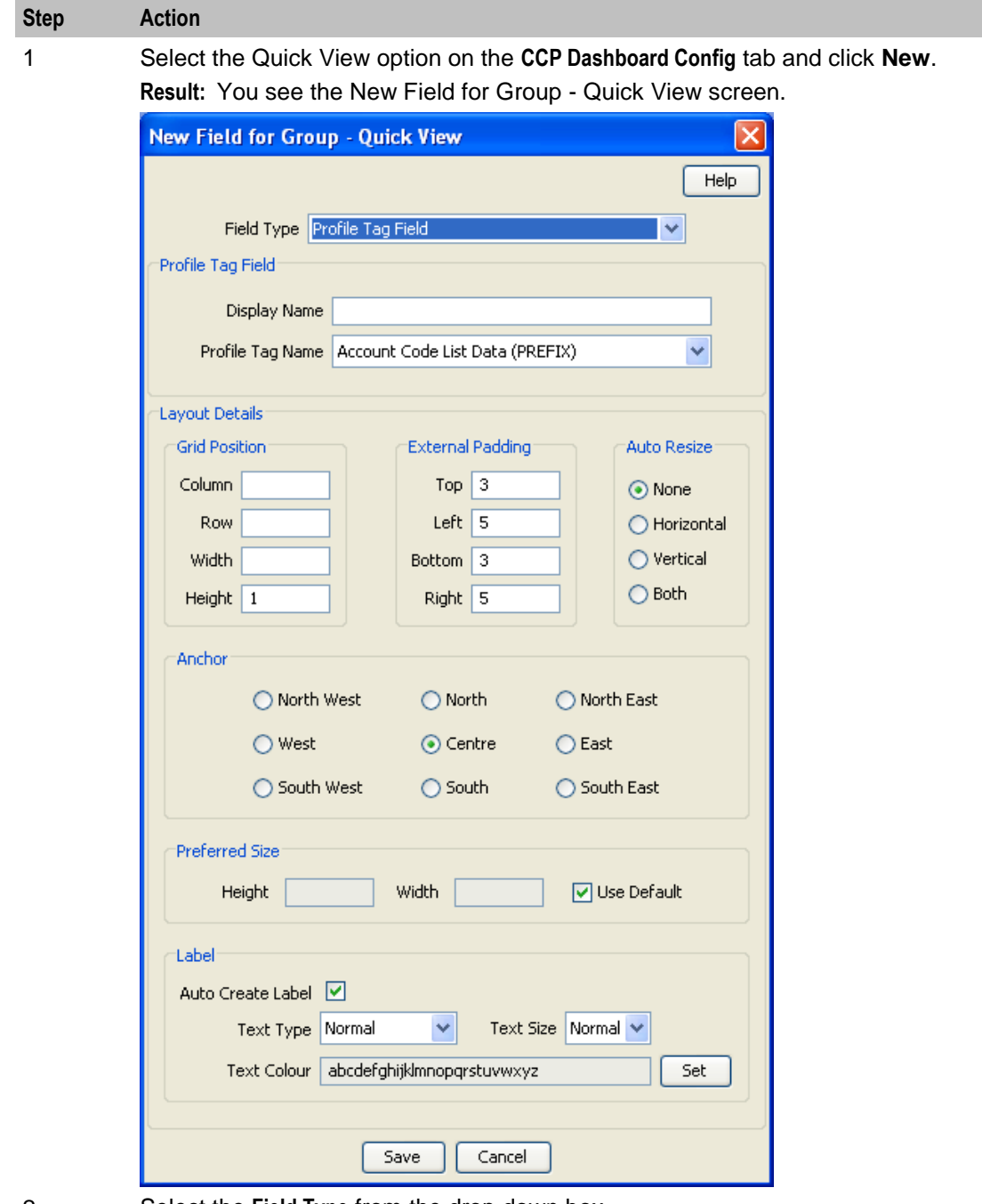

2 Select the **Field Type** from the drop down box.

**Result:** You see the field configuration options for the selected field type in the panel below.

3 If you are adding a Database or Search Key field, then specify the:

- Display Name
- Field, and  $\bullet$
- Type.  $\bullet$

If you are adding a Profile Tag Field, then specify the:

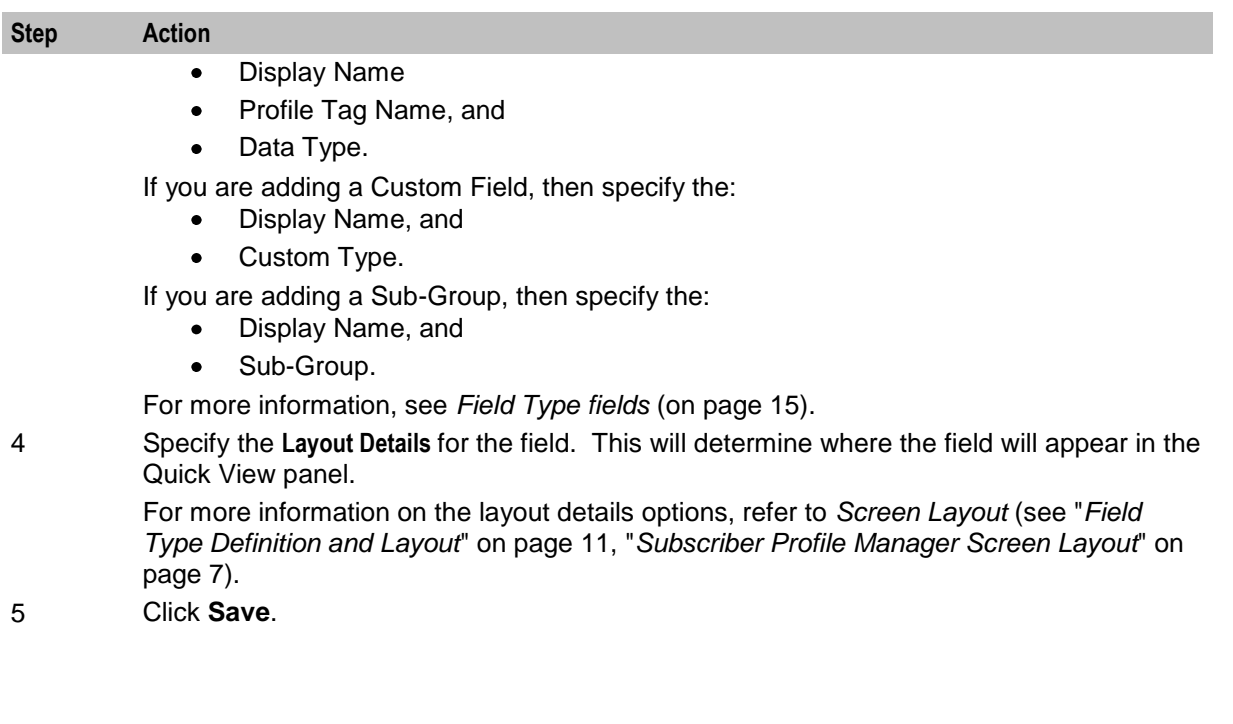

## **Editing a quick view field**

Follow these steps to edit a field included in the Quick View panel.

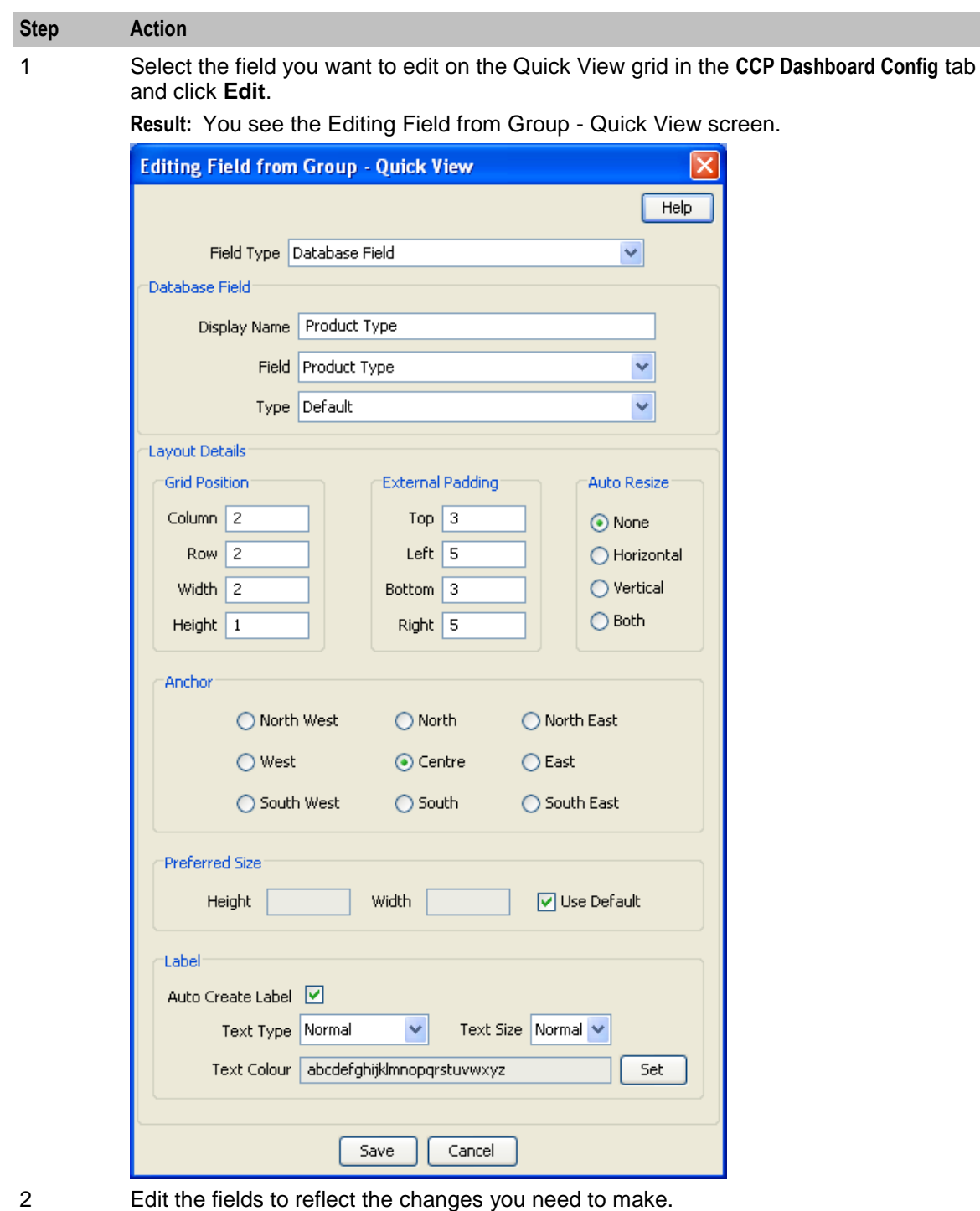

For more information about the:

- $\bullet$ Fields at the top of this screen, see *Field Type fields* (on page [15\)](#page-20-0)
- Layout fields on this screen, see *Layout Details* (on page [17\)](#page-22-0)  $\bullet$
- 3 Click **Save**.

## <span id="page-68-0"></span>**Deleting a quick view field**

Follow these steps to delete a field from the Quick View panel.

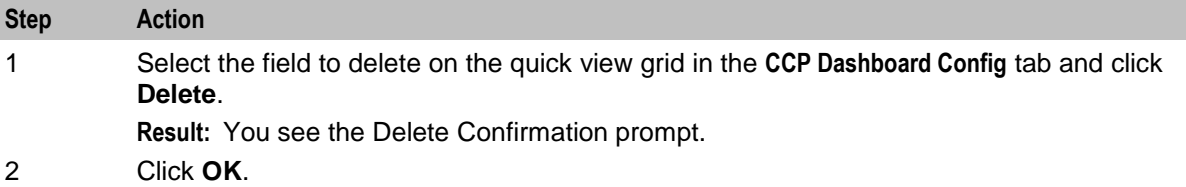

## **Previewing the quick view panel**

Follow these steps to preview how the configured fields will appear in the Quick View panel in the CCP Dashboard.

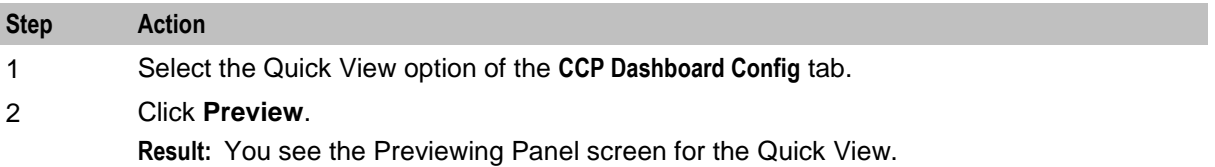

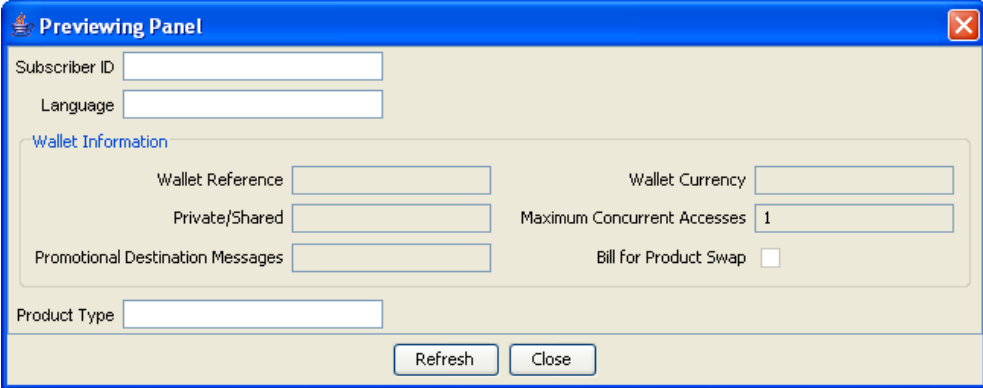

3 When you have finished previewing the screen, click **Close**.

**Result:** The Preview Panel closes and you are returned to Quick View.

**Tip:** To see an updated Preview Panel at any stage during the editing process, keep the Preview Panel open and click **Refresh**.

## **Vouchers**

## **Introduction**

The Vouchers option in the **CCP Dashboard Config** tab lets you configure the contents and layout of the Vouchers panel in the CCP Dashboard.

**Tip:** If more than one Service Provider is using the service, you can specify a different configuration for each one.

## **Vouchers configuration option**

Here is an example of the Vouchers option on the **CCP Dashboard Config** tab on the Subscriber Profile Manager screen.

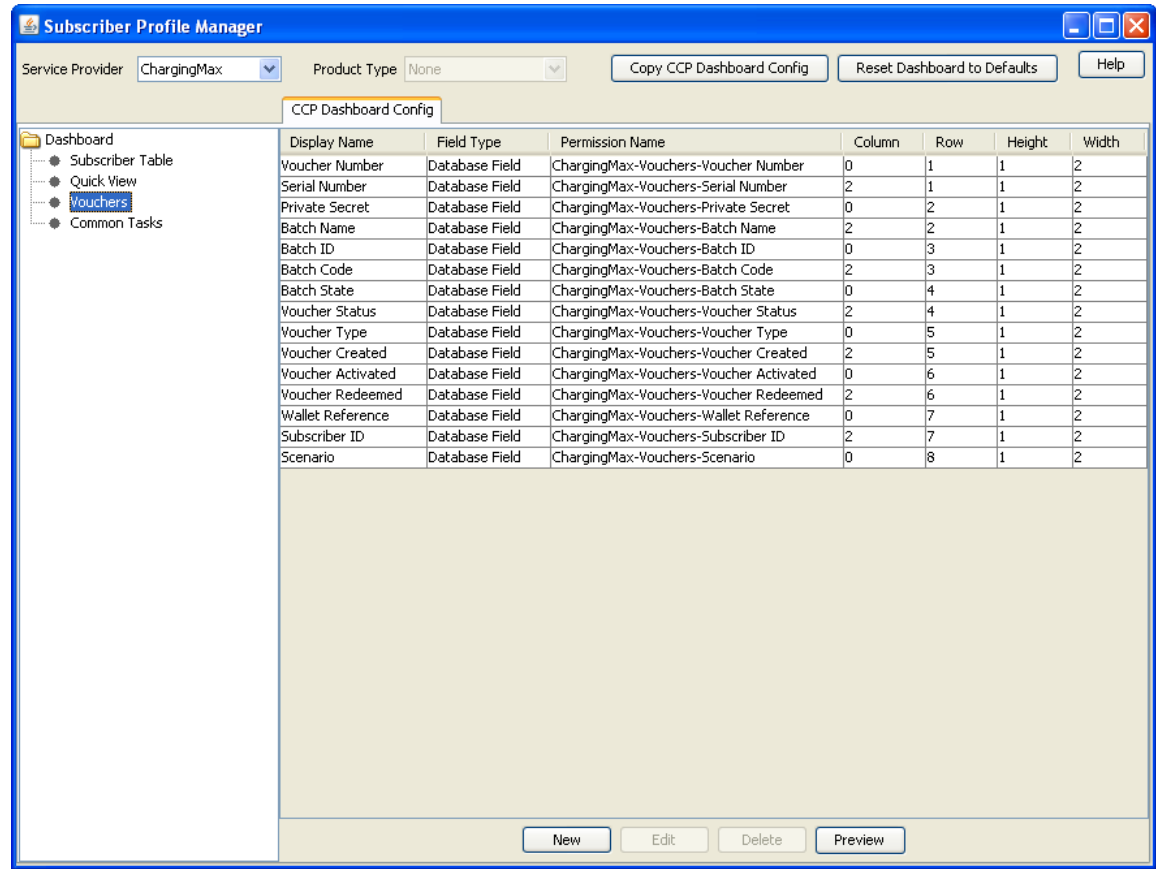

## **Adding vouchers panel fields**

Follow these steps to add a field to the Vouchers panel.

**Note:** You may only add database fields to the Vouchers panel.

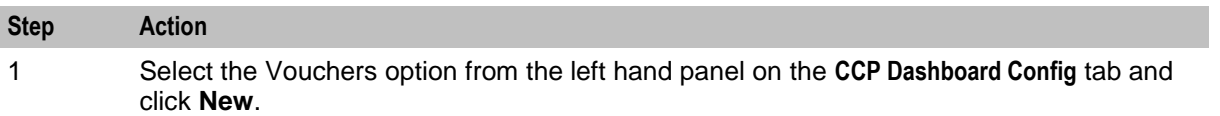

**Result:** You see the New Field for Group - Vouchers screen.

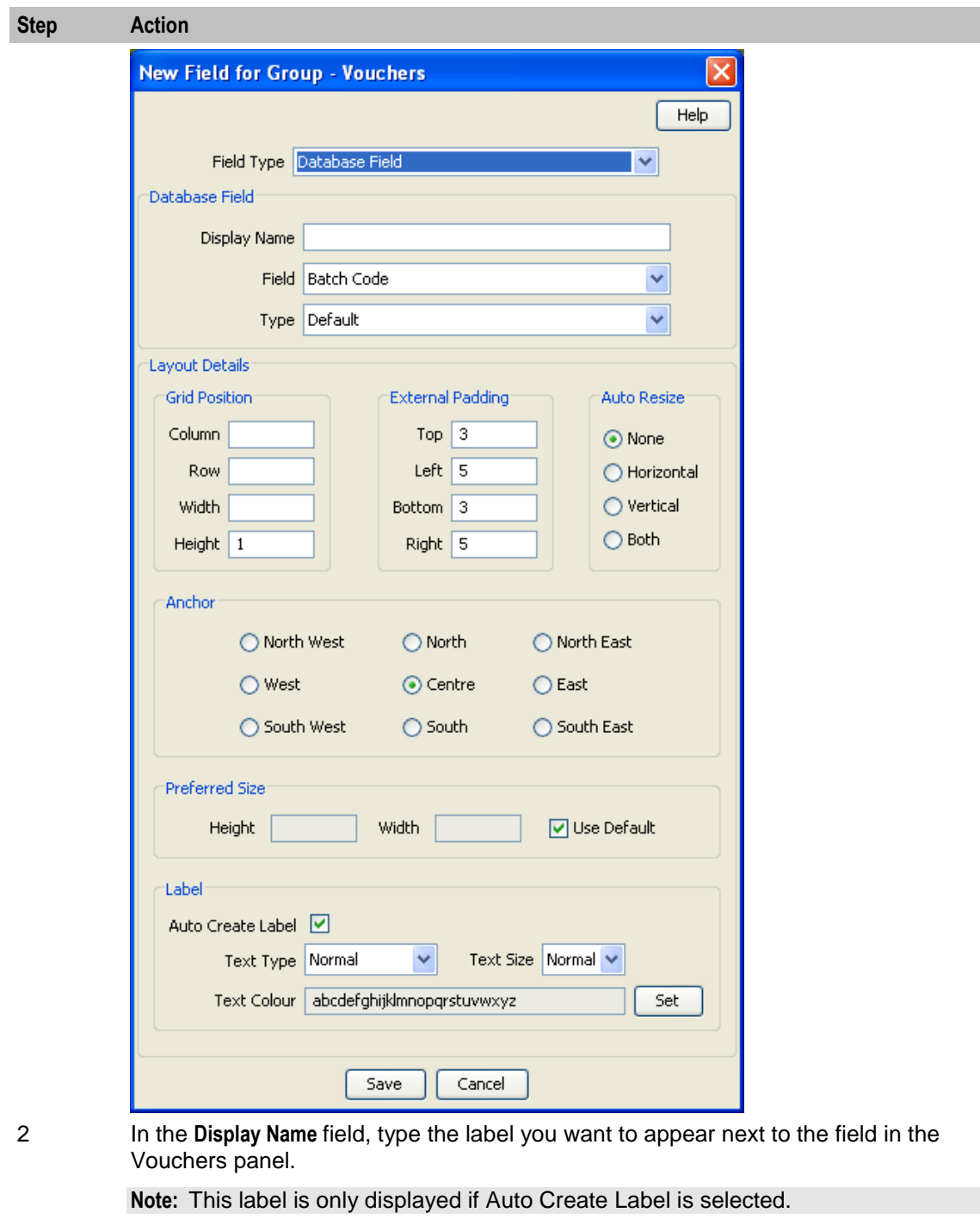

3 Select the Database Field you want to add from the **Field** drop down list.

**Note:** Only fields relevant to the Vouchers panel will be available.

- 4 Select the data entry **Type** method from the drop down list. This determines the type of data entry box used to display the field in the Preview panel.
- 5 Specify the **Layout Details** for the field. This will determine where the field will appear on the Vouchers panel.

For more information on the layout details options, refer to *Layout Details* (on page [17\)](#page-22-0).

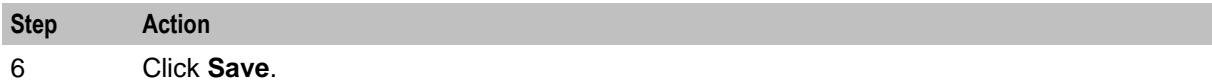

## **Editing vouchers panel fields**

Follow these steps to edit the configuration of a vouchers field in the Vouchers panel in the CCP Dashboard.

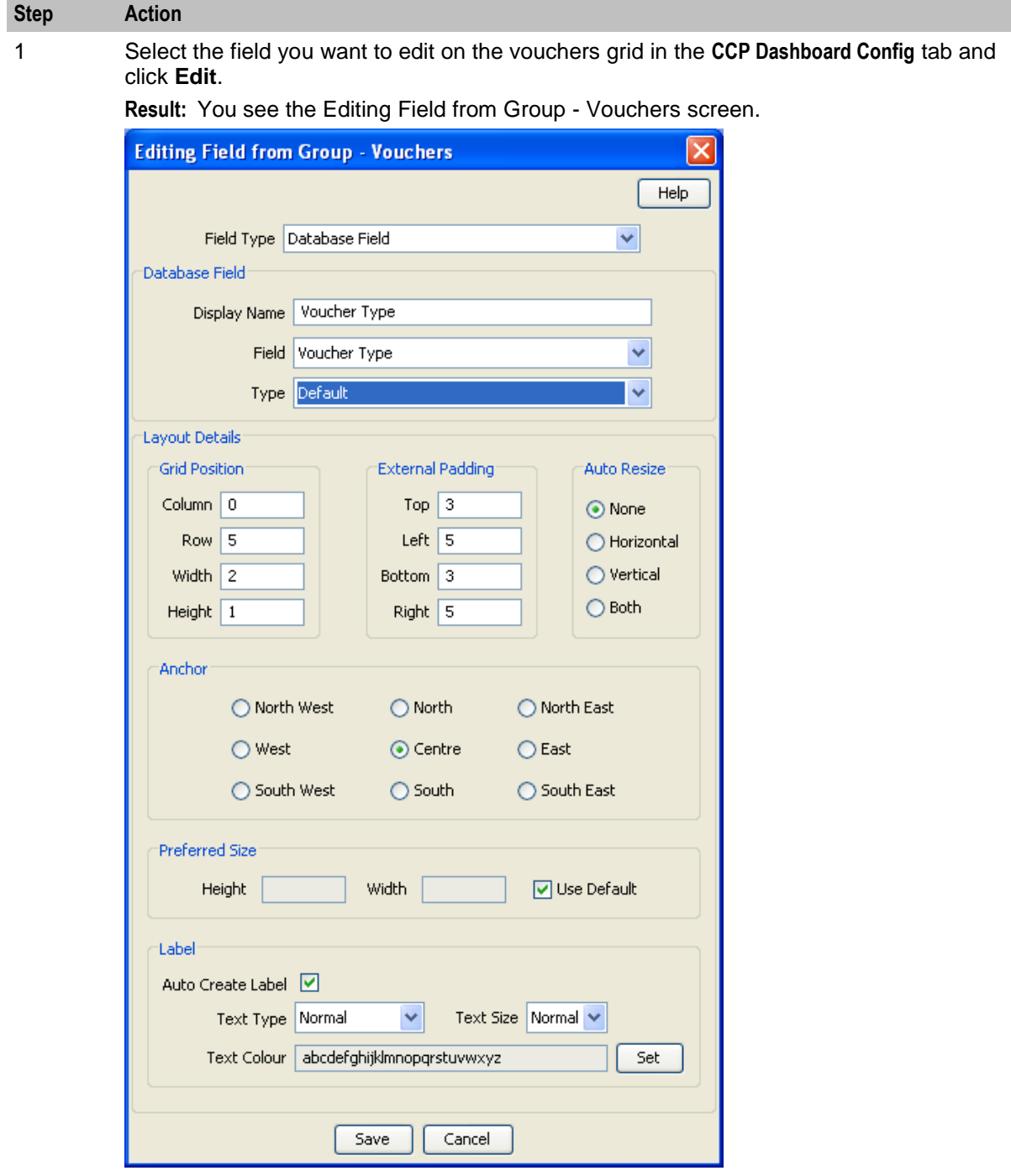

2 Modify the **Display Name** as required. 3 Select a different **Field** from the drop down list if required.
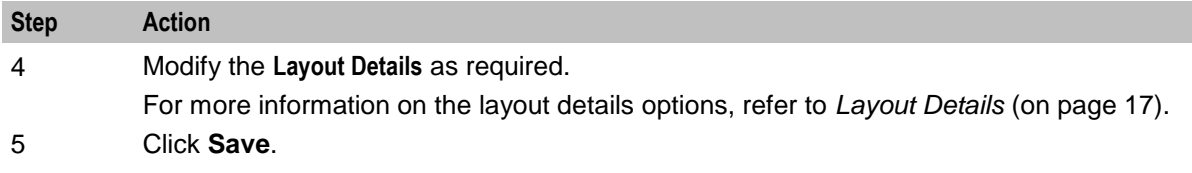

#### **Deleting a vouchers field**

Follow these steps to delete a field from the Vouchers panel in the CCP Dashboard.

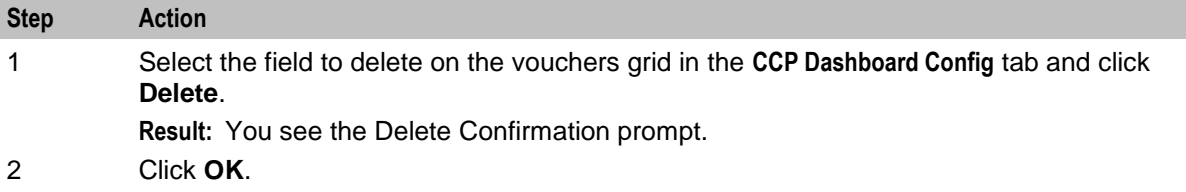

#### **Previewing vouchers**

Follow these steps to preview how the configured fields will appear in the Vouchers panel in the CCP Dashboard.

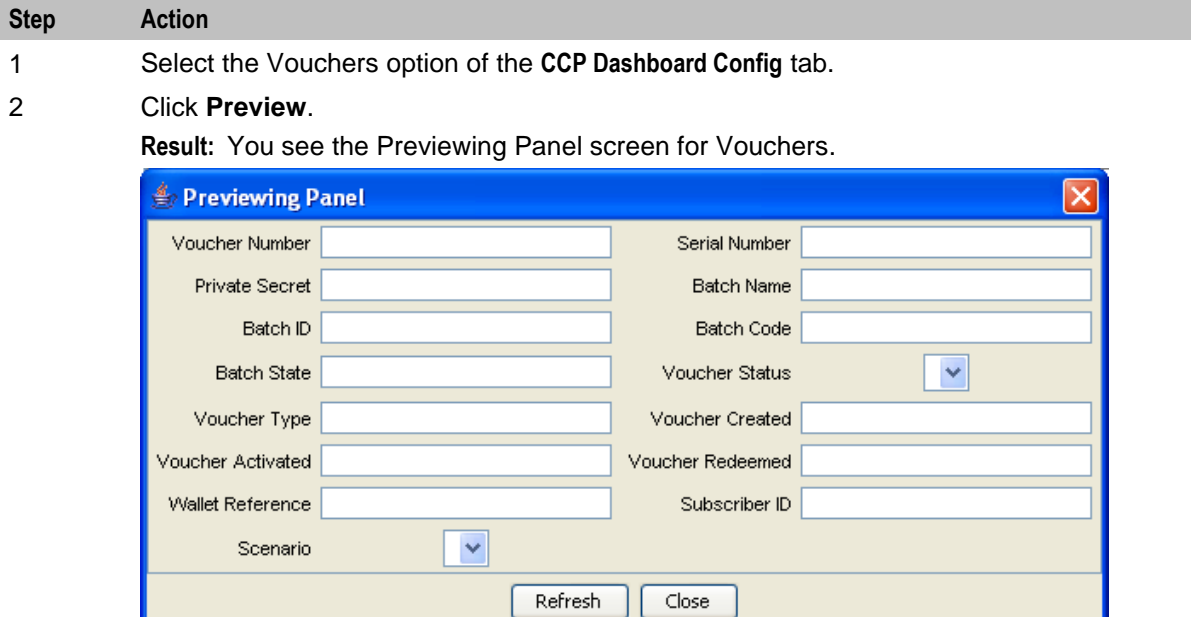

3 When you have finished previewing the screen, click **Close**. **Result:** The Preview Panel closes and you are returned to Vouchers configuration.

### **Common Tasks**

#### **Introduction**

The Common Tasks option in the **CCP Dashboard Config** tab lets you add, edit and delete the Common Tasks (BPLs) available in the Common Tasks panel in the CCP Dashboard.

**Tip:** If more than one Service Provider is using the service, you can specify a different configuration for each one.

#### **Accessing the Common Tasks option**

Follow these steps to access the Common Tasks option on the **CCP Dashboard Config** tab.

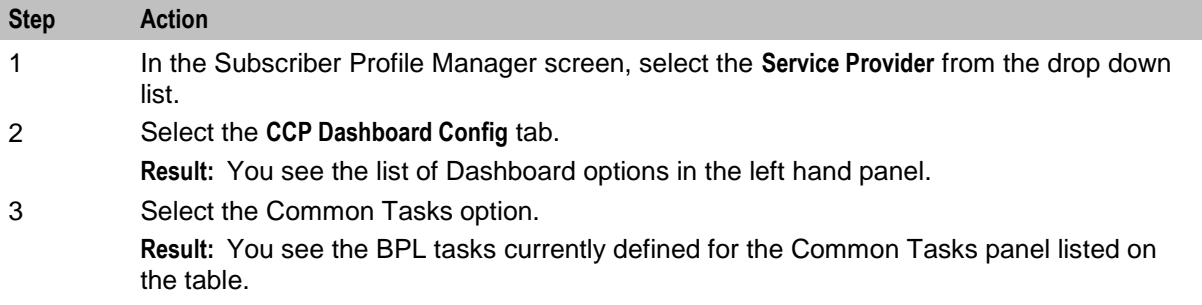

#### **Common Tasks configuration screen**

Here is an example of the Common Tasks option on the **CCP Dashboard Config** tab on the Subscriber Profile Manager screen.

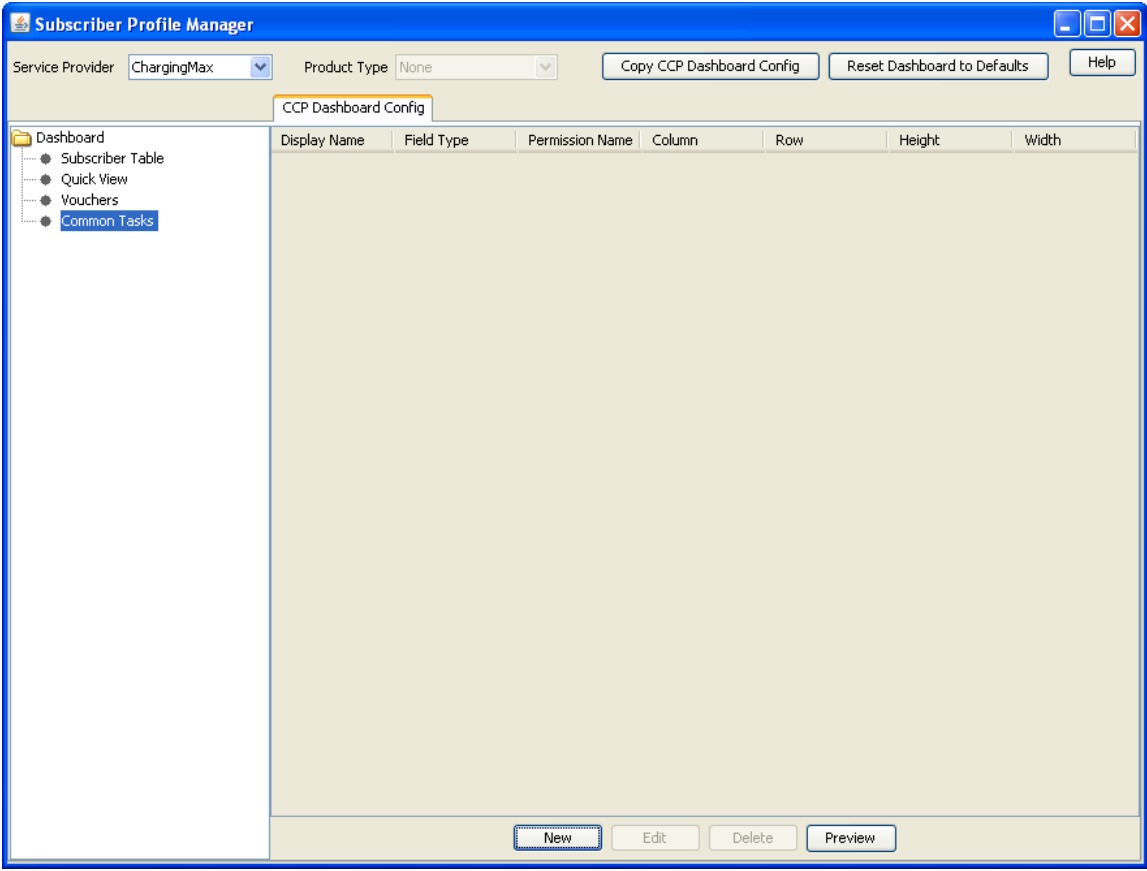

#### **Adding common tasks**

Follow these steps to add a BPL to the Common Tasks panel in the CCP Dashboard.

#### **Step Action**

1 Select the Common Tasks option from the left hand panel on the **CCP Dashboard Config** tab and click **New**.

**Result:** You see the New Field for Group - Common Tasks screen.

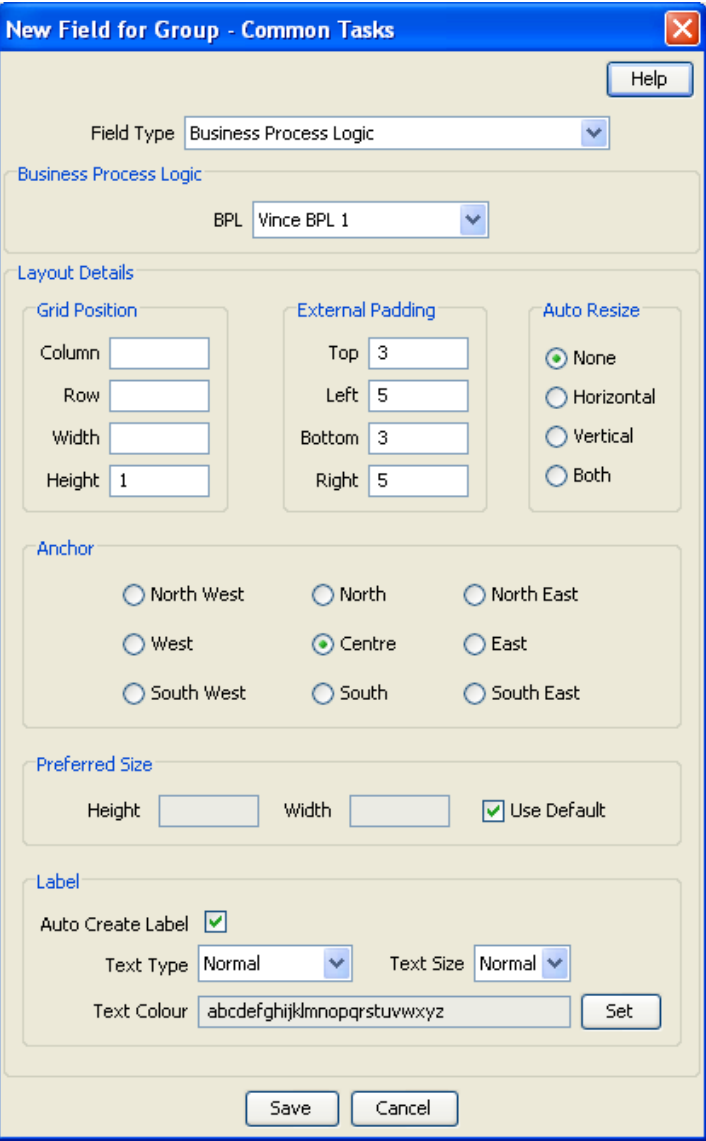

2 Select the **BPL** you want to add from the drop down list.

**Note:** Business Process Logic is the preselected Field Type for the Common Tasks group and this cannot be changed.

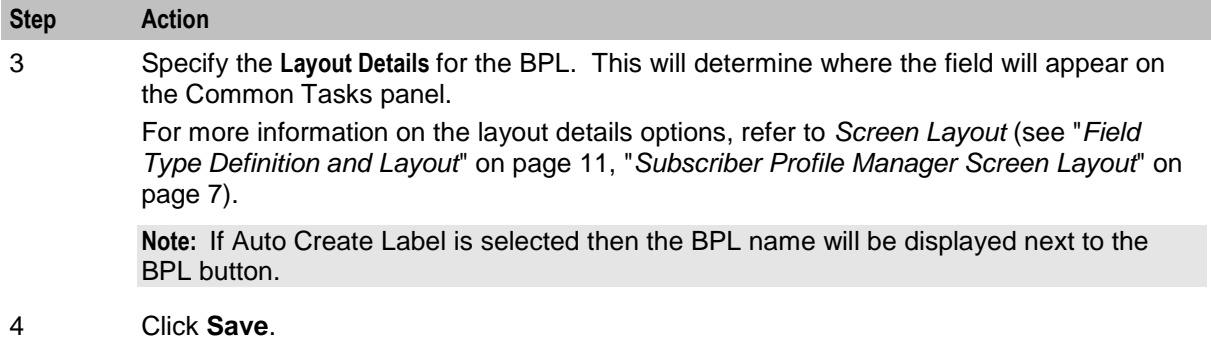

### **Editing common tasks**

Follow these steps to edit the available BPL tasks in the Common Tasks panel in the CCP Dashboard.

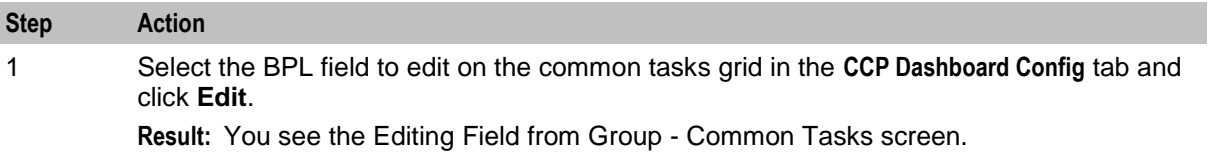

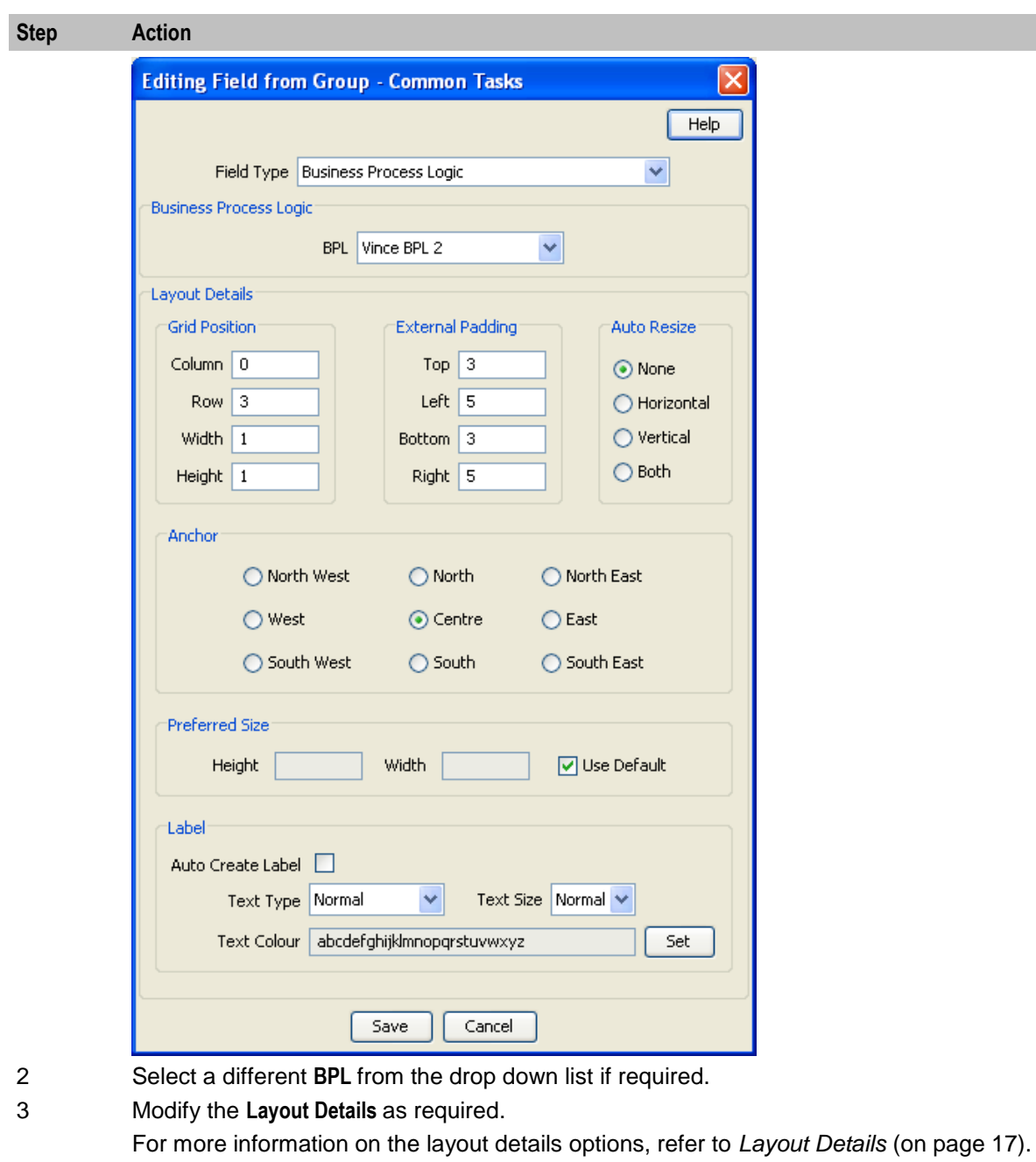

#### **Deleting common tasks**

4 Click **Save**.

Follow these steps to delete a BPL from the Common Tasks panel in the CCP Dashboard.

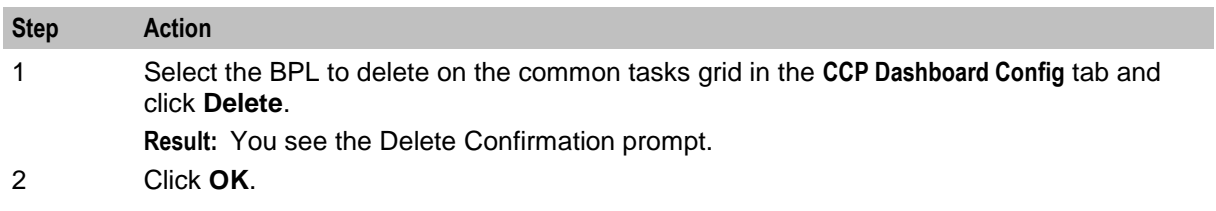

#### **Previewing common tasks**

Follow these steps to preview how the configured BPLs will appear in the Common Tasks panel in the CCP Dashboard.

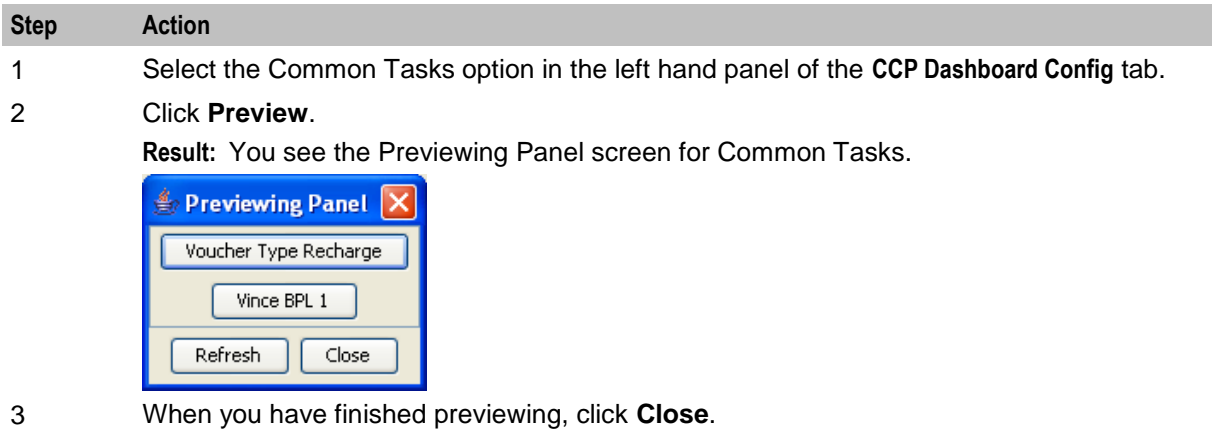

**Result:** The Previewing Panel screen closes and you are returned to Common Tasks.

Chapter 9 **Sub-Group Configuration**

### <span id="page-78-0"></span>**Overview**

#### **Introduction**

This chapter explains how to configure sub-groups.

#### **In this chapter**

This chapter contains the following topics.

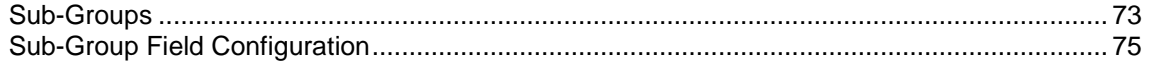

## **Sub-Groups**

#### **Introduction**

Sub-groups groups are used to define a set of fields which can be displayed on the Edit Subscriber screen and/or the CCP Dashboard.

Sub-groups can be used as templates in the **Subscriber Config** and CCP Dashboard **Config** tabs.

#### **Sub-Group Configuration tab**

Here is an example **Sub-Group Configuration** tab on the Subscriber Profile Manager screen.

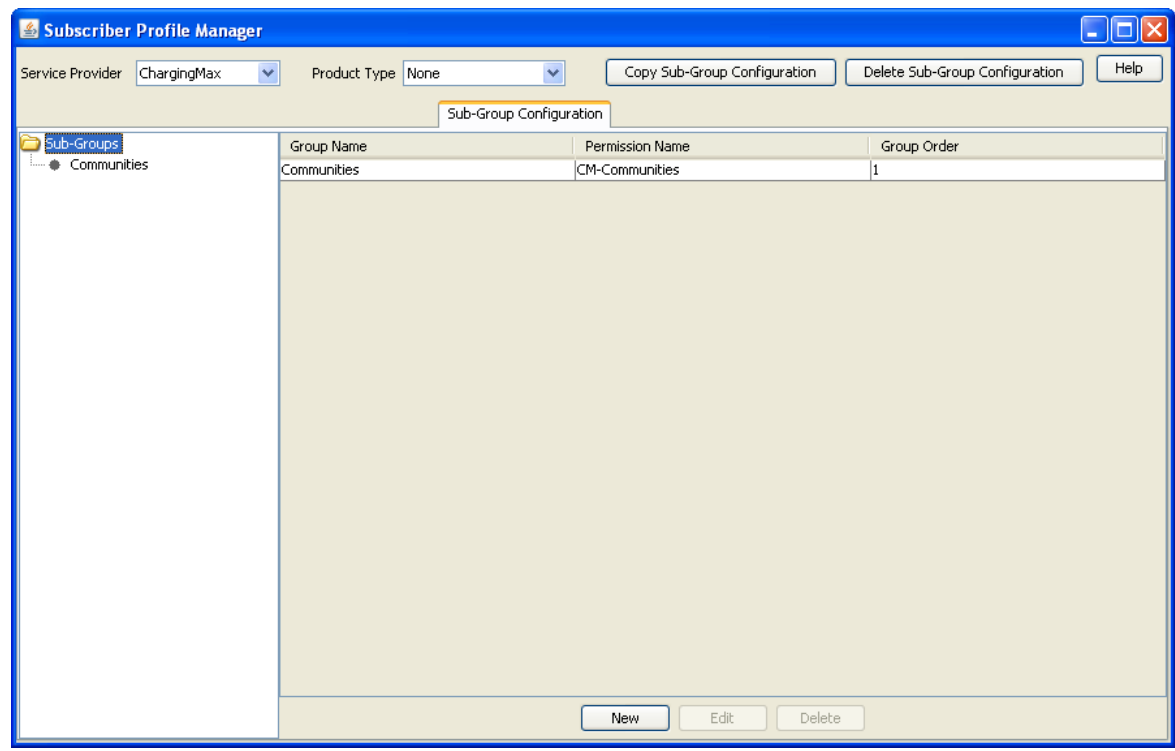

#### **Sub-group Group fields**

This table describes the function of each field.

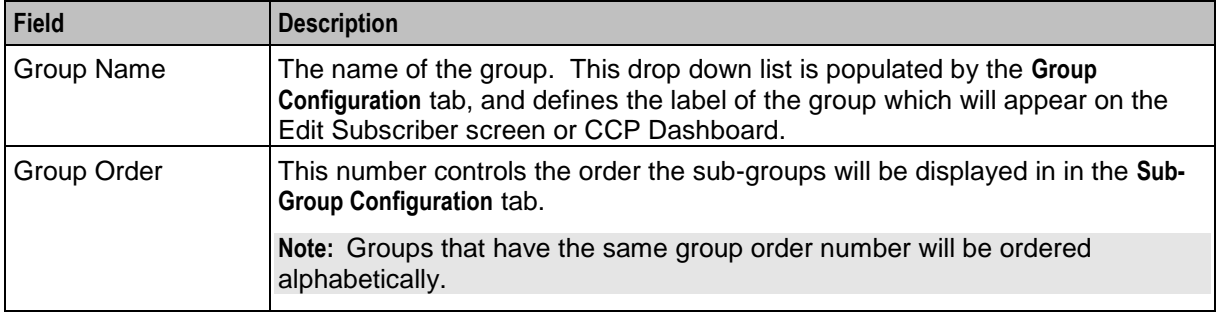

#### **Assigning a group**

To assign a group to a node in the Sub-Groups tree, follow the procedure detailed in *Assigning a group to a node* (on page [8\)](#page-13-0).

#### **Editing a group assignment**

To edit the assignment of a group to a node in the Sub-Groups tree, follow the procedure detailed in *Editing a group assignment* (on page [9\)](#page-14-0).

#### <span id="page-80-0"></span>**Deleting sub-group groups**

To delete a group assigned to a node in the Sub-Groups tree, follow the procedure detailed in *Deleting a group* (on page [10\)](#page-15-0).

**Warning:** You cannot delete a group that has had fields added to it. Any fields included in the group must be removed from the group before you attempt to delete it.

### **Sub-Group Field Configuration**

#### **Introduction**

You can add, edit and delete the fields belonging to a sub-group assigned to a node in the **Sub-Group Configuration** tab. These fields will be displayed in the sub-group when it is displayed on the Edit Subscriber screen or the CCP Dashboard screen.

**Note:** To display the sub-group on the Edit Subscriber screen, you must add the sub-group as a field on the **Subscriber Config** tab. For more information, see Adding a new field. To display the sub-group on the CCP Dashboard screen, you must add the sub-group as a field on the CCP Dashboard **Config** tab. For more information, see *Quick View* (on page [58\)](#page-63-0).

#### **Sub-Group Configuration tab - fields**

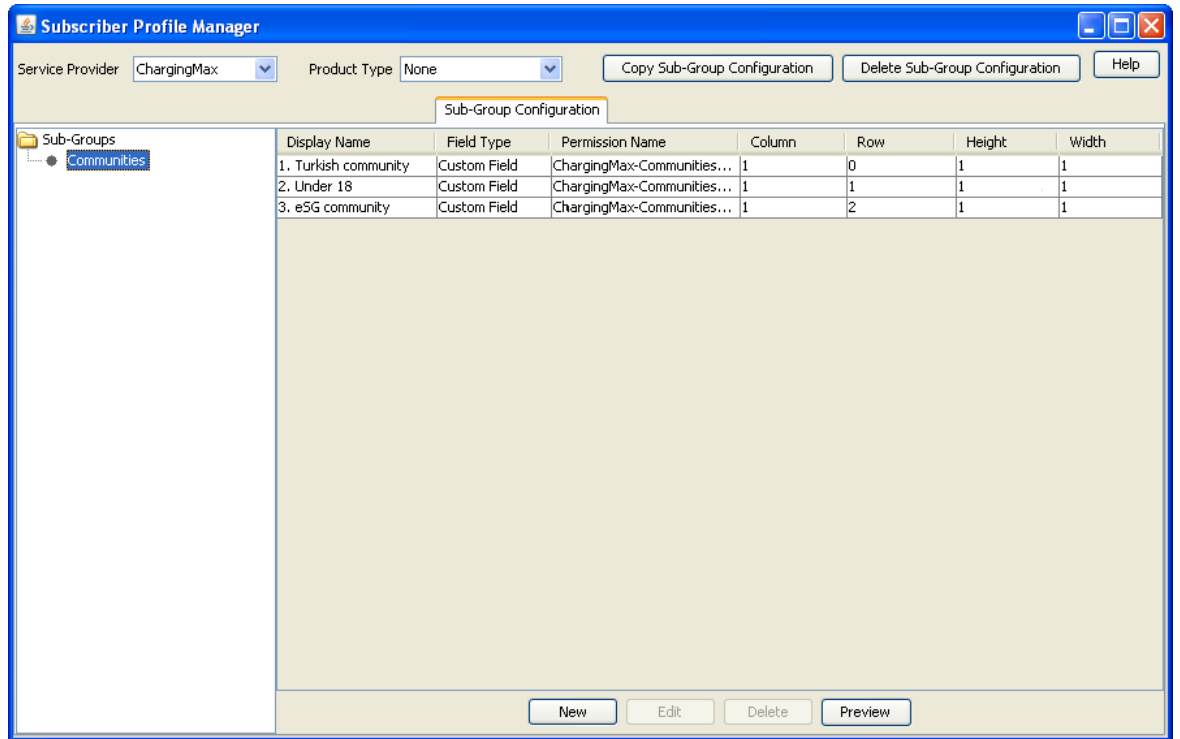

Here is an example of the **Sub-Group Configuration** tab showing fields in the grid.

#### **Adding new field for Sub-Group group**

Follow these steps to add a field for a sub-group group.

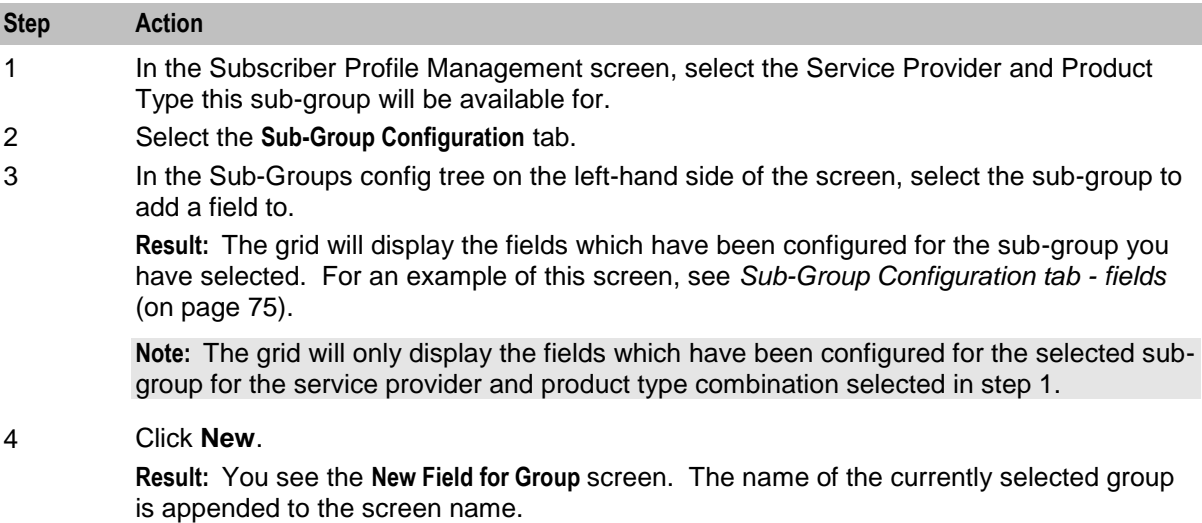

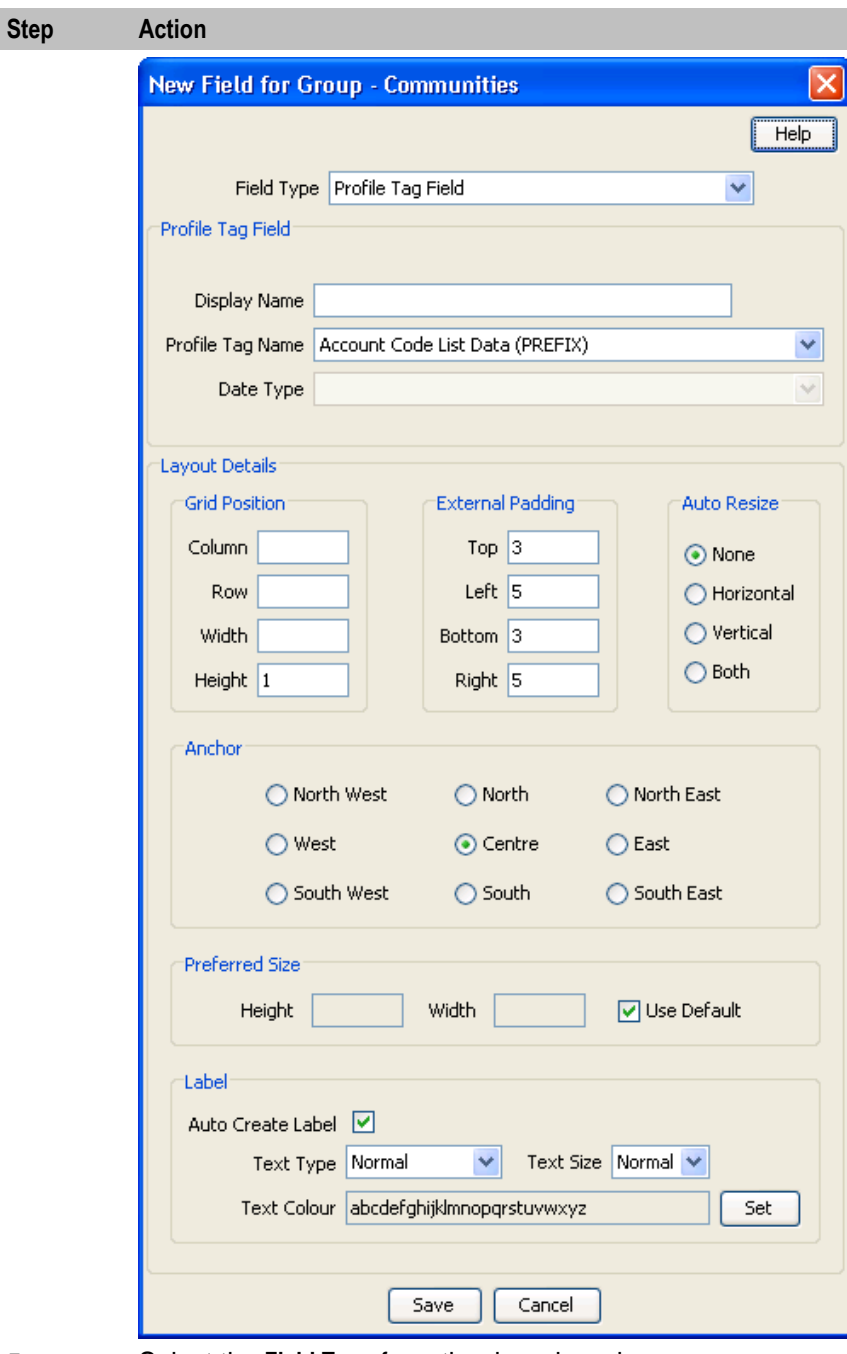

5 Select the **Field Type** from the drop down box.

**Result:** You see the field configuration options for the selected field type in the panel below.

6 If you are adding a database field, specify:

- **Display Name**  $\bullet$
- **Field**  $\bullet$
- **Type**  $\bullet$

If you are adding a BPL task, then select the BPL task name.

If you are adding a profile tag field, then specify:

 $\bullet$  . **Display Name**

#### **Step Action**

- **Profile Tag Name**  $\bullet$
- **Data Type**  $\bullet$

**Note:** You can add the following types of profile field to a sub-group: DATE, BOOLEAN, BYTE, INTEGER, PREFIX, OPREFIX, STRING, NSTRING, DISCOUNT, PATTERNS, ZONE (the profile tag must be in the range 4128770 to 4194303). You cannot add LOPREFIX profile fields to a sub-group configuration.

If you are adding a custom field, then specify:

- $\bullet$ **Display Name**
- **Custom Type**  $\bullet$

If you are adding a Periodic Charge, then specify:

- **Display Name**  $\bullet$
- **Periodic Charge**  $\bullet$
- **Show Date Fields**

For more information, see *Field Type fields* (on page [15\)](#page-20-0).

7 Specify the **Layout Details** for the field. This will determine where the field will appear on the group panel in the Edit Subscriber screen.

For more information on the layout details options, refer to *Layout Details* (on page [17\)](#page-22-0).

8 Click **Save**.

#### **Editing field from Sub-Group group**

Follow these steps to edit a field in a sub-group.

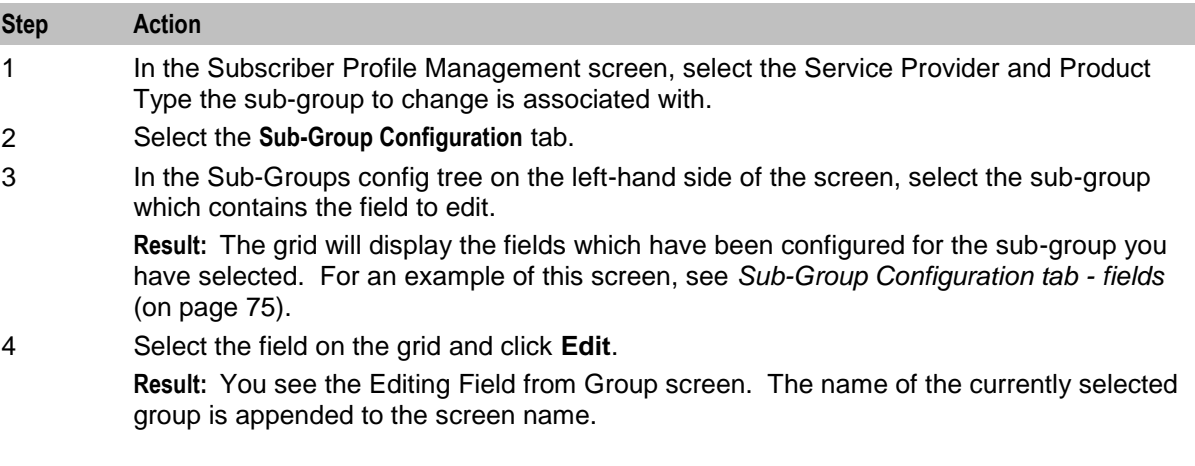

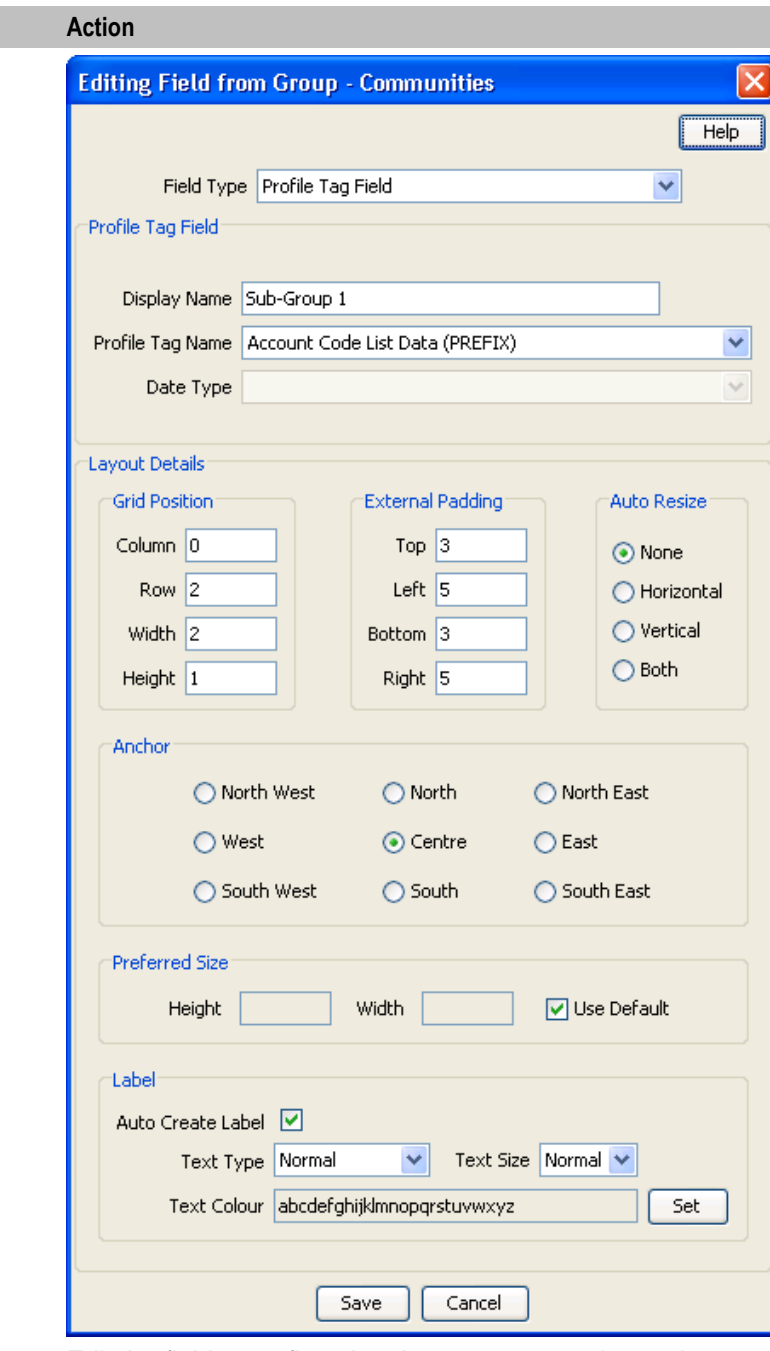

**Step** 

5 Edit the fields to reflect the changes you need to make.

For more information about the fields at the top of this screen, see *Field Type fields* (on page [15\)](#page-20-0).

For more information about the layout fields on this screen, see *Layout Details* (on page [17\)](#page-22-0).

6 Click **Save**.

### **Deleting a field**

Follow these steps to delete a field from a sub-group.

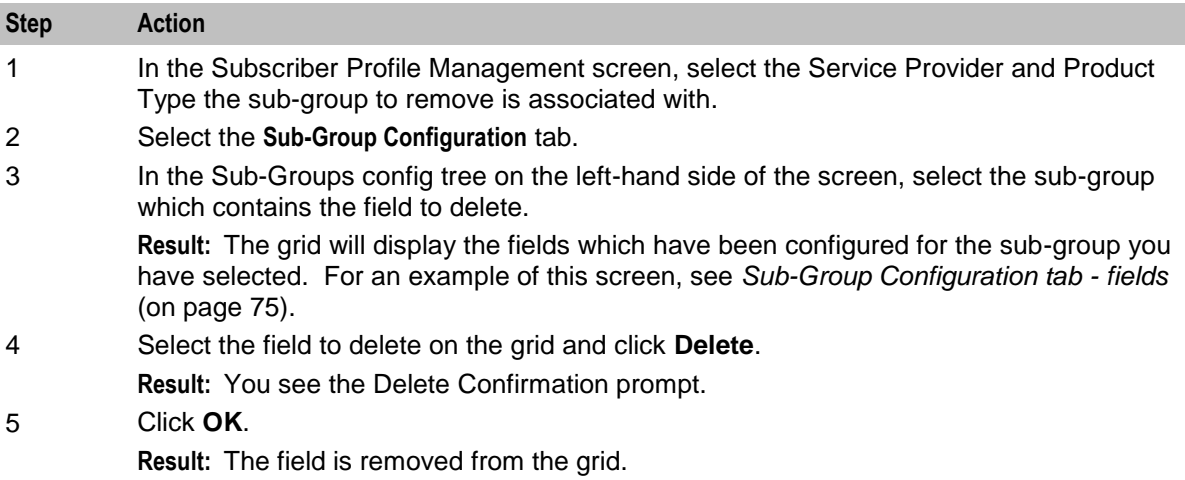

Chapter 10

# <span id="page-86-0"></span>**Copying and Deleting Configuration**

### **Overview**

#### **Introduction**

This chapter explains how to copy and delete configuration.

#### **In this chapter**

This chapter contains the following topics.

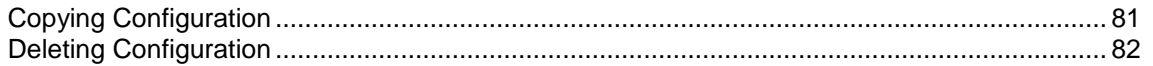

## **Copying Configuration**

#### **Introduction**

The Copy function allows you to copy the SPM configuration defined for the currently selected service provider and product type to a new service provider and/or product type.

**Note:** You can only copy periodic charges to a new product type with the same service provider, not to a new service provider.

#### **Copying configuration**

Follow these steps to copy the configuration for a selected Service Provider and Product Type.

**Note:** The copy operation will only copy the configuration for the tab you have selected.

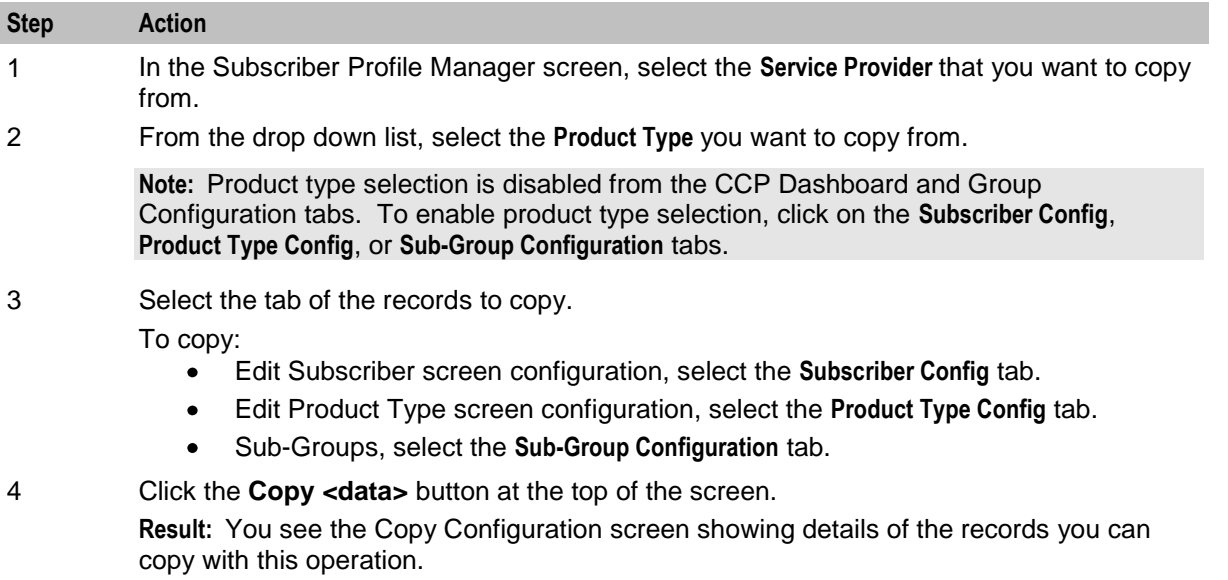

<span id="page-87-0"></span>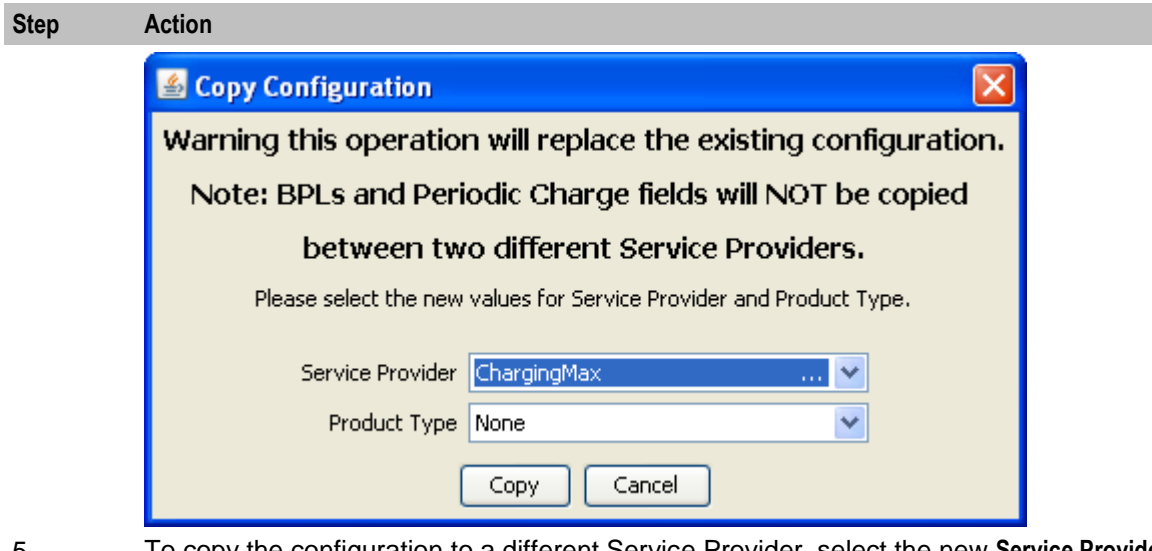

5 To copy the configuration to a different Service Provider, select the new **Service Provider**  from the drop down list.

> **Note:** Selecting a new Service Provider means that the CCP Dashboard configuration will also be copied.

6 Select the **Product Type** from the drop down list to which the configuration will be copied.

**Warning:** You will not be able to copy configuration to a Product Type for which configuration has already been defined.

7 Click **Copy**.

## **Deleting Configuration**

#### **Introduction**

The Delete Configuration function allows you to return some of the configuration for the currently selected Service Provider to the initial defaults.

#### **Notes:**

- There are no defaults for product type and sub-group configuration, so returning to defaults will delete all existing configuration for those types of records.
- You cannot delete the configuration defined for the Boss Service Provider.

#### **Returning subscriber configuration to defaults**

Follow these steps to return the subscriber configuration for a selected Service Provider to the defaults.

**Note:** Returning subscriber configuration does not delete any sub-groups which are used by the subscriber configuration.

![](_page_87_Picture_153.jpeg)

**Result:** You see the Reset to Defaults Confirmation prompt.

![](_page_88_Picture_150.jpeg)

#### **Deleting product type configuration**

Follow these steps to delete the Edit Product Type screen configuration for a selected Service Provider.

![](_page_88_Picture_151.jpeg)

#### **Deleting sub-group configuration**

Follow these steps to delete the Sub-groups configuration for a selected Service Provider.

**Note:** If the sub-groups are used for either Edit Subscriber screen configuration or CCP Dashboard screen configuration, you will not be able to delete them.

![](_page_88_Picture_152.jpeg)

Chapter 11

# **User Access**

### <span id="page-90-0"></span>**Overview**

#### **Introduction**

This chapter explains the access permissions that must be given to a CSR or other user before they will be able to access the CCP Dashboard and Edit Subscriber screens through the CCP or CCS.

#### **In this chapter**

This chapter contains the following topics.

![](_page_90_Picture_146.jpeg)

### **Access Permissions**

#### **Introduction**

Before a CSR or other user can view or edit subscribers in the CCP Dashboard and Edit Subscriber screens, they must be given appropriate screen access permissions. Access for an individual user must be set at the following levels:

- Service Provider
- Product Type.

#### **Service provider access**

For each Service Provider, you must assign appropriate access permissions to each eligible user. This gives the user access to the CCP Dashboard screen as configured for the specific Service Provider. In addition it will give them access to the Edit Subscriber screen as configured for the default product type, None.

#### **Product type access**

Where the Edit Subscriber screen has been configured for a specific product type, you must assign appropriate access permissions to each eligible user on a product type basis. This gives the user access to the Edit Subscriber screen as configured for the specific product type for subscribers with this product type.

#### **Default product type**

The default product type is None. The configuration defined for this product type is used where no specific configuration has been defined for the subscriber's product type.

Set the default product type by selecting a product type from the **Product Type** drop down list at the top of the Subscriber Profile Manager screen.

## <span id="page-91-0"></span>**User Management**

#### **Introduction**

User access permissions are managed through the User Templates defined in the SMS User Management screen.

**Note:** For details on defining user templates, see the *SMS User's Guide*.

#### **Permission groups**

This table describes the permission groups that will give a user access to the information in the CCP Dashboard and Edit Subscriber screens when included in their user template.

![](_page_91_Picture_145.jpeg)

#### **Privileges**

This table describes the privileges that may be assigned to items in the SMS User Management screen.

![](_page_91_Picture_146.jpeg)

### **Read Only Access**

#### **Introduction**

You can define a user template that provides the user with read only screen access by setting all SPM permissions to Access or ReadOnly.

**Note:** A read only user may be able to execute common tasks and credit transfers. However, it is important to ensure that the option to save prior to executing a common task or credit transfer is disabled since this action is not relevant for read only users.

#### **Disabling save and execute**

To ensure the **Save & Execute** button is disabled in the Confirm Execute <task> dialog box, set the following CCS permissions to ReadOnly:

- Account Edit *balance*  $\bullet$
- Account Edit *bpl*  $\bullet$
- Account Edit *Service*  $\bullet$
- Account Edit tab $\bullet$

# **Best Friend Configuration Example**

### <span id="page-94-0"></span>**Overview**

#### **Introduction**

This chapter explains all the necessary configuration required to set up a Best Friend option for Subscribers. It is intended to provide you with an example of how the Oracle Communications Network Charging and Control Subscriber Profile Manager may be used to customize the features available to Subscribers within the CCP Dashboard and CCS.

#### **In this chapter**

This chapter contains the following topics.

![](_page_94_Picture_165.jpeg)

### **Best Friend Option**

#### **Introduction**

The following topics provide an example of how you can use the SPM to customize the CCP Dashboard and CCS screens to add a Best Friend option. This option gives you the ability to specify a best friend number for Subscribers, which when dialed may be charged at a preferential rate.

#### **Configuration procedure**

Here are the basic steps required to provide the facility for a CSR to manage Best Friend numbers through the CCP Dashboard and Edit Subscriber screens.

![](_page_94_Picture_166.jpeg)

## <span id="page-95-0"></span>**Profile Tag Configuration**

#### **Introduction**

To provide Subscribers with the ability to specify a best friend number you must first configure a best friend profile tag in ACS.

#### **Adding best friend profile tag**

Follow these steps to add a best friend profile tag in ACS.

![](_page_95_Picture_177.jpeg)

#### **Result:** You see the New Profile Tag screen. In this example the screen has been filled in with the details for a Best Friend profile tag.

![](_page_95_Picture_178.jpeg)

- 4 In the **Profile Tag Name** field, type the name for the best friend profile tag.
- 5 From the **Profile Tag Type** drop down list, select Limited Numeric String.
- 6 In the **Profile Tag** field, type in the unique number determined at step 2.
- 7 Leave the **Parent Profile Tag** field blank.
- 8 Leave the **Parameter Type** as Input, and click **Save**.

#### **Mapping best friend profile tag**

Follow these steps to map the best friend profile tag to the profile block associated with Subscribers.

**Step Action** 1 Select the **Profile Tag Mapping** tab on the ACS Configuration screen. 2 Click **New**. **Result:** You see the New Tag/Profile Mapping screen.**New Tag/Profile Mapping** Profile Block App Specific 1  $\ddotmark$ Profile Tag **Best Friend**  $\ddotmark$ 

Help

Save

Cancel

<span id="page-96-0"></span>![](_page_96_Picture_124.jpeg)

### **Product Type Configuration**

#### **Introduction**

You may want to define a specific Product Type for Subscribers who will be given the option to have a best friend number. First you add the Product Type configuration in the Subscriber Management screen. Then you can configure the CCP Dashboard and Edit Subscriber screens to include the Best Friend Profile Tag field.

#### **Adding a product type**

Follow these steps to add a Product Type for the best friend option.

**Note:** This procedure describes the minimum steps required to configure the Product Type. For more information on configuring Product Types, see the *NCC CCS User's Guide*.

![](_page_96_Picture_125.jpeg)

![](_page_97_Picture_43.jpeg)

- 4 In the **Name** field, type a name for the best friend Product Type.
- 5 In the **Description** field, type a description for the Product Type.
- 6 Select the Control Plans option on the left hand panel.

**Result:** You see the Control Plans configuration fields.

![](_page_97_Picture_44.jpeg)

<span id="page-98-0"></span>![](_page_98_Picture_105.jpeg)

- 8 From the **CCS Capability** drop down list, select the CCS Capability for the Product Type.
- 9 Click **Apply**.

**Result:** You are returned to the New Product Type screen.

10 Click **Save**.

## **SPM Configuration**

#### **Introduction**

In the SPM configure the CCP Dashboard and Edit Subscriber screens so that they include the Best Friend profile tag field.

### **Configuring quick view in SPM**

Follow these steps to add the Best Friend profile tag field to the Quick View screen in the SPM.

![](_page_98_Picture_106.jpeg)

![](_page_98_Picture_107.jpeg)

![](_page_99_Picture_108.jpeg)

- 5 In the **Display Name** field type Best Friend.
- 6 From the **Profile Tag Name** drop down list, select the Best Friend (LNSTRING) profile tag you added in ACS *Adding best friend profile tag* (on page [90\)](#page-95-0).
- 7 In the Layout Details section, specify the Grid Position for the field. Set the:
	- **Column** to 0  $\bullet$
	- **Row** to the next available row number  $\bullet$
	- **Width** to 2  $\bullet$
	- **Height** to 1 $\bullet$

**Step Action**

8 Click **Save**.

#### **Adjusting quick view layout**

This procedure assumes that the Quick View screen has been configured to include the following fields:

- Language  $\bullet$
- Product Type
- Wallet Information Panel  $\bullet$
- Best Friend  $\bullet$

Here is an example screen showing how the fields have been configured.

![](_page_100_Picture_93.jpeg)

Follow these steps to adjust the Quick View screen layout to put the Best Friend and Product Type fields on the same row.

![](_page_100_Picture_94.jpeg)

2 Click **Preview**.

**Result:** You see the Previewing Panel screen for Quick View.

![](_page_100_Picture_95.jpeg)

![](_page_101_Picture_68.jpeg)

- **Row** to 2.
- 5 Click **Save**.
- 6 In the Previewing Panel screen, click **Refresh**.

**Result:** You see the updated Quick View layout.

![](_page_102_Picture_122.jpeg)

**Note:** In this example, the Best Friend field is displayed without a label. This is because it needs 2 columns to display the label and the data entry box, and there is only 1 column available between the Language and Product Type fields.

7 To improve the screen layout, edit the Wallet Information Panel Grid Position as above. Set the:

**Width** to 4.

- 8 Edit the Product Type field Grid Position as above. Set the: **Column** to 4.
- 9 Edit the Best Friend field Grid Position as above. Set the: **Column** to 2.
- 10 In the Previewing Panel screen, click **Refresh**. **Result:** You see the updated Quick View layout.

![](_page_102_Picture_123.jpeg)

#### **Configuring subscriber details in SPM**

Follow these steps to add the Best Friend profile tag field to a Subscriber Panel in the SPM.

![](_page_102_Picture_124.jpeg)

![](_page_103_Picture_37.jpeg)

#### 4 Click **New**.

**Result:** You see the New Field for Group - *Subscriber\_Panel* screen. In this example the screen has been filled in with the Best Friend profile tag details.

![](_page_104_Picture_81.jpeg)

- **Height** to 1.
- 9 Click **Save**.

<span id="page-105-0"></span>![](_page_105_Picture_87.jpeg)

### **Product Type Limitations**

#### **Introduction**

You set the limitations for the Best Friend numbers by Product Type. For example, you can set the minimum length allowed for the Best Friend number.

#### **Configuring product type limitations**

Follow these steps to configure the Product Type limitations for the Best Friend number.

![](_page_105_Picture_88.jpeg)

<span id="page-106-0"></span>![](_page_106_Picture_136.jpeg)

5 Select Best Friend.

**Result:** You see the Best Friend configuration options in the Edit Product Type screen, such as in this example.

![](_page_106_Picture_4.jpeg)

6 Specify Best Friend number limitations and click **Save**.

### **User Permissions**

#### **Introduction**

You must update the user templates defined in SMS to give CSR operators sufficient privileges to be able to edit Subscriber details and specify Best Friend numbers.

#### **Defining user access**

You must define access permissions on a Service Provider and Product type basis for the following:

- Any profile fields you have created  $\bullet$
- All panels and screens that should be available from the CCP Dashboard  $\bullet$
- Individual fields and groups of fields configured to be available in the CCP Dashboard, Edit  $\bullet$ Subscriber and Edit Product Type screens

**Note:** For information on how to set up user templates, refer to the *NCC SMS User's Guide*.

## <span id="page-107-0"></span>**Control Plan Configuration**

#### **Introduction**

The Number Matching feature node must be included in the Subscriber's control plan to determine what action to take when the Subscriber calls their best friend. For example you can apply a discount to the call when the Best Friend number is called.

#### **Node icon**

![](_page_107_Figure_5.jpeg)

#### **Configuring number matching**

Follow these steps to configure the Number Matching node to handle calls to a Best Friend number.

![](_page_107_Picture_103.jpeg)

![](_page_107_Picture_104.jpeg)

- 4 From the **Number Match Location** drop down list, select Call Context.
- 5 From the **Number Match Field** drop down list, select CC Pending Termination Number.
- 6 In the **Pattern List Location** panel, select the Profile option.
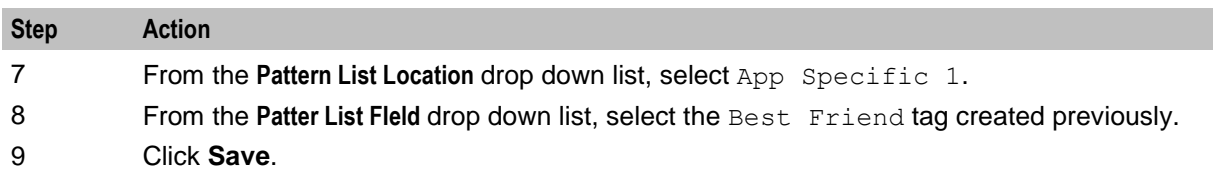

# **Glossary of Terms**

### **ACS**

Advanced Control Services configuration platform.

### **CCS**

1) Charging Control Services component.

2) Common Channel Signalling. A signalling system used in telephone networks that separates signalling information from user data.

### **CPE**

Control Plan Editor (previously Call Plan Editor) - software used to define the logic and data associated with a call -for example, "if the subscriber calls 0800 *nnnnnn* from a phone at location *xxx* then put the call through to *bb bbb bbbb*".

### **GUI**

Graphical User Interface

### **LCP**

Location Capabilities Pack - set of software components used by other applications to look up the location of mobile devices.

### **PI**

Provisioning Interface - used for bulk database updates/configuration instead of GUI based configuration.

### **Service Provider**

See Telco.

### **SMS**

Depending on context, can be:

- $\bullet$ Service Management System hardware platform
- Short Message Service  $\bullet$
- Service Management System platform  $\bullet$
- NCC Service Management System application

### **Telco**

Telecommunications Provider. This is the company that provides the telephone service to customers.

### **Telecommunications Provider**

See Telco.

# **Index**

### **A**

About This Document • v Access Permissions • 85 Accessing the Common Tasks option • 68 Accessing the Subscriber Profile Manager screen • 4 ACS • 105 Adding a new field for group • 11 Adding a new rule • 50 Adding a new search key • 53, 54 Adding a product type • 91 Adding a quick view field • 60 Adding best friend profile tag • 90, 94, 99 Adding common tasks • 69 Adding groups • 24 Adding new field for Product Type group • 41 Adding new field for Sub-Group group • 76 Adding new field for Subscriber Config group • 31 Adding vouchers panel fields • 64 Adjusting quick view layout • 95 Anchor position • 19 Assigning a group • 30, 39, 74 Assigning a group to a node • 7, 8, 30, 39, 74 Assigning Groups to Config • 7 Assigning groups to nodes • 23 Audience • v Auto resize • 18 Auto resize fields • 18

## **B**

Best Friend Configuration Example • 89 Best Friend Option • 89

# **C**

CCP Dashboard Configuration • 53  $CCS \cdot 105$ Common Tasks • 67 Common Tasks configuration screen • 68 Config tabs where you can assign groups • 7, 8, 9, 10 Config tabs where you can define fields for groups • 11 Configuration procedure • 89 Configuring number matching • 102 Configuring product type limitations • 100 Configuring quick view in SPM • 93 Configuring subscriber details in SPM • 97 Configuring the subscriber search panel • 56 Configuring the subscriber search results • 57 Configuring Zone Profile Tags • 36 Control Plan Configuration • 102 Copying and Deleting Configuration • 81 Copying configuration • 81

Copying Configuration • 81 Copyright • ii CPE • 105 Custom profile fields • 40

# **D**

Default product type • 28, 85 Defining the default sort column • 58 Defining user access • 101 Deleting a field • 35, 45, 80 Deleting a group • 10, 30, 39, 75 Deleting a quick view field • 63 Deleting a rule • 51 Deleting a search key • 55 Deleting a vouchers field • 67 Deleting common tasks • 71 Deleting Configuration • 82 Deleting groups • 25 Deleting product type configuration • 83 Deleting sub-group configuration • 83 Deleting sub-group groups • 75 Disabling save and execute • 87 Document Conventions • vi

# **E**

Editing a field from a group • 11, 12 Editing a group assignment • 7, 9, 30, 39, 74 Editing a quick view field • 62 Editing a rule • 51 Editing a search key • 55 Editing common tasks • 70 Editing Field from Group screen • 13, 14 Editing field from Product Type group • 43 Editing field from Sub-Group group • 78 Editing field from Subscriber Config group • 33 Editing groups • 25 Editing vouchers panel fields • 66 Example • 29 External padding • 18

## **F**

Features • 1 Field Type • 14 Field Type Definition and Layout • 11, 33, 61, 70 Field Type fields • 11, 13, 15, 33, 34, 44, 60, 62, 77, 79 Field Types • 15, 16

## **G**

Getting Started • 3 Grid position • 17 Grid position fields • 18 Group Configuration • 8, 23 Group Configuration tab • 24 Group Types • 23

#### GUI • 105

#### **I**

Introduction • 1, 3, 7, 11, 14, 17, 20, 23, 27, 29, 31, 35, 37, 38, 39, 47, 53, 58, 63, 67, 73, 75, 81, 82, 85, 86, 89, 90, 91, 93, 100, 101, 102

### **L**

Label fields • 19 Label options • 19 Layout Details • 11, 13, 17, 29, 34, 38, 43, 44, 62, 65, 67, 71, 78, 79 LCP • 105

#### **M**

Mapping best friend profile tag • 90

### **N**

New Field for Group screen • 11, 12 Node icon • 102 Note about including wallet information • 28

### **O**

Overview • 1, 3, 7, 23, 27, 37, 47, 53, 73, 81, 85, 89

### **P**

Permission groups • 86 PI • 105 Preferred size • 19 Preferred size fields • 19 Prerequisites • v Previewing a subscriber screen • 20 Previewing common tasks • 72 Previewing the quick view panel • 63 Previewing vouchers • 67 Privileges • 86 Product type access • 85 Product Type Config • 37 Product Type Config tab - fields • 41 Product Type Config tab - groups • 39 Product Type Configuration • 23, 37, 91 Product Type Field Configuration • 11, 38, 39 Product Type Limitations • 100 Product Type Panels • 8, 38 Profile rule fields • 48, 50, 51 Profile rules • 27, 37 Profile Rules • 47 Profile Tag Configuration • 90 Profile Tag Fields • 15, 35, 40, 59 Profile tags • 35

### **Q**

Quick View • 11, 58, 75 Quick view field types • 59 Quick View option • 59

### **R**

Read Only Access • 86 Related Documents • v Returning subscriber configuration to defaults • 82 Rule Definition • 27, 31, 37, 40, 47

### **S**

Scope • v Screen Preview • 20 Search fields • 53 Service Provider • 105 Service provider access • 85 SMS • 105 SPM Configuration • 93 Sub-Group Configuration • 23, 59, 73 Sub-Group Configuration tab • 74 Sub-Group Configuration tab - fields • 75, 76, 78, 80 Sub-Group Field Configuration • 11, 75 Sub-group Group fields • 74 Sub-Groups • 8, 73 Subscriber Config • 27 Subscriber config definitions • 27 Subscriber config rules • 28 Subscriber Config tab • 30 Subscriber Config tab - Details group • 31 Subscriber Config tab - profile rule example • 47 Subscriber Configuration • 23, 27 Subscriber Group Field Configuration • 11, 29, 31 Subscriber Panels • 7, 29 Subscriber Profile Manager screen • 5, 8 Subscriber Profile Manager Screen • 3 Subscriber Profile Manager Screen Layout • 7, 33, 61, 70 Subscriber Table • 53, 59 Subscriber Table options • 54 System Overview • 1

### **T**

Telco • 105 Telecommunications Provider • 105 Typographical Conventions • vi

### **U**

User access • 28, 37 User Access • 85 User Management • 86 User Permissions • 101

### **V**

Vouchers • 63 Vouchers configuration option • 64

# **W**

What is Subscriber Profile Manager? • 1